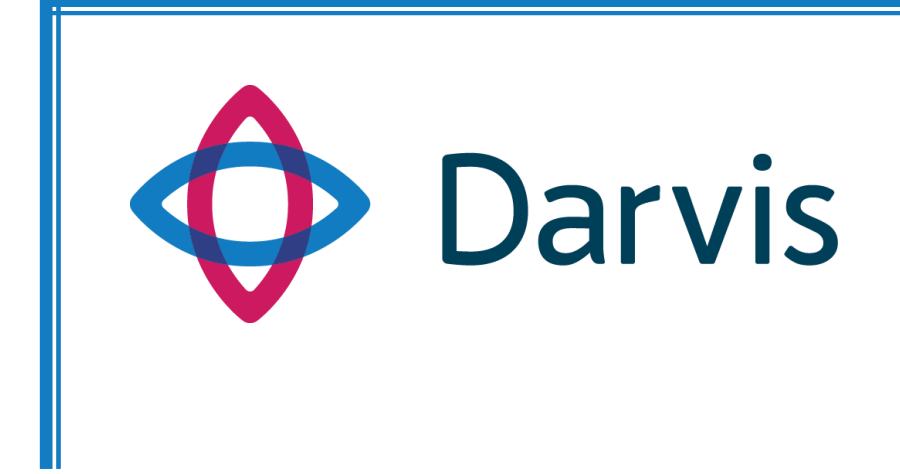

# **ПРОГРАММНАЯ ПЛАТФОРМА DARVIS**

# **РУКОВОДСТВО ОПЕРАТОРА**

**Центр управления** 

*v. 1.18*

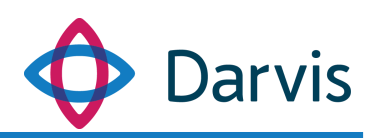

# Оглавление

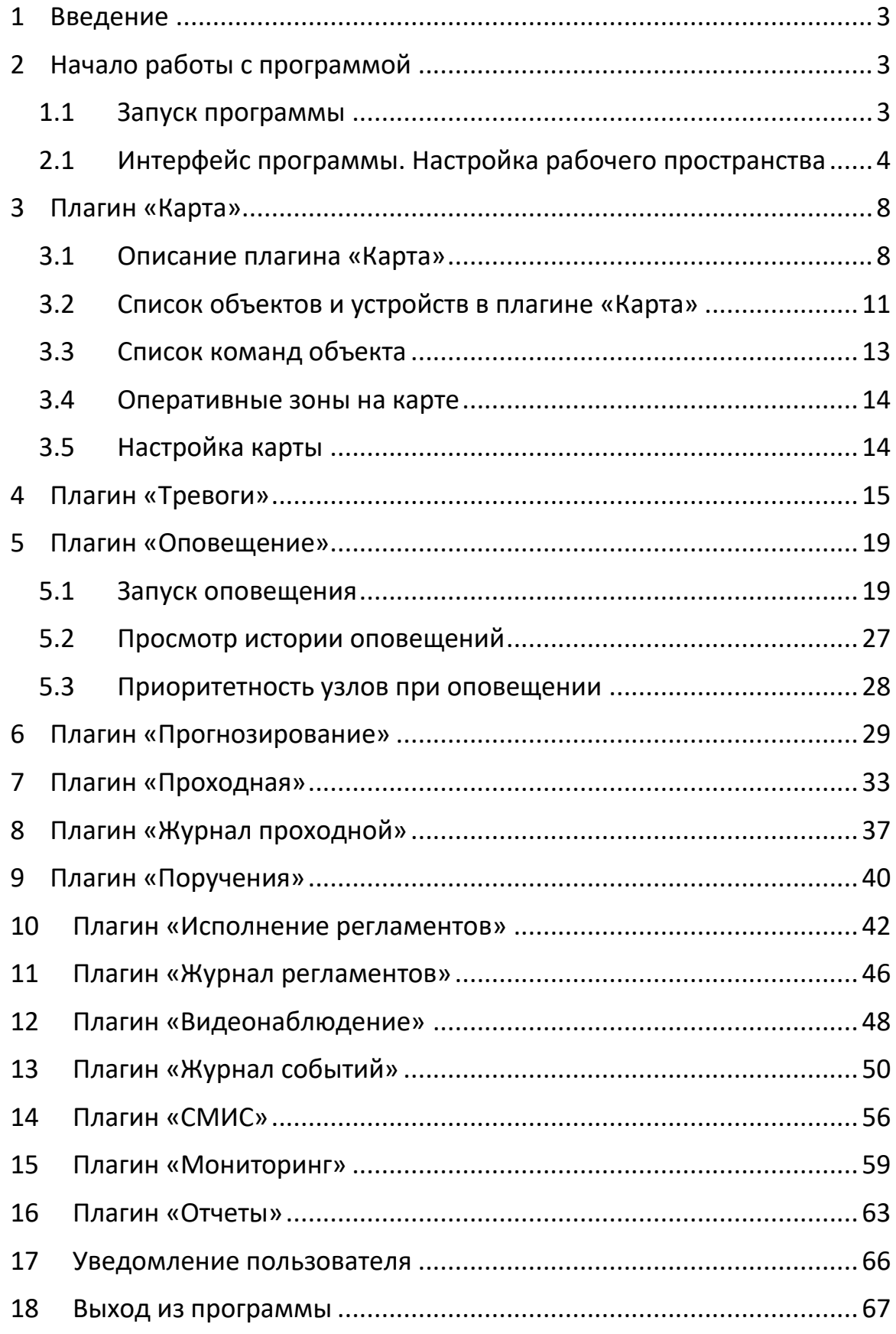

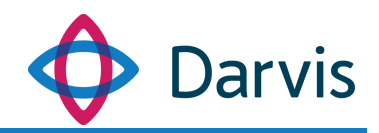

# <span id="page-2-0"></span>1 Введение

В данном руководстве описывается порядок работы с АРМ Оператора, который представляет собой основное оперативное рабочее место для осуществления мониторинга безопасности объекта, контролем за состоянием систем и устройств, поддержку принятия решений и управления оборудованием.

Основные функции АРМ Оператора:

- 1. Отображение интерактивного плана-схемы объекта с сохранением геометрических форм зданий и помещений на территории поверх ГИС.
- 2. Централизация функционирования вокруг понятия «Тревога». Отображение текущих и уведомление о новых тревогах.
- 3. Функция видеонаблюдения с возможностями просмотра нескольких камер, навигации по архиву и управление PTZ устройств.
- 4. Гибкая подсистема автоматических алгоритмов, позволяющая системе в оперативном режиме реагировать на различные события.
- 5. Запуск оповещения по тревоге.
- 6. Просмотр информации об объекте и устройствах, а также управление устройствами.
- 7. Отображение списка событий, с отображением для каждого события: времени, типа, места, источника и т.д.
- 8. Формирование отчетов.
- 9. Встроенные функции технологического мониторинга состояния компонентов системы.

# 2 Начало работы с программой

### <span id="page-2-2"></span><span id="page-2-1"></span>*1.1 Запуск программы*

Программа запускается двойным кликом по иконке ПО. Окно авторизации пользователя выглядит следующим образом:

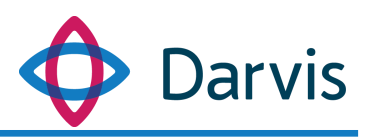

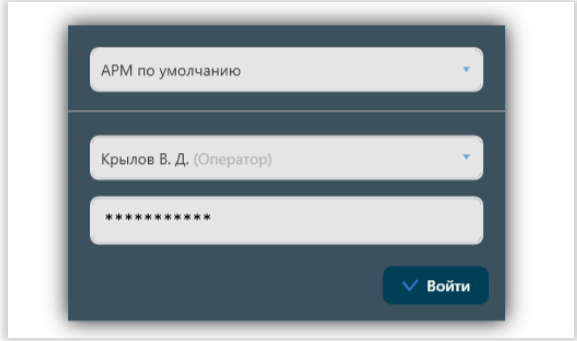

**Рисунок 1 - Окно авторизации**

В окне выбирается АРМ из списка и указывается пользователь и пароль. Логин и пароль для входа в систему необходимо узнать у администратора.

<span id="page-3-0"></span>*2.1 Интерфейс программы. Настройка рабочего пространства* 

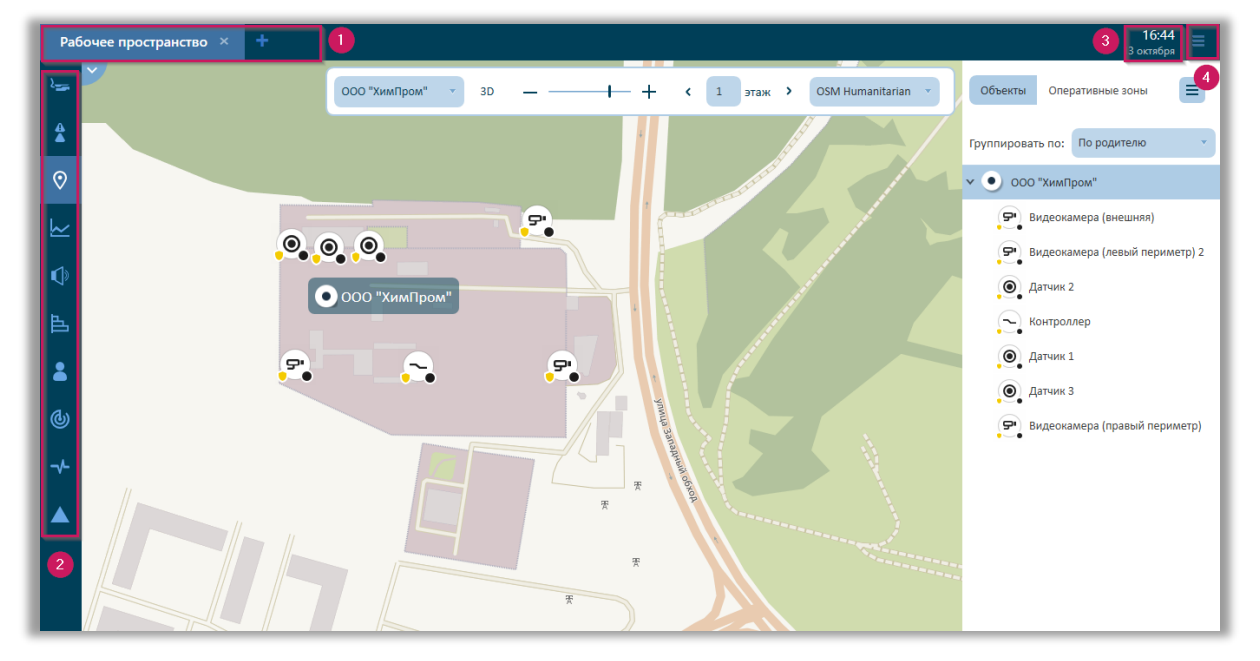

**Рисунок 2 – Главное окно программы**

Интерфейс главного окна АРМ Оператора состоит из следующих элементов:

1. Рабочее пространство<sup>1</sup>;

 $\overline{a}$ 

<sup>1</sup> Рабочее пространство – заранее подготовленный набор и взаимное расположение плагинов, сконфигурированных для определенного функционала, необходимого конкретной должности.

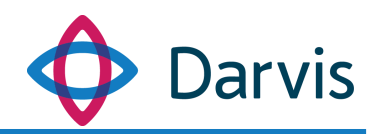

2. Панель плагинов<sup>2</sup>;

 $\overline{a}$ 

3. Текущая дата и время;

4. Меню. При вызове данной панели пользователь получает доступ к настройкам отображения плагинов, разделу «Помощь» (руководства пользователя). Также через меню осуществляется завершение сеанса работы. При наличии у пользователя определенных прав доступна функция «Сохранить как АРМ».

Главное окно программы представляет собой единое рабочее пространство (рабочих пространств может быть несколько), в котором в виде вкладок или сгруппированных окон отображаются необходимые рабочие плагины.

Для удобства пользователя в программе имеется возможность группировать вкладки плагинов в одно рабочее пространство. Для этого через меню включите функцию отображения наименования плагинов, после чего сверху появится дополнительная строка. Все активные плагины будут отображаться на ней в виде вкладок.

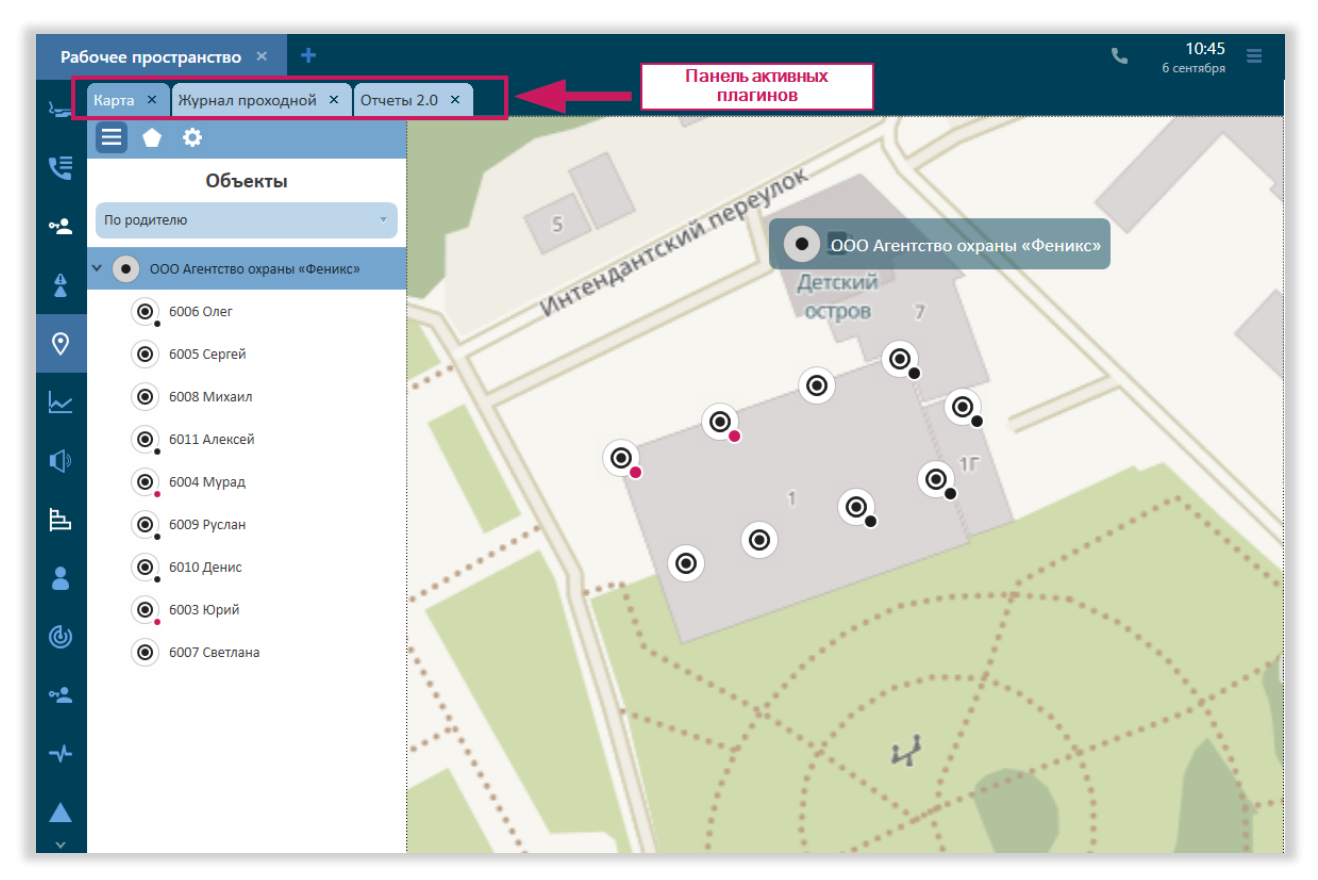

<sup>2</sup> Плагин – функциональный модуль платформы, обеспечивающий доступ к определенным данным.

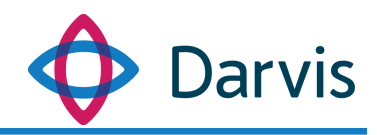

**Рисунок 3 – Панель активных плагинов**

Для того, чтобы организовать рабочее пространство таким образом, чтобы одновременно в одном рабочем пространстве отображалось несколько плагинов, наведите курсор на заголовок вкладки плагина и нажмите левую кнопку мышки. Не отпуская кнопку перетащите заголовок. После данного действия в центре окна появится указатель возможных вариантов перемещения данной вкладки.

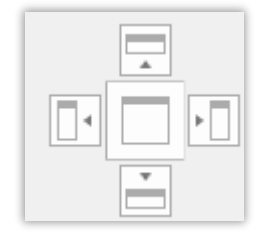

**Рисунок 4 – Указатель вариантов размещения вкладки**

Продолжая удерживать левую кнопку мышки наведите курсор на желаемый вариант расположения вкладки (при наведении курсора будет подсвечиваться соответствующая область окна и отпустите его. В результате вкладка отобразится в этой же рабочей области в выбранной пользователем части окна.

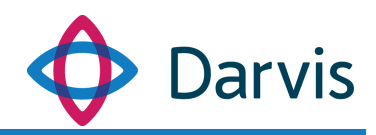

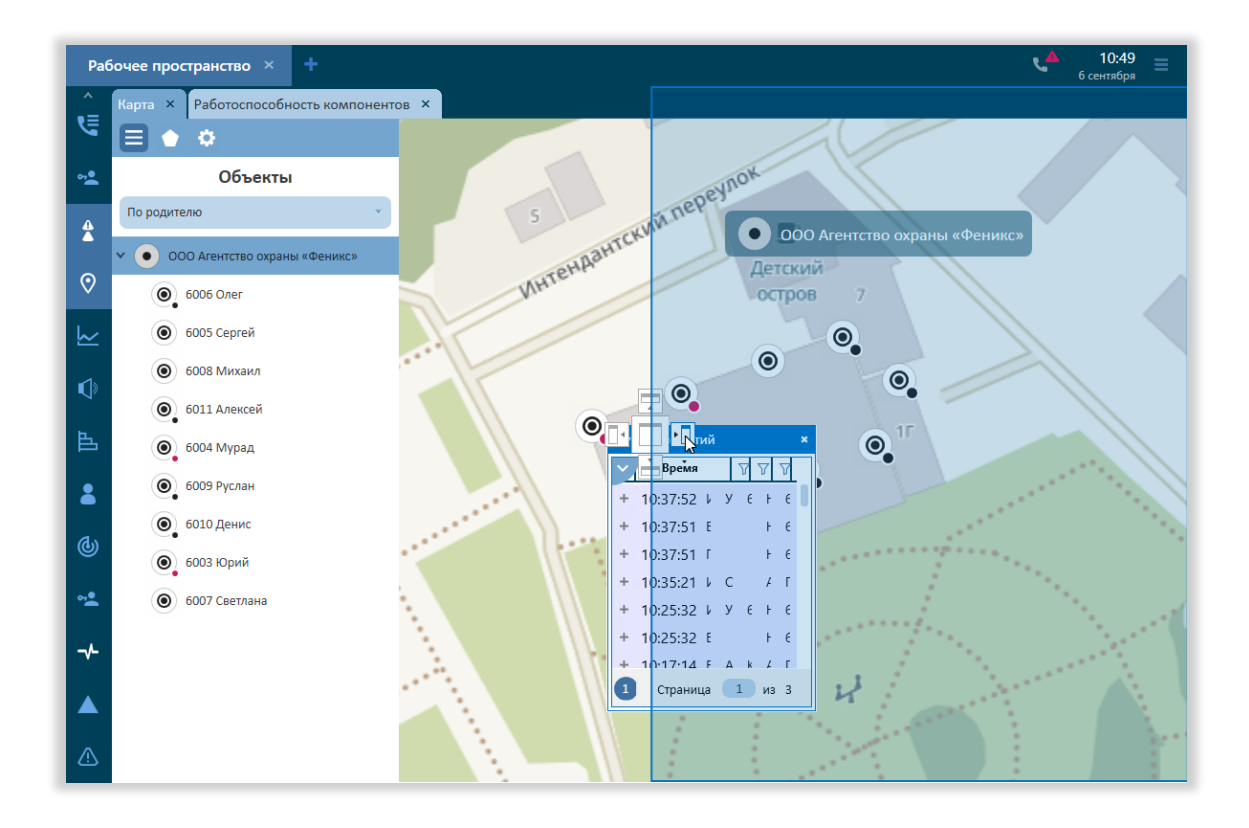

#### **Рисунок 5 – Выбор расположения вкладки**

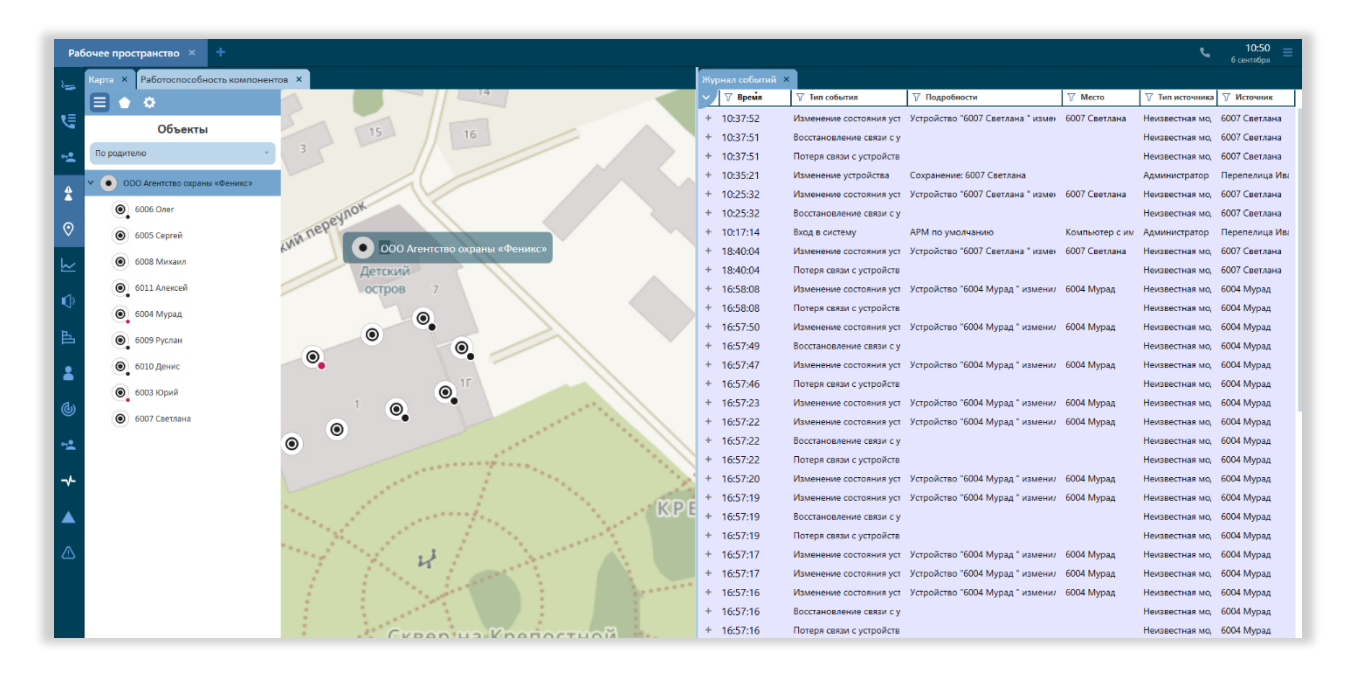

#### **Рисунок 6 – Сгруппированные в единую рабочую область вкладки**

Таким образом можно варьировать расположение плагинов в рабочем пространстве по своему усмотрению. При выходе пользователя из системы

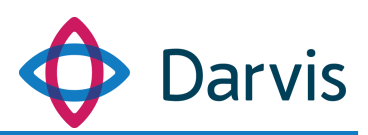

созданное им рабочее пространство сохраняется. Для сброса рабочего пространства необходимо нажать ■ (см. рисунок).

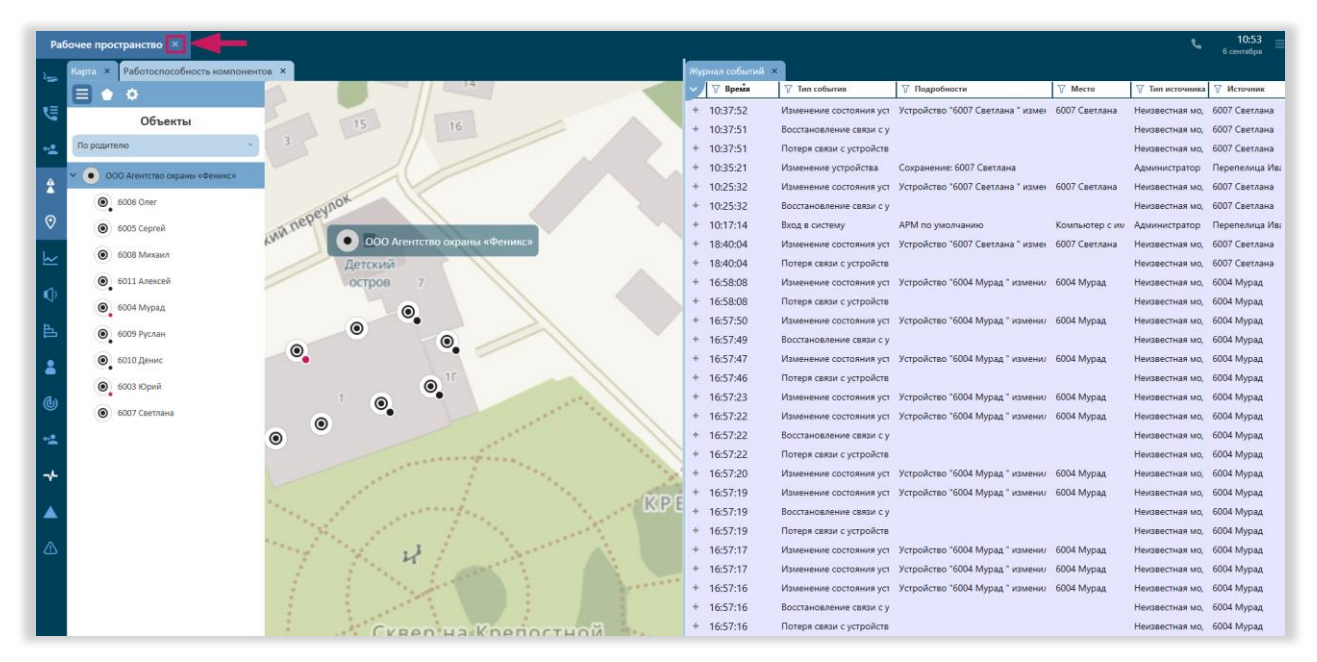

#### **Рисунок 7 – Кнопка сброса рабочего пространства**

# <span id="page-7-0"></span>3 Плагин «Карта»

#### <span id="page-7-1"></span>*3.1 Описание плагина «Карта»*

На карте отображаются объекты, устройства, регионы (зоны) с текущими статусами.

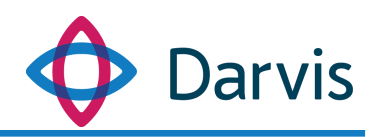

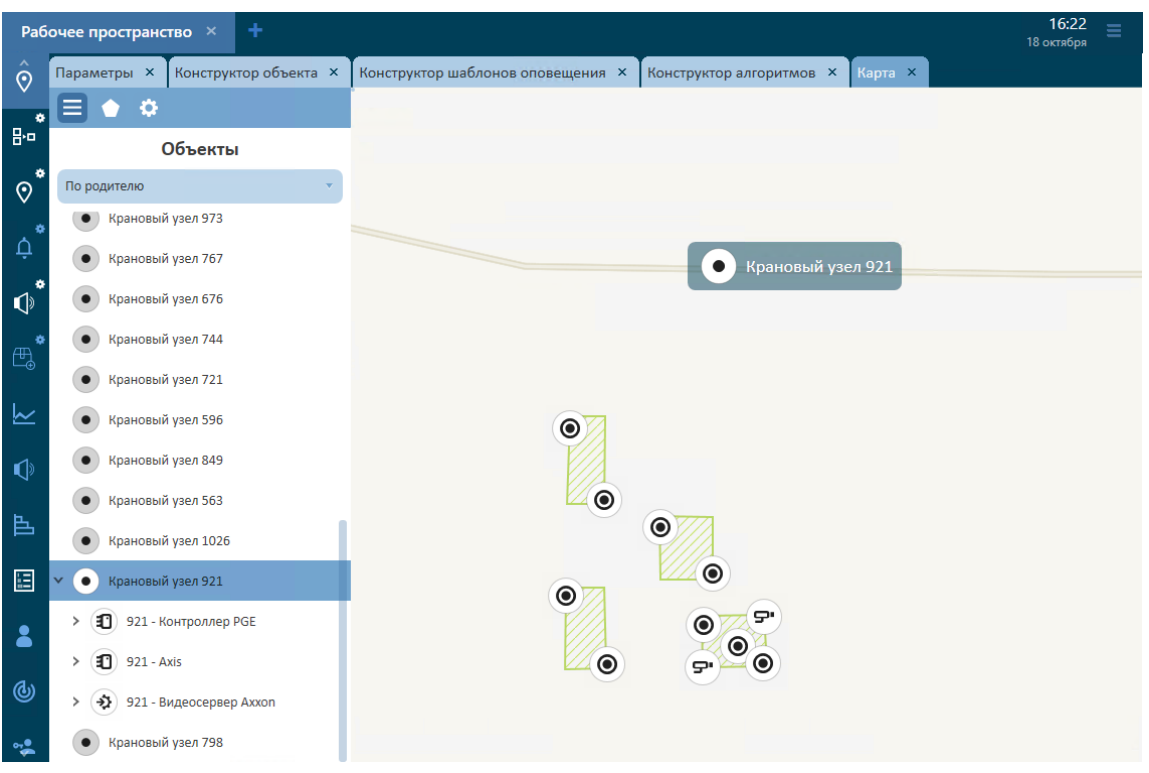

#### **Рисунок 8 - Карта**

У каждого отображаемого на карте устройства есть своя иконка. Цвет индикатора иконки меняется в зависимости от состояния устройства. При наведении курсора на иконку пользователю становится доступна определенная информация:

- (1) Наименование устройства.
- (2) Состояние тревоги.
- (3) Статус устройства (офлайн/онлайн). Устройство со статусом «офлайн» помечено розовым маркером .
- (4) Тип устройства
- (5) Статус постановки на охрану. От устройства, которое не поставлено на охрану, не поступают тревоги и какие-либо системные сообщения. Иконка устройства не поставленного на охрану помечена желтым  $\mathbf{u}$ итом $\mathbf{\bullet}$ .
- (6) Состояние устройства (формулировка состояния зависит от типа устройства).

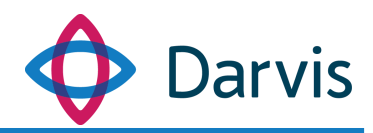

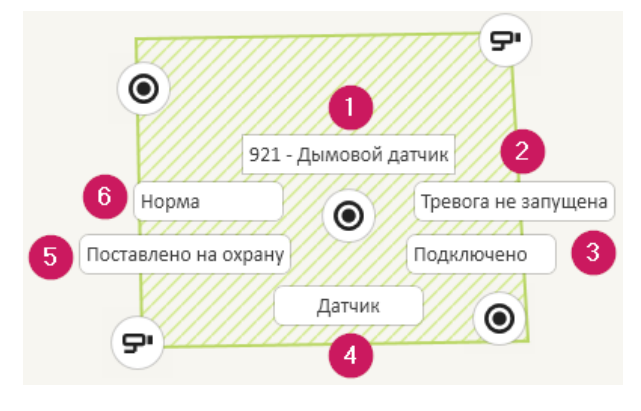

**Рисунок 9 – Иконка устройства**

Устройства могут быть привязаны к конкретной зоне. Статус зоны может меняться в зависимости от статусов устройств, отвечающих за эту зону.

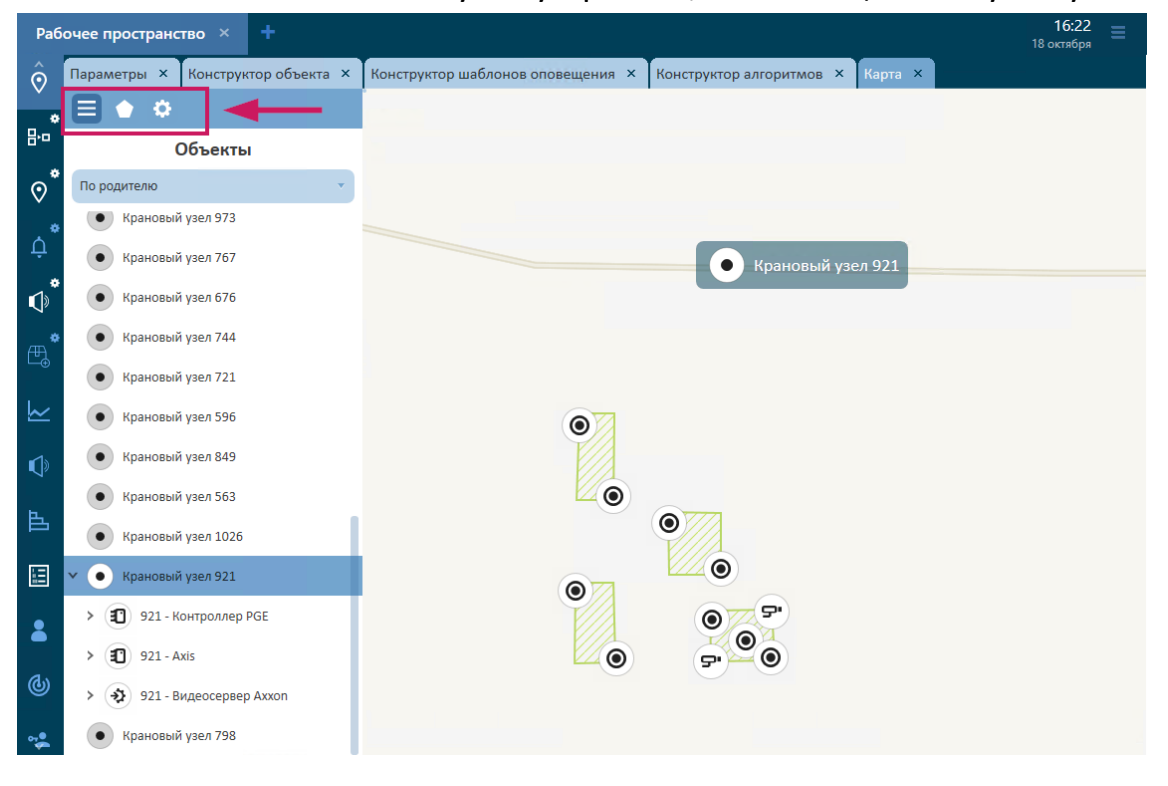

**Рисунок 10 - Инструменты для работы с картой**

В верхней части плагина «Карты» расположены следующие инструменты для работы с плагином:

1. Кнопка «Объекты». Открывает / скрывает панель со списком объектов и устройств.

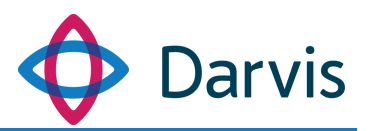

- 2. Кнопка «Оперативные зоны». Открывает / скрывает панель оперативных зон.
- 3. Кнопка «Настройки карты». Открывает / скрывает панель с настройками карты.

## <span id="page-10-0"></span>*3.2 Список объектов и устройств в плагине «Карта»*

Вкладка «Объекты» содержит список объектов и устройств. Имеется возможность группировки устройств в списке по следующим параметрам: по родителю, по типу, по инженерным системам.

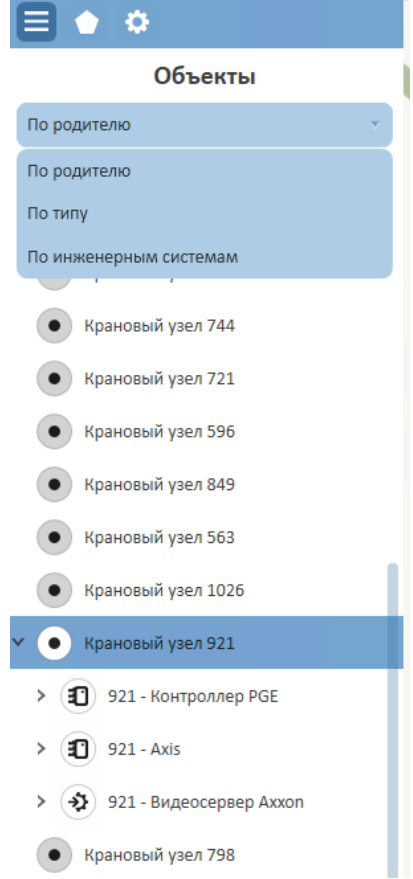

**Рисунок 11 - Группировка устройств в списке**

При клике на устройстве правой кнопкой мыши открывается список доступных действий для управления устройством. Такой же список открывается при клике по иконке устройства на карте. Список доступных действий зависит от типа устройства.

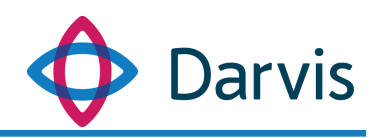

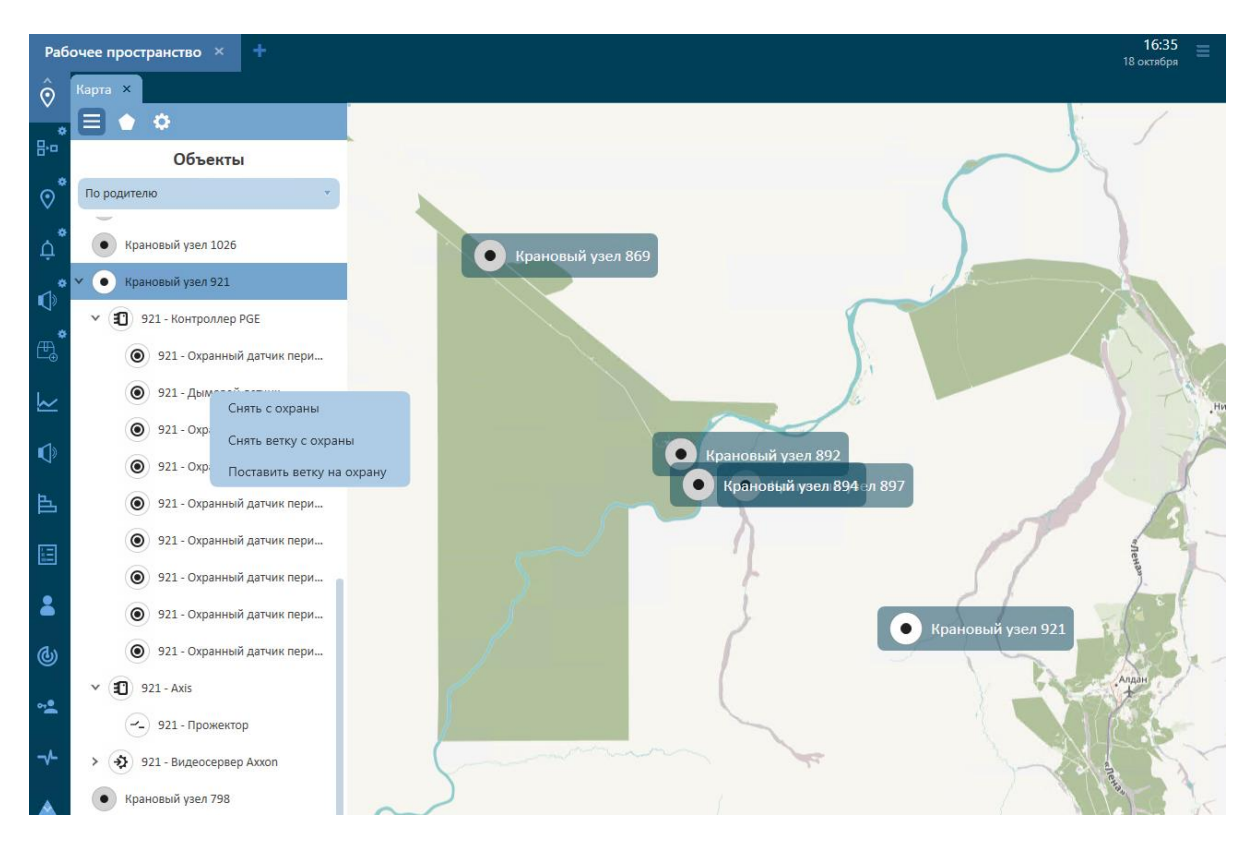

**Рисунок 12 – Список доступных действий устройства**

При наведении курсора на устройство из списка рядом появляется иконка местоположения, при нажатии на которую происходит фокусировка на устройстве, а само устройство начинает мигать.

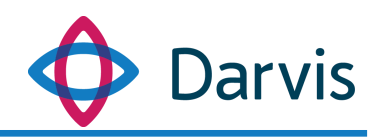

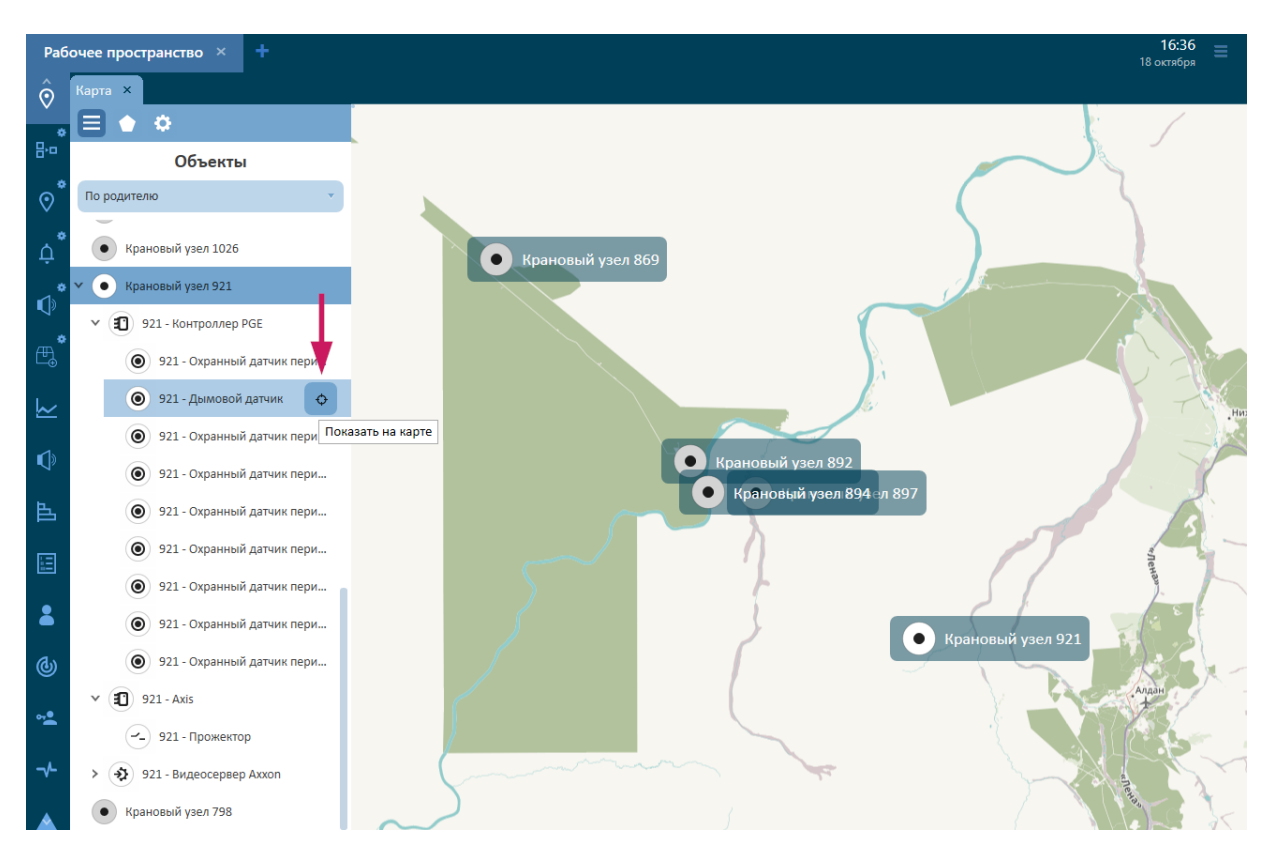

**Рисунок 13 – Кнопка фокусировки устройства на карте**

# <span id="page-12-0"></span>*3.3 Список команд объекта*

При наведении курсора на объект и нажатии правой клавиши мыши появляется список команд объекта. У каждого объекта список команд может отличаться.

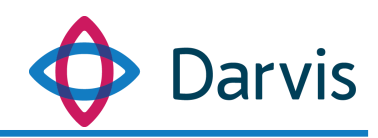

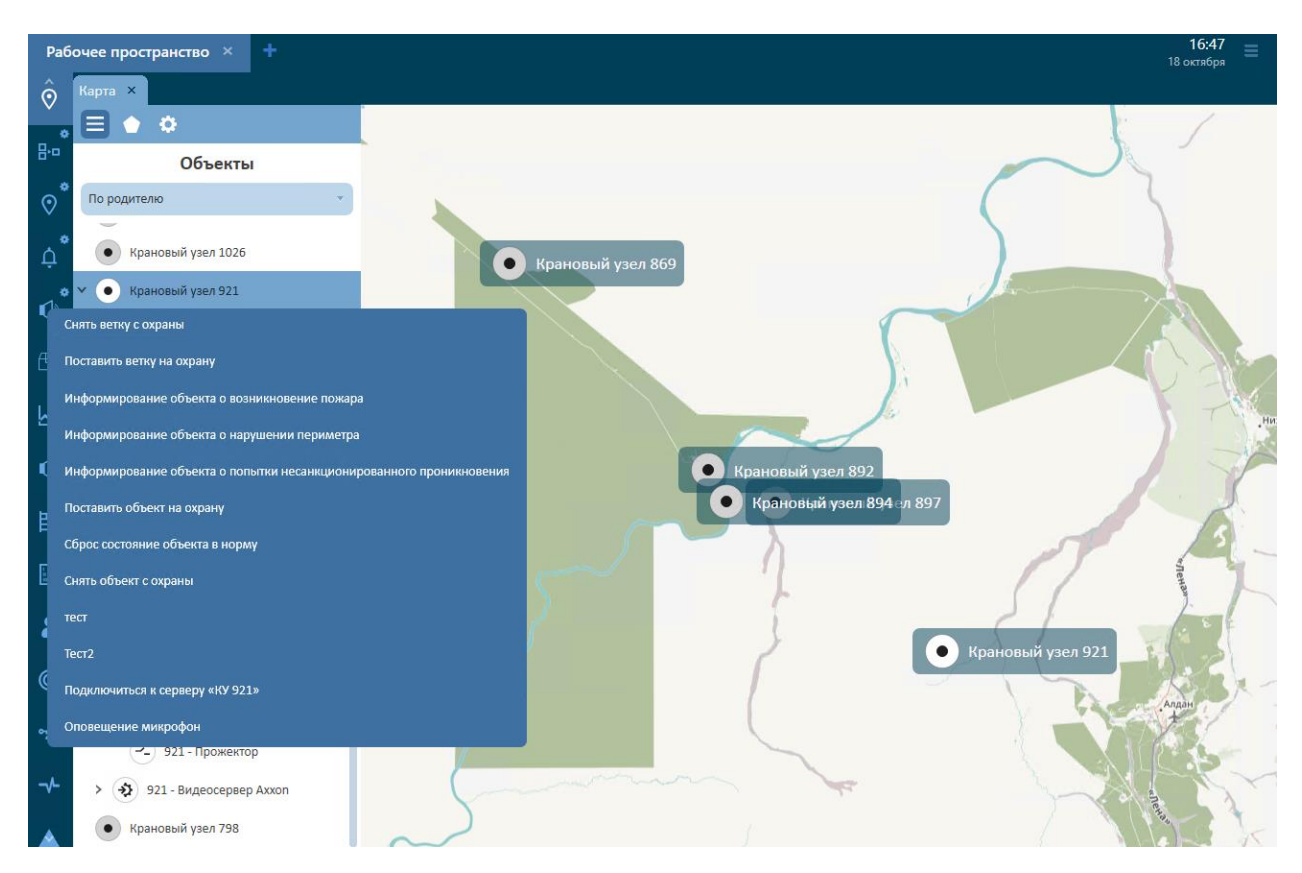

**Рисунок 14 – Список команд объекта (АРМ оператора вышестоящего узла)**

### <span id="page-13-0"></span>*3.4 Оперативные зоны на карте*

На вкладке «Оперативные зоны» отображаются любые дополнительные зоны, созданные в других плагинах. На данный момент в программе реализована экспортирование дополнительных оперативных зон только из плагина «Прогнозирование». При проведении расчета, когда пользователь нажимает кнопку «Показать на карте» его автоматически перенаправляет в плагин «Карта», где во вкладке «Оперативные зоны» отображается результат прогнозирования, нанесенный на карту.

### <span id="page-13-1"></span>*3.5 Настройка карты*

На которой можно задать масштаб карты, выбрать слой этажа, а также выбрать вид подложки карты. В ПО используются следующие подложки:

- Без подложки;
- Локальная карта;
- OSM транспорт;
- OSM Cycle;
- OSM Humanitarian;

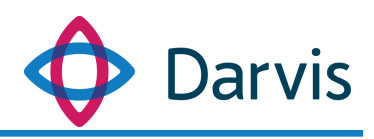

- ArcGIS схема;
- ArcGIS спутник.

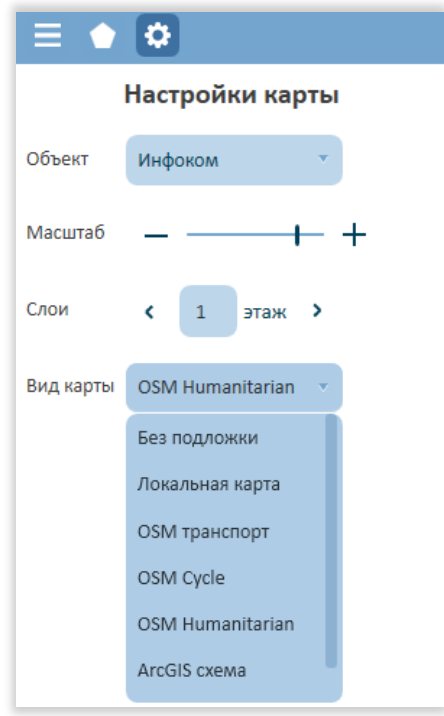

**Рисунок 15 - Настройки карты**

# <span id="page-14-0"></span>4 Плагин «Тревоги»

При сработке какой-либо тревоги панель рабочего окружения окрашивается в бордовый цвет и появляется соответствующий индикатор тревоги. Для быстрого перехода к плагину «Тревоги» необходимо дважды кликнуть по индикатору тревоги, после чего откроется плагин.

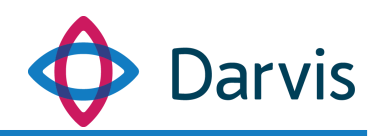

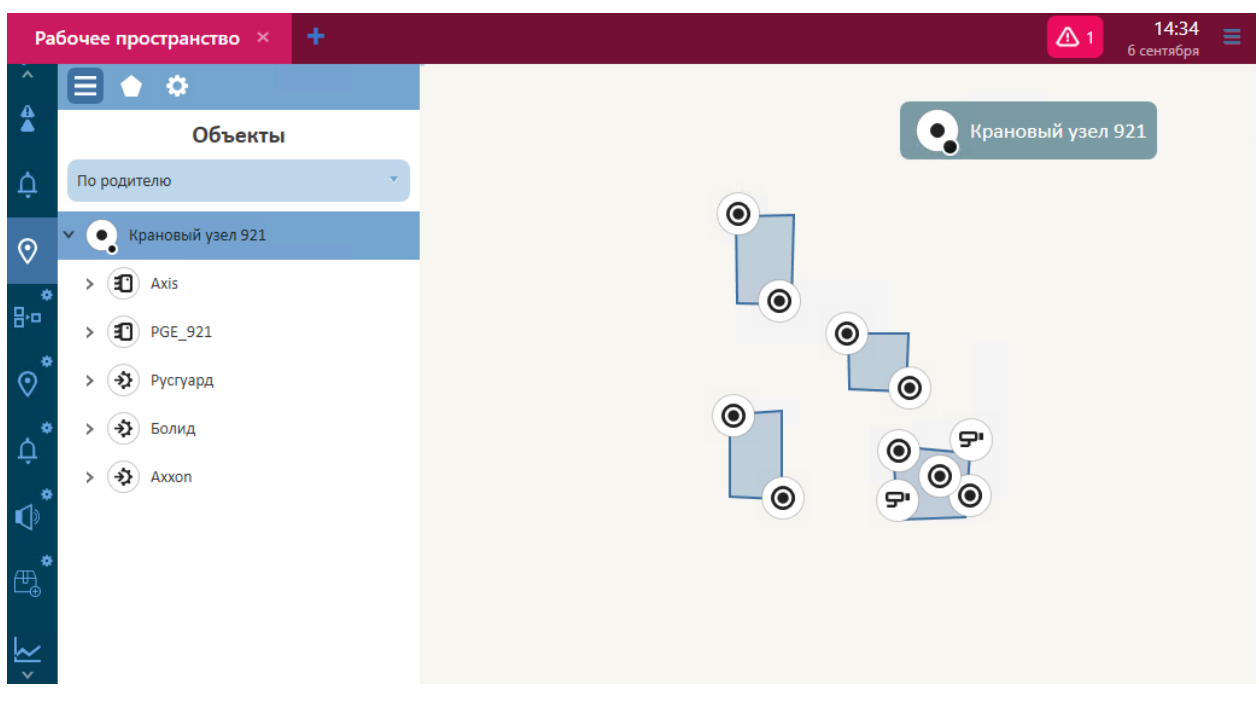

#### **Рисунок 16 – Индикатор тревоги**

В соответствующем плагине отображаются все активные на данный момент тревоги, которые требуют реакции (действия) от пользователя.

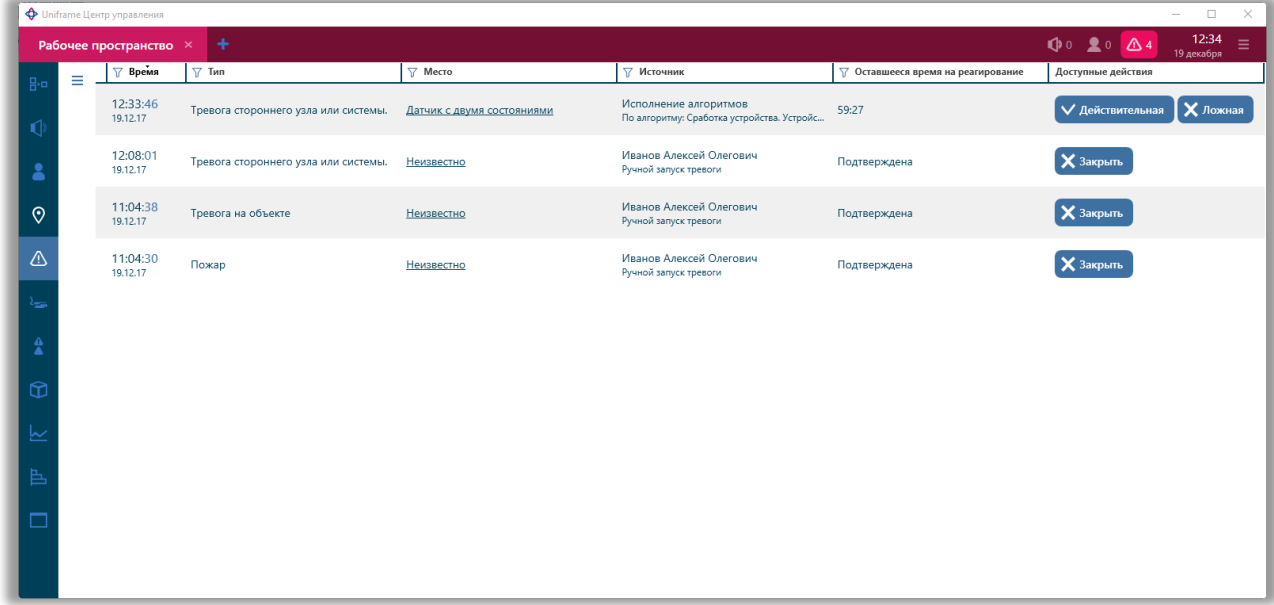

#### **Рисунок 17 – Тревоги**

Описанные далее реакции пользователя на тревогу возможны в случае, если тревога была запущена не вручную, а автоматически. Возможные реакции пользователя на тревогу:

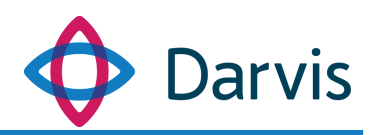

- Принять тревогу. Осуществляется нажатием кнопки Удействительная );
- Отменить (отметить тревогу как ложную). Осуществляется нажатием кнопки **\* Ложная**

У большинства тревог, как правило, есть время квитирования. Это время, отведенное пользователю на реагирование.

Тревоги можно отфильтровать по большому количеству параметров каждого столбца. Для этого нажмите на значок фильтра рядом с заголовком столбца  $V$  и проставьте параметры фильтрации.

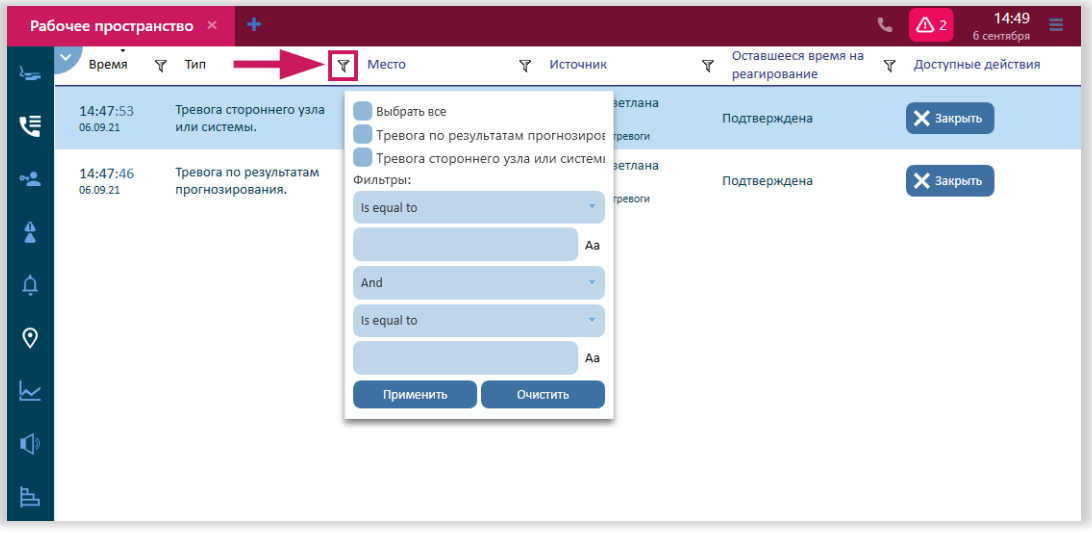

**Рисунок 18 – Фильтр**

Также в программе имеется возможность ручного запуска тревоги. Для этого откройте список всех возможных тревог, нажав кнопку, указанную на рисунке.

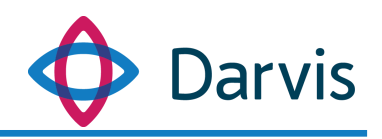

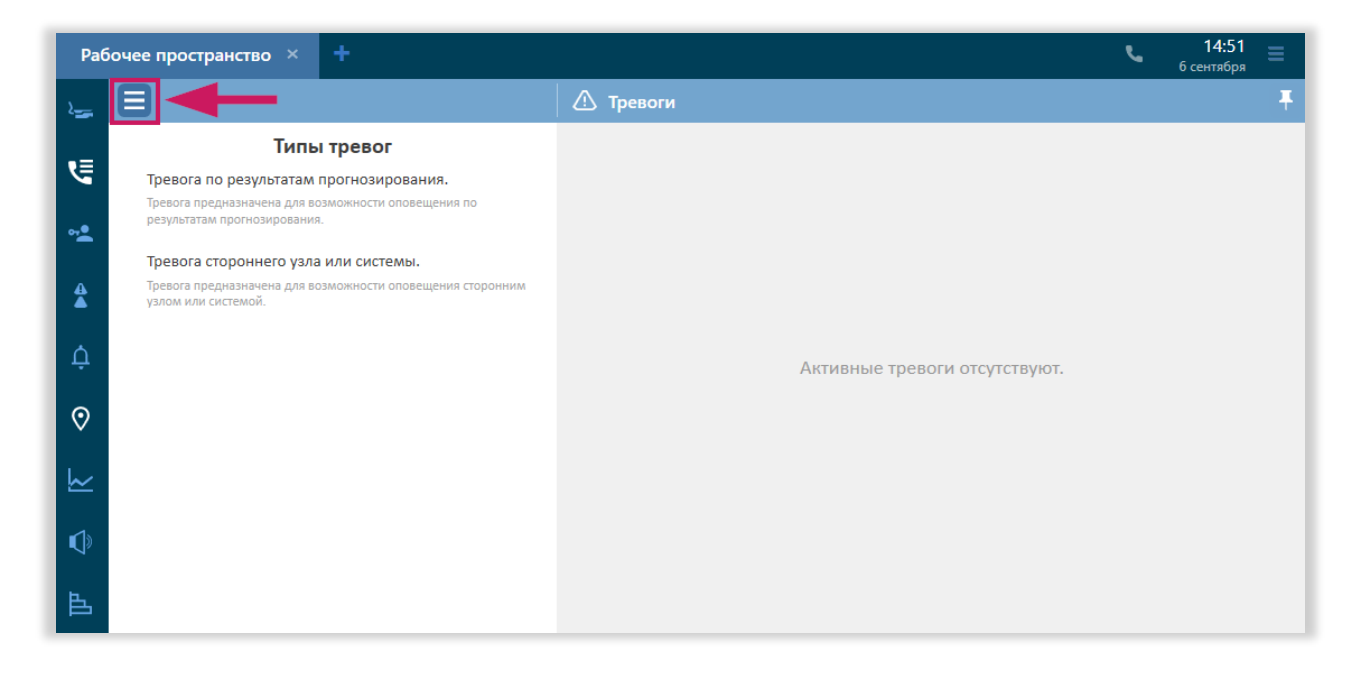

**Рисунок 19 – Переход к ручному запуску тревог**

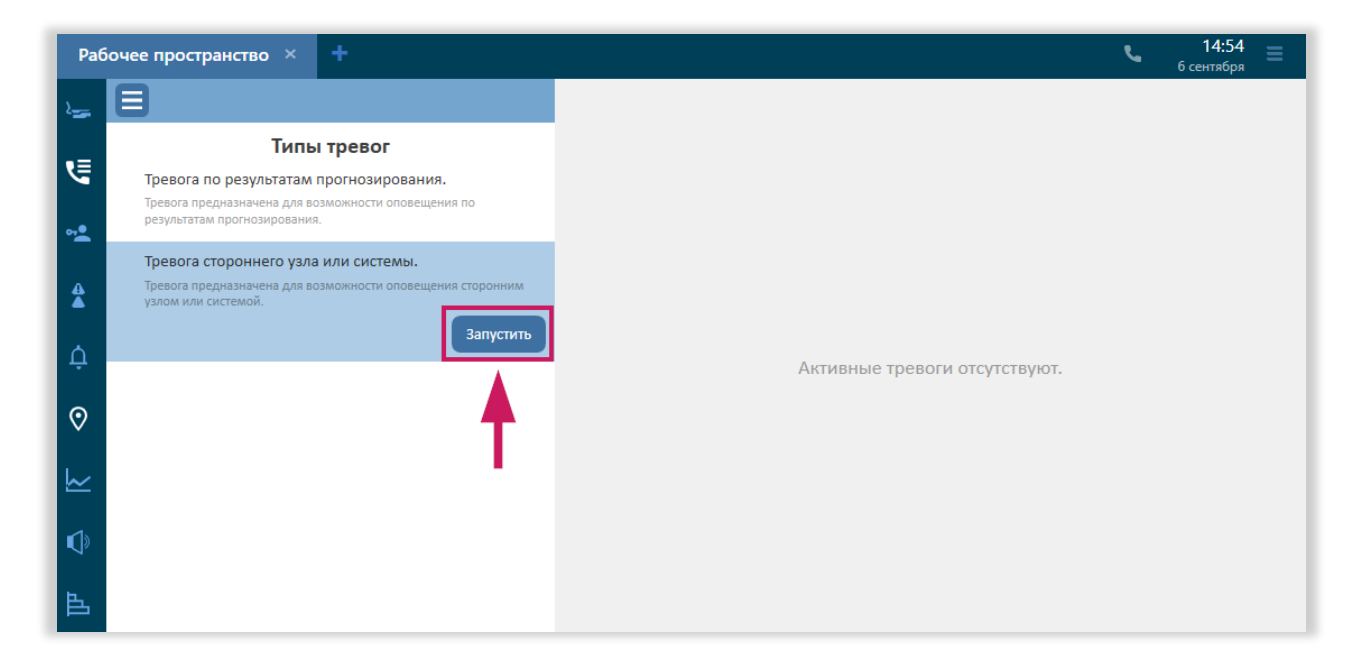

**Рисунок 20 - Кнопка ручного запуска тревоги**

В открывшемся окне отображаются все типы тревог (создание типов тревог осуществляется в АРМе администратора в параметрах «Типы тревог»). Для ручного запуска выберите из списка соответствующую тревогу.

*Примечание:* При ручном запуске тревоги происходит автоматическое уведомление всех вышестоящих органов РСЧС, в базе которых

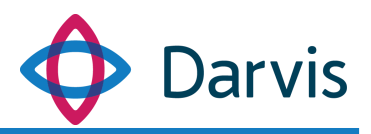

зарегистрирован объект, отправивший уведомление о тревоге (в случае, если был настроен протокол TSP).

# <span id="page-18-0"></span>5 Плагин «Оповещение»

### <span id="page-18-1"></span>*5.1 Запуск оповещения*

Плагин «Оповещение» предоставляет функционал для создания оповещения по событию. Данный плагин включает в себя два раздела: «Текущие» и «История». В разделе «Текущие» отображается список всех событий на объекте, по которым возможно создать оповещение. События отображаются в списке только после сработки тревоги по событию. Раздел «История» содержит список всех запущенных ранее оповещений по событиям.

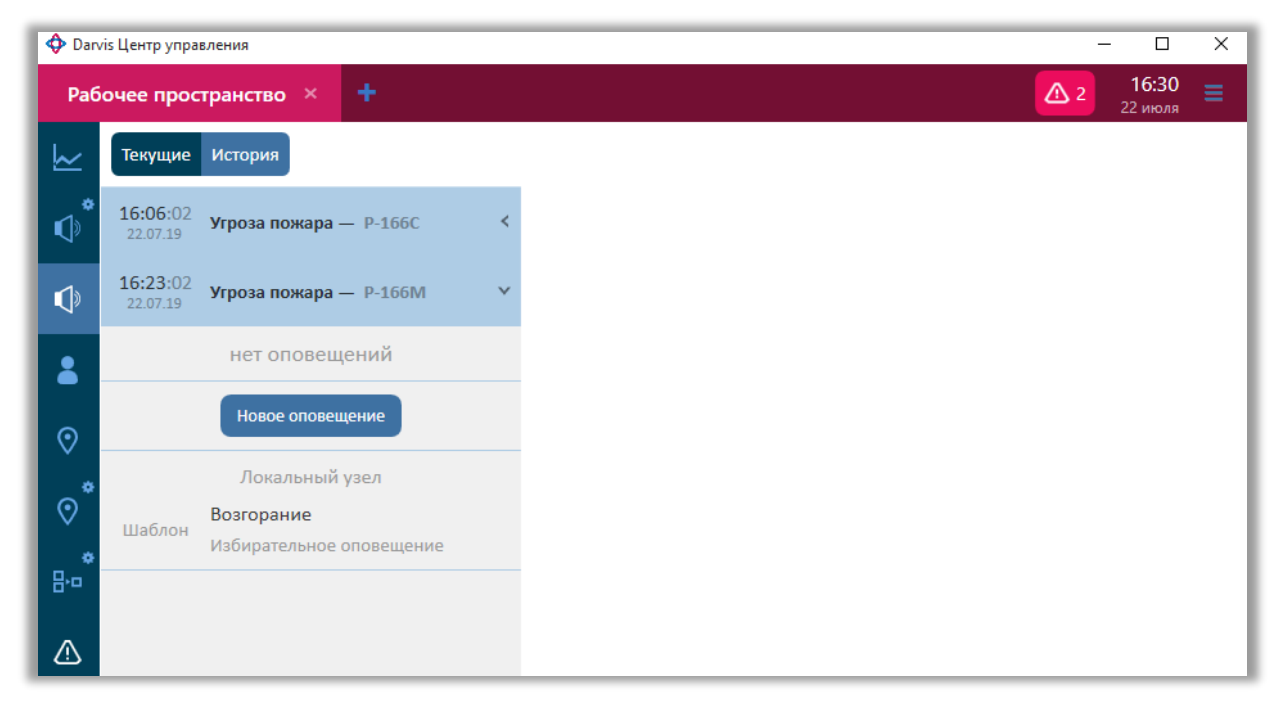

**Рисунок 21 – Плагин "Оповещение"**

Оповещение по событию можно запустить двумя способами: по уже готовому шаблону или создать новое оповещение. Чтобы запустить оповещение по заранее созданному шаблону в списке событий нажмите запись с пометкой «Шаблон» (1) (см. рисунок ниже). В правой части окна

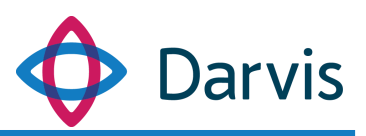

появится уже сформированное оповещение, для запуска которого необходимо нажать кнопку «Начать оповещение» (2).

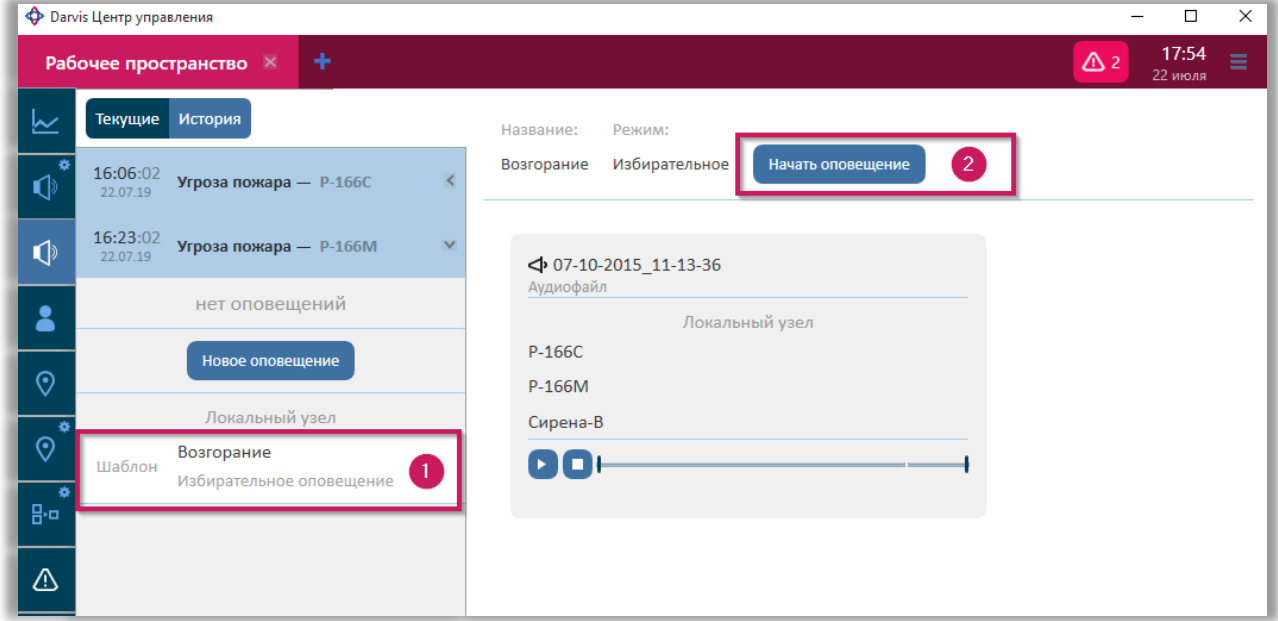

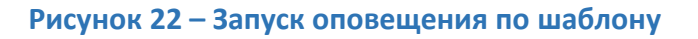

Для того, чтобы создать новое оповещение в разделе «Текущие» выберите событие, по которому будет создаваться оповещение, кликнув по нему левой клавишей мышки, и нажмите кнопку «Новое оповещение».

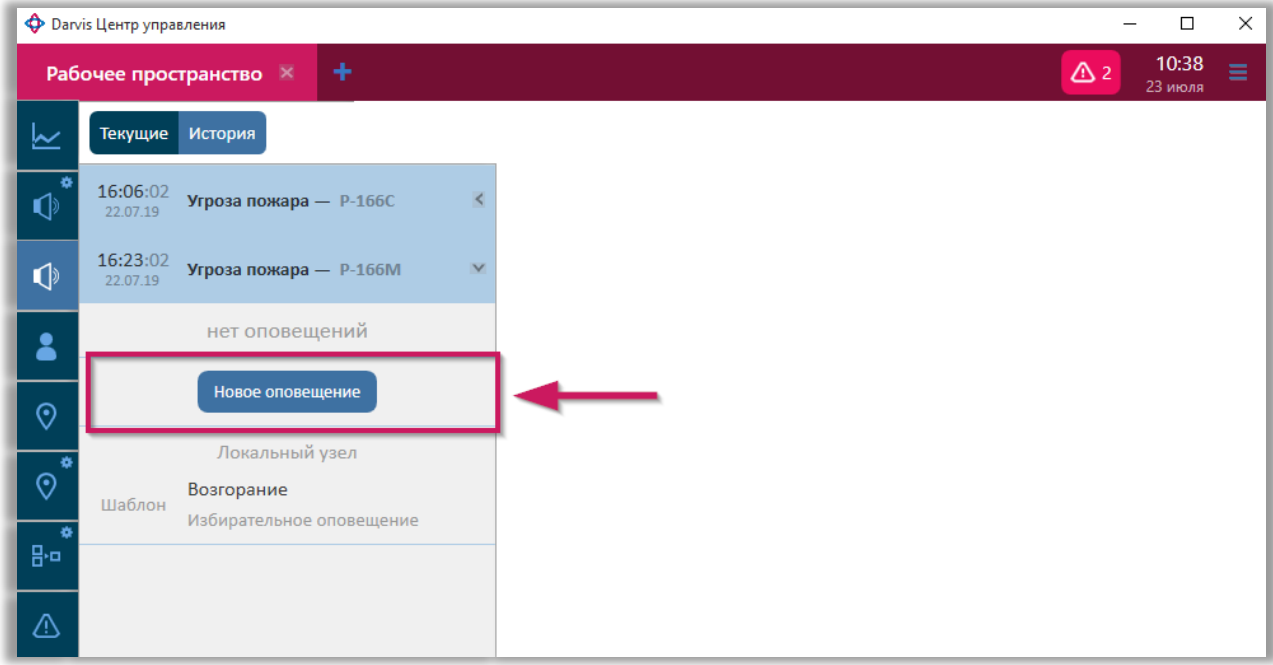

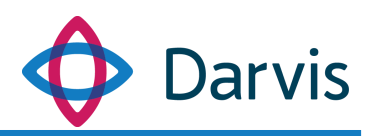

#### **Рисунок 23 – Новое оповещение**

В правой части окна появится окно создания нового оповещения. Наименование оповещения создается автоматически, но при необходимости имеется возможность вручную ввести новое наименование.

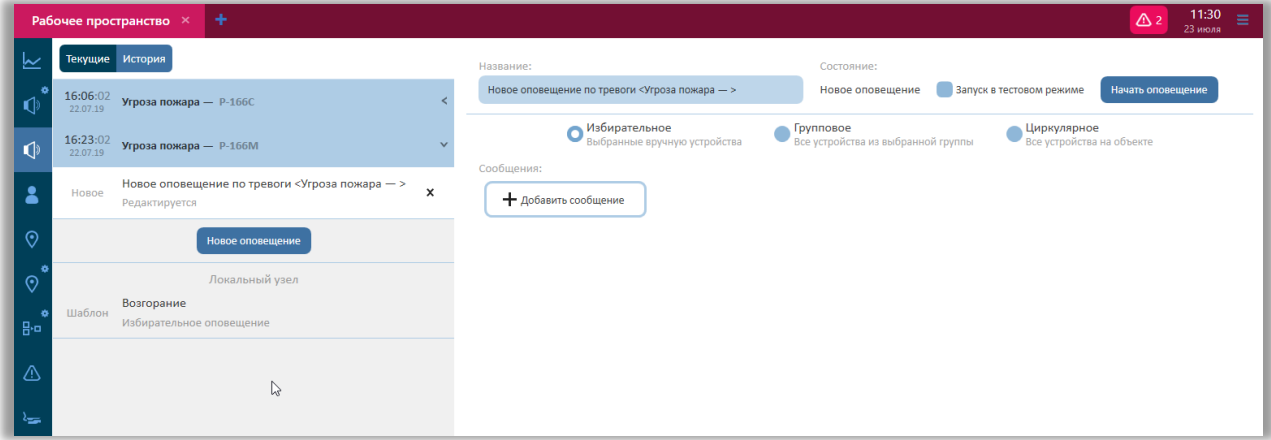

#### **Рисунок 24 – Создание нового оповещения**

Далее выберите тип оповещения: избирательное (оповещение осуществляется только на выбранные вручную устройства), циркулярное (оповещаются все устройства оповещения на объекте), групповое (оповещаются только устройства выбранной группы).

После того, как указан тип оповещения, необходимо добавить сообщение. Для этого необходимо нажать соответствующую кнопку «Добавить сообщение», после чего откроется Конструктор контента оповещения.

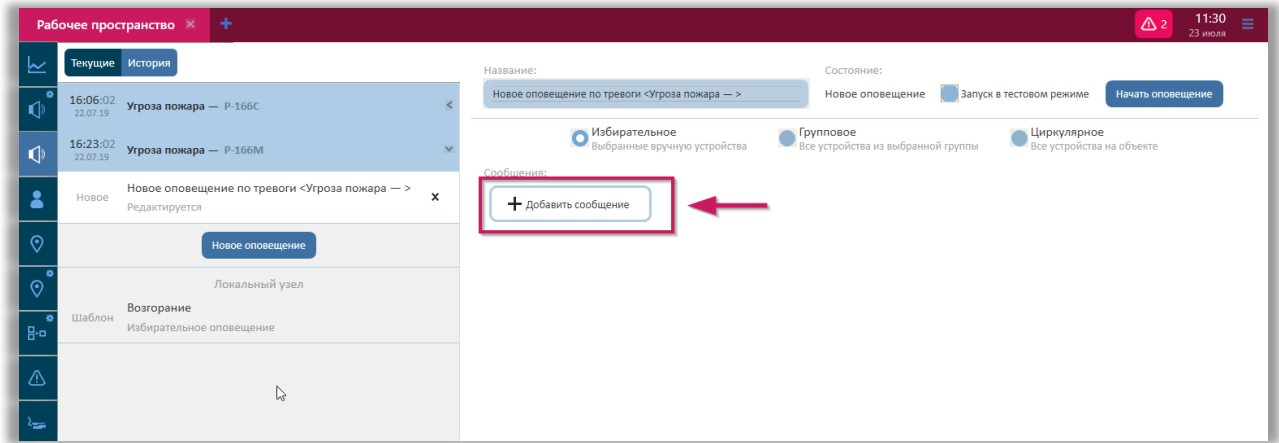

**Рисунок 25 – Кнопка «Добавить сообщение»**

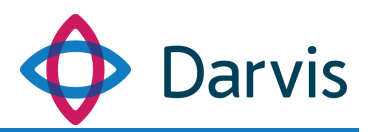

Процесс добавления сообщения состоит из трех шагов:

## *Шаг 1. Выбор контента оповещения.*

Для добавления контента оповещения необходимо указать тип сообщения (значение выбирается из списка): текст, сигнал, звук, видео, изображение. Сообщение можно добавить двумя способами: выбрать из библиотеки (в которой отображаются предварительно созданные администратором системы сообщения) или создать новое, указав его наименование и добавив текст/картинку/звук и т.д.

От выбранного типа сообщения будет зависит последующий набор полей для заполнения:

> Тип сообщения «Текст». В открывшемся окне укажите название сообщения и вручную введите текст.

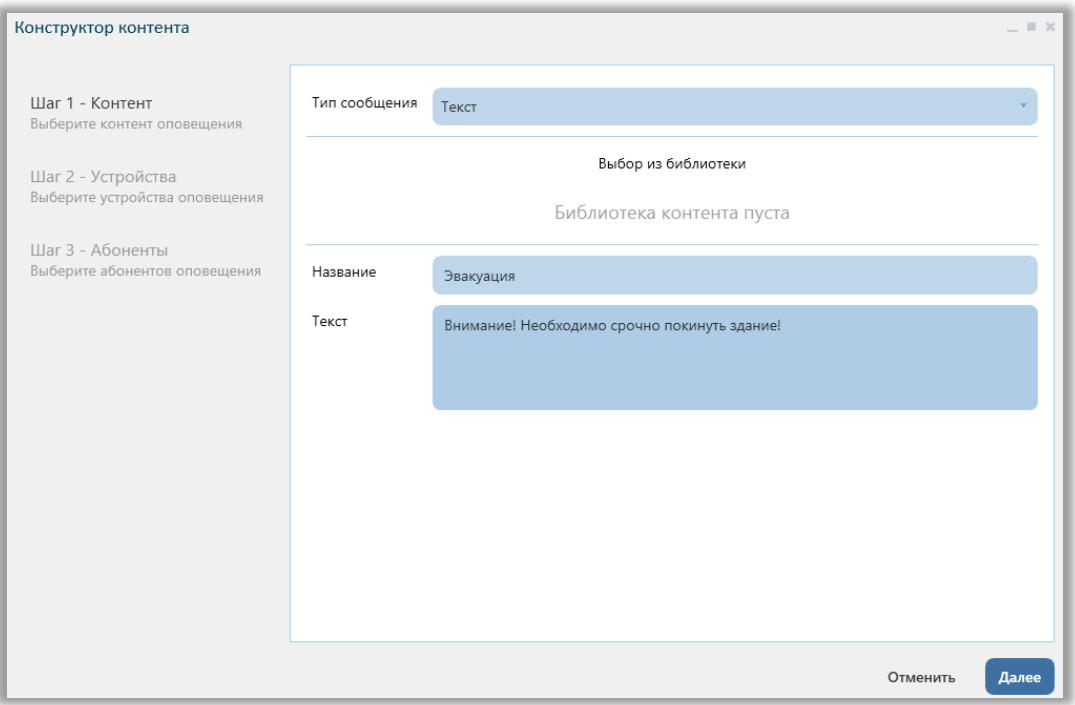

**Рисунок 26 – Тип сообщения «Текст»**

 Тип сообщения «Сигнал». Указывается название сообщения и отмечается тип сигнала (непрерывно, прерывисто).

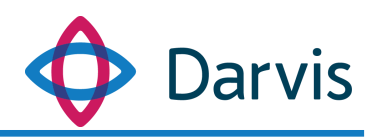

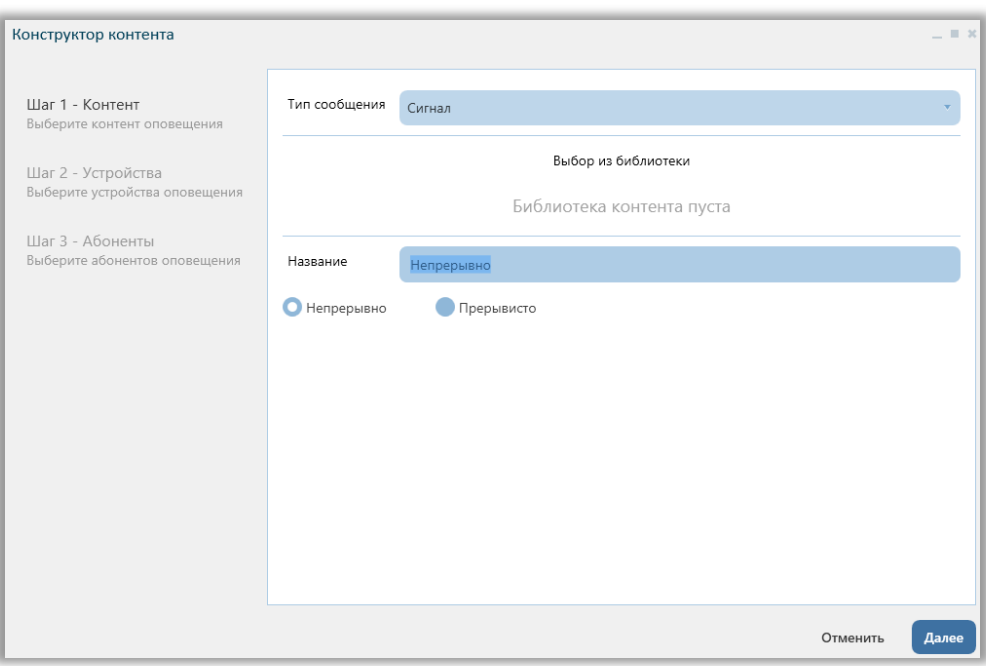

**Рисунок 27 – Тип сообщения «Сигнал»**

 Тип сообщения «Звук». При выборе данного типа сообщения необходимо указать источник звука – «Поток» или «Файл». При выборе типа «Поток», в строке необходимо указать адрес потока. Если трансляция идет с микрофона, то необходимо проставить флажок в соответствующем поле, при этом в строке адреса потока автоматически проставляется адрес.

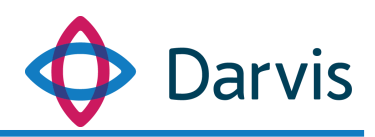

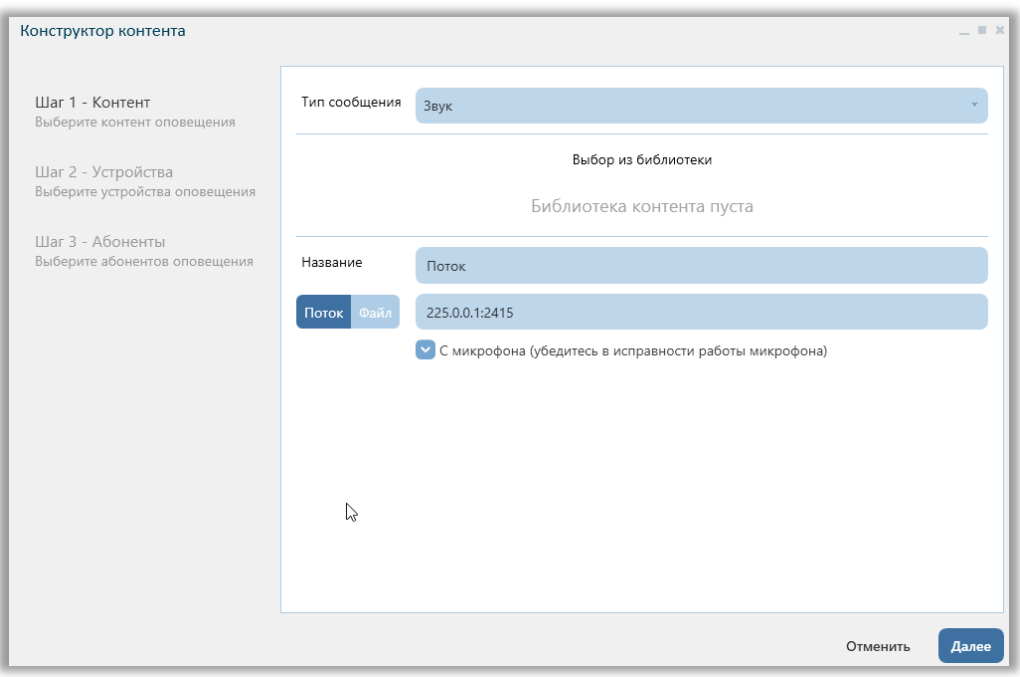

**Рисунок 28 – Тип сообщения «Звук», источник – «Поток»**

Если в качестве источника звука указан тип «Файл», то следует нажать кнопку «Выбрать файл» и выбрать из списка звуковой файл для сообщения. Поле «Название» заполнится автоматически, отобразив наименование прикрепленного файла, но при необходимости название можно будет изменить.

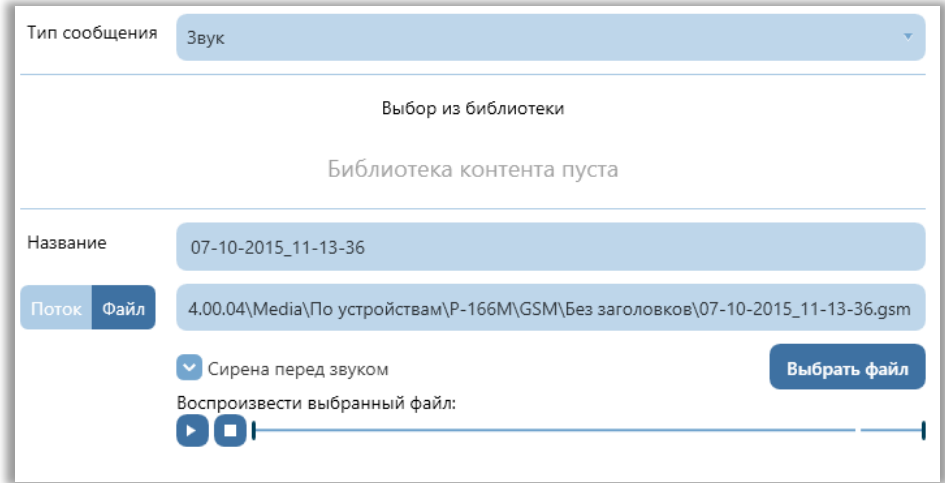

**Рисунок 29 – Тип сообщения «Звук», источник – «Файл»**

Имеется возможность перед звуковым сообщением включить сирену. Для этого проставьте флажок в поле «Сирена перед звуком». Также

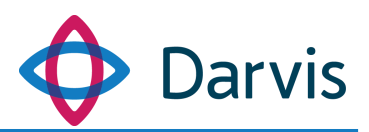

предварительно можно прослушать прикрепленный звуковой файл, для этого в поле «Воспроизвести выбранный файл» нажмите кнопку **и**, чтобы запустить проигрывание и кнопку  $\Box$ , чтобы его остановить.

# *Шаг 2. Добавление устройств оповещения*

После того, как был сформирован контент оповещения, переходим к следующему шагу – добавлению устройств оповещения. На вкладке «Шаг 2 - Устройства» отображаются все устройства оповещения, добавленные на локальный узел. Отмечаем флажком те устройства, которые будут участвовать в оповещении.

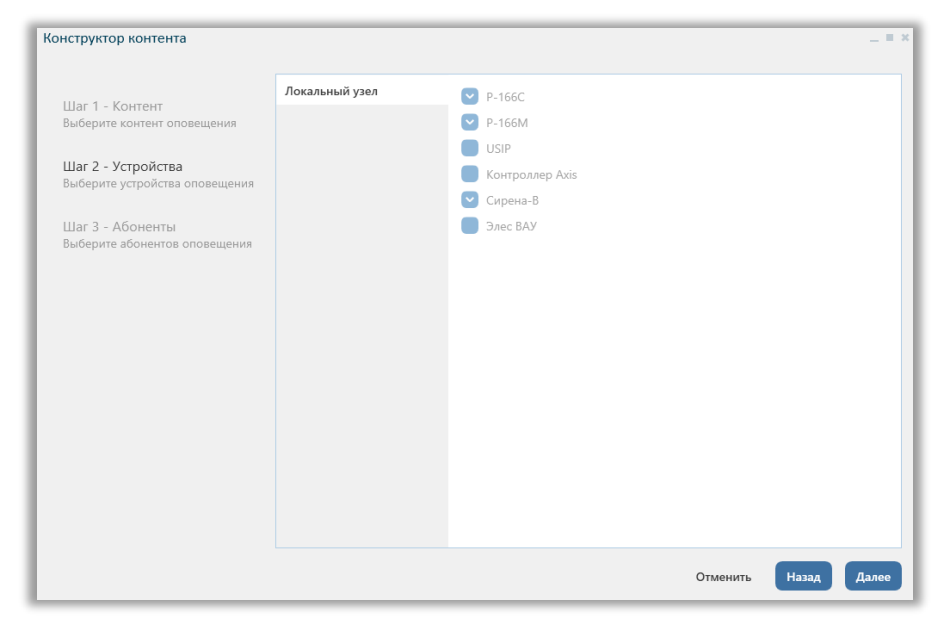

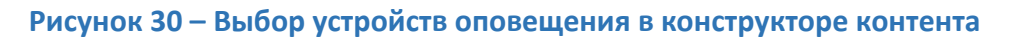

После того, как были отмечены необходимые устройства нажимаем кнопку «Далее» и переходим к следующему шагу.

# *Шаг 3. Добавление абонентов*

На вкладке «Шаг 3 - Абоненты» необходимо отметить флажком те устройства, на которые будет транслироваться оповещение. При этом устройства, поддерживающие абонентов, должны быть предварительно добавлены в дерево объекта. После того, как устройства-абоненты были отмечены, нажмите кнопку «Подтвердить».

После того, как контент сообщения для оповещения был создан, необходимо нажать кнопку «Начать оповещение» (см. рисунок ниже).

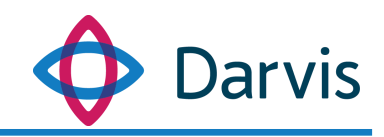

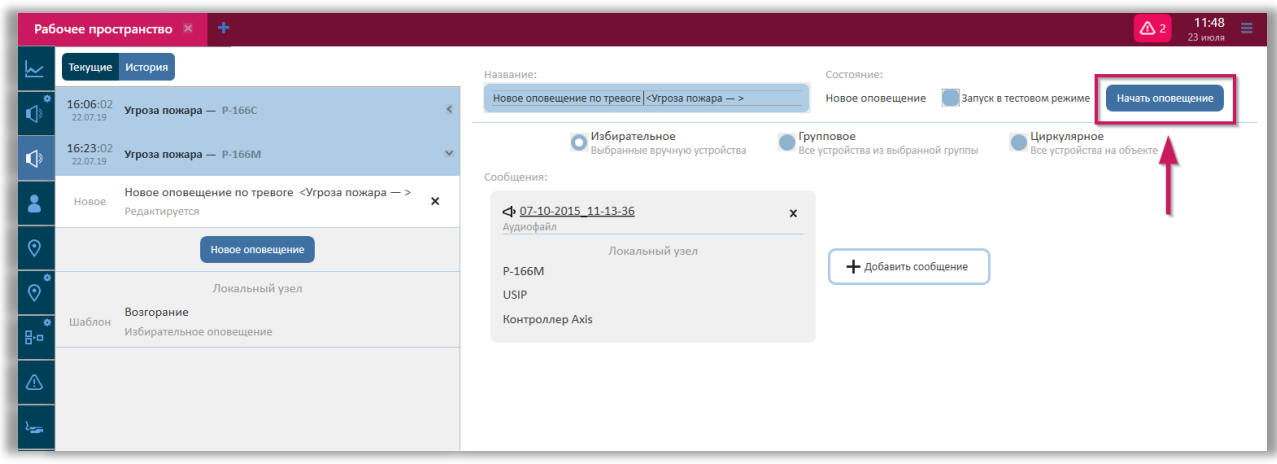

**Рисунок 31 – Кнопка «Начать оповещение»**

После завершения оповещения будет отображена информация о результатах. Так, можно посмотреть все ли устройства были оповещены. Напротив каждого включенного в список оповещения устройства будет отображен статус оповещения:  $\vee$  - оповещен,  $\vee$  - не оповещен,  $\triangleright$  - в процессе оповещения.

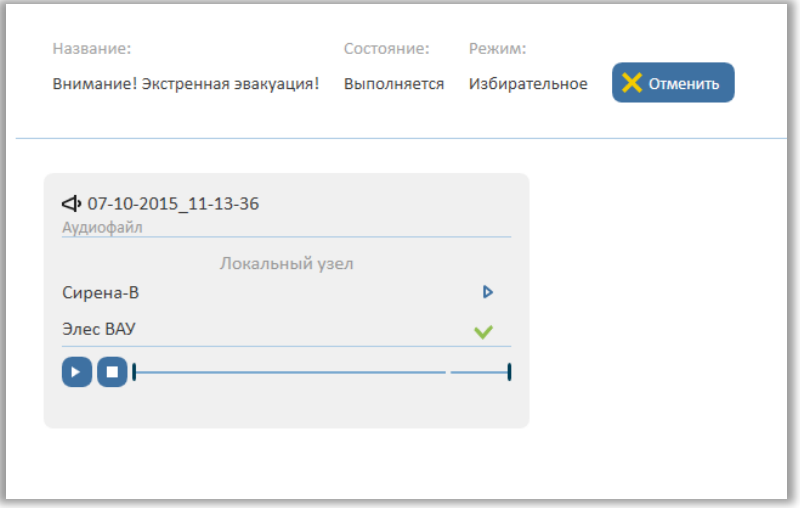

**Рисунок 32 – Статус оповещения устройств**

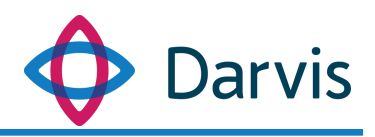

# <span id="page-26-0"></span>*5.2 Просмотр истории оповещений*

Все завершенные оповещения переносятся на вкладку «История» плагина «Оповещения». Здесь можно посмотреть дату и время запуска оповещения, а также его статус.

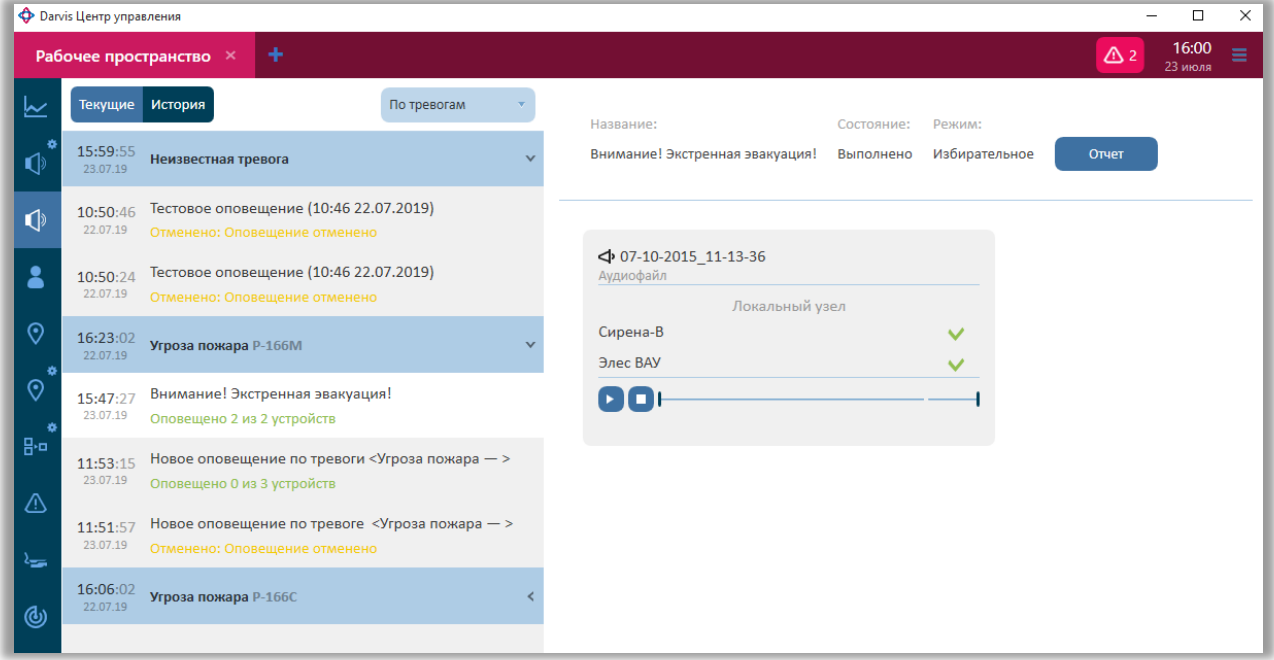

**Рисунок 33 – Оповещение, вкладка «История»**

Также по каждому оповещения можно посмотреть подробный отчет. Для этого выберите оповещение из списка и в правой части окна нажмите кнопку «Отчет».

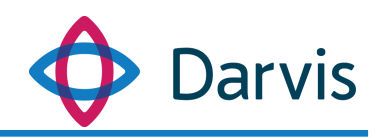

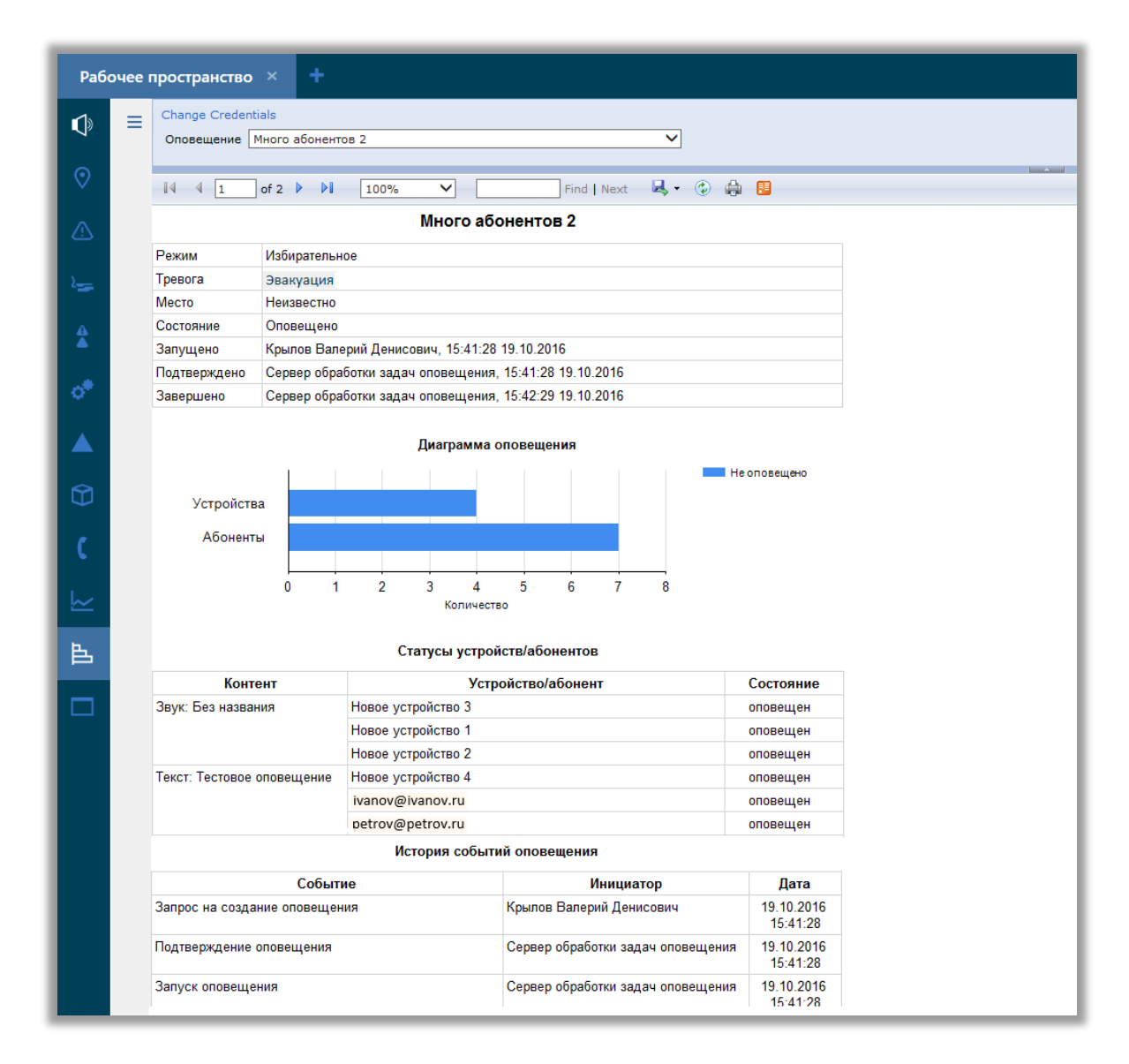

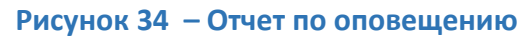

#### <span id="page-27-0"></span>*5.3 Приоритетность узлов при оповещении*

При запуске оповещения на сторонних узлах, поведение системы может различаться в зависимости от приоритетности узла, на котором оно было запущено:

- Если оповещение запущено на узле с приоритетом выше, то на локальном узле оповещение будет запущено автоматически без возможности его отмены.
- Если оповещение запущено на узле с равным приоритетом, то оператор на локальном узле должен либо подтвердить

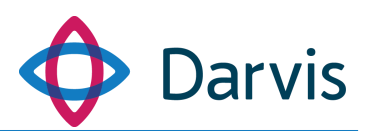

оповещение, либо отменить его. Если оператор не отреагировал в течение установленного времени (1 минута по умолчанию), оповещение запускается автоматически.

 Если оповещение запущено узлом с меньшим приоритетом, то оператор на локальном узле должен либо подтвердить оповещение, либо отменить его. Если оператор не отреагировал в течение установленного времени (1 минута по умолчанию), оповещение автоматически отменяется.

# <span id="page-28-0"></span>6 Плагин «Прогнозирование»

Плагин «Прогнозирование» предназначен для проведения расчетов по установленным в программе методикам. Целью каждого расчета является прогнозирование развития ЧС на основе единой научно-методической базы МЧС России по ликвидации последствий ЧС.

Плагин «Прогнозирование» включает в себя список текущих расчетов (вкладка «Текущие» • ) и архив (вкладка «История» • ), где хранятся запущенные ранее расчеты.

Запуск расчетов возможен только после того как предварительно был установлен пакет с соответствующей методикой расчета.

Для того, чтобы запустить расчет во вкладке «Текущие» нажмите кнопку «Новый расчет».

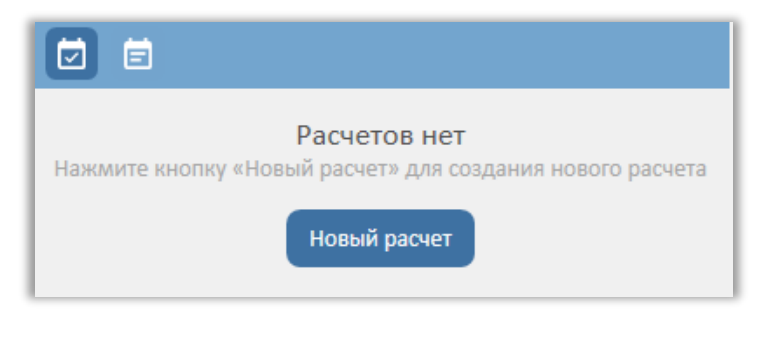

**Рисунок 35 – Новый расчет**

В открывшихся полях необходимо указать следующую информацию:

- Название расчета.

- Метод расчета. Значение выбирается из списка. Методы расчета определяются установленной методичкой.

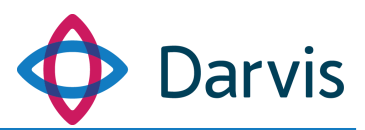

- Охраняемый объект. Из списка выбирается объект, на данных которого будет проводиться расчет.

Далее указываются входные параметры для расчета. Параметры можно указывать как вручную, так и автоматически. Для этого предварительно для выбранного отчета в плагине «Параметры» во вкладке «Параметры расчетов» (АРМ администратора) должны быть заполнены соответствующие параметры, после чего при запуске нового расчета они будут заполняться автоматически. Список параметров определяется выбранным расчетом. Параметры, обязательные к заполнению, отмечаются звездочкой.

Примечание: если в параметрах отчета необходимо указать координаты аварии/объекта (например, если не было настроено автозаполнение или координаты отличаются от настроенных координат объекта) для этого необходимо нажать на кнопку определения местоположения  $\mathbf{\hat{\nabla}}$ , после чего пользователь будет автоматически перенаправлен на плагин «Карта». На карте курсором-карандашом отметьте точку места аварии, на панели инструментов нажмите галочку для подтверждения и перейдите обратно в плагин «Прогнозирование» (переход в плагин «Карта» осуществляется вручную).

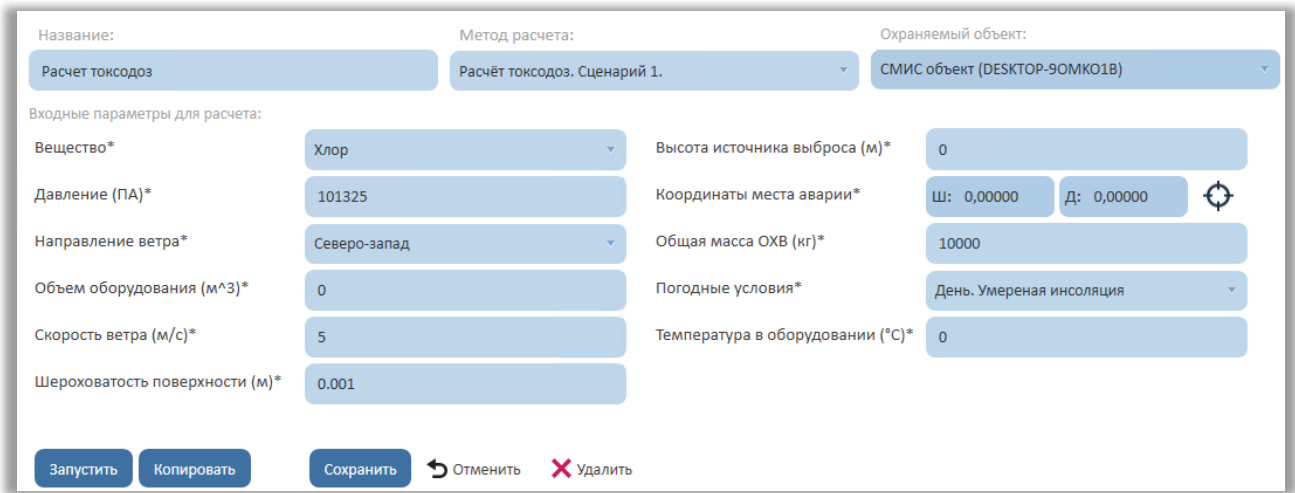

**Рисунок 36 – Автозаполнение расчета**

После заполнения входных параметров для расчета доступны следующие операции:

- Запустить расчет.

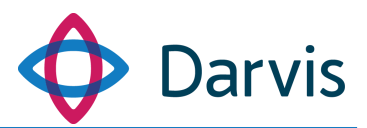

- Копировать расчет. В случае, например, если есть необходимость запустить подобный расчет, но с небольшими изменениями. Для этого копируем данный расчет, переходим в копию, вносим изменения и снова запускаем.

- Сохранить расчет для отложенного запуска.

- Отменить расчет. Данная операция отменяет все входные параметры.

- Удалить расчет. Полное удаление расчета из списка.

После того, как все параметры для расчета указаны, можно его запускать.

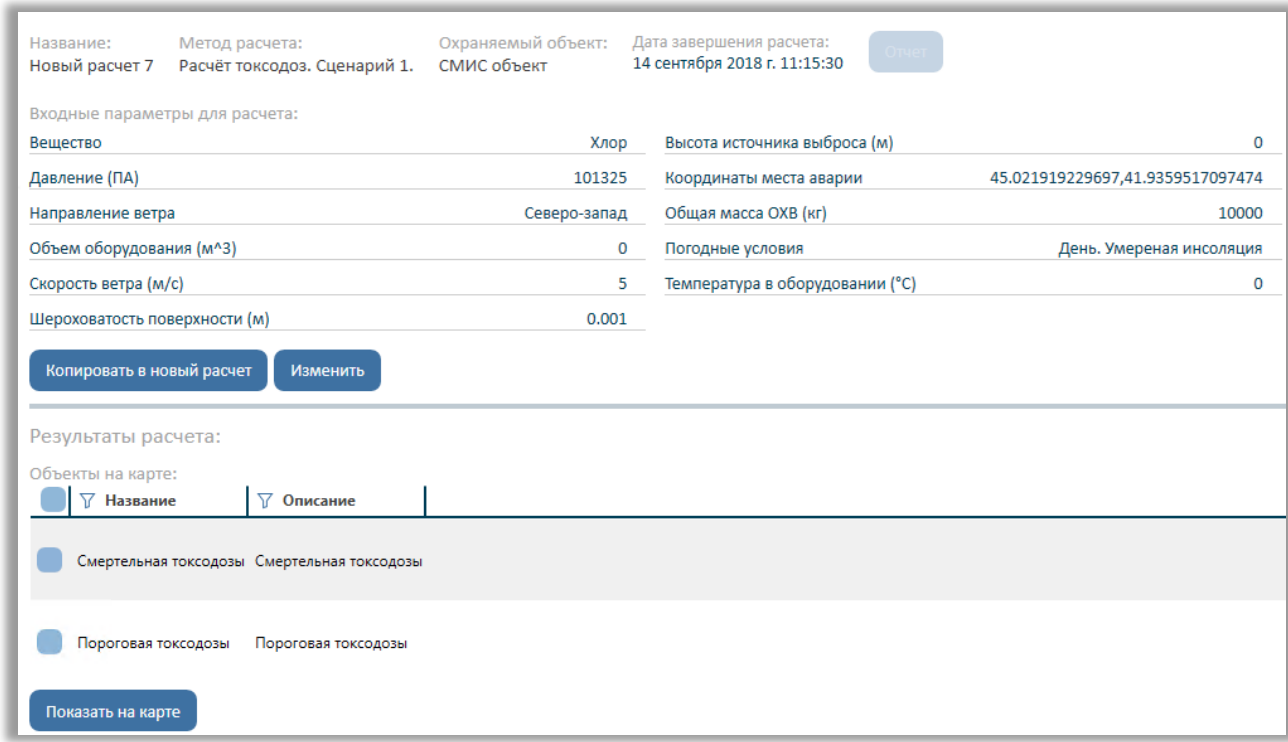

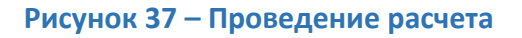

После проведения расчета в окне отобразится список входных параметров, а также результаты расчета. Результаты расчета могут быть трех типов:

- объекты на карте (отображенные на карте зоны поражения);
- параметры (ключевые результаты расчета, где результат включает в себя параметр и его значение);

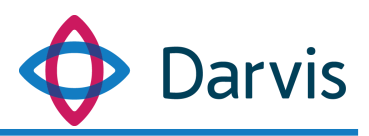

 таблицы (дополнительные данные расчета, которые состоят из параметра и нескольких значений).

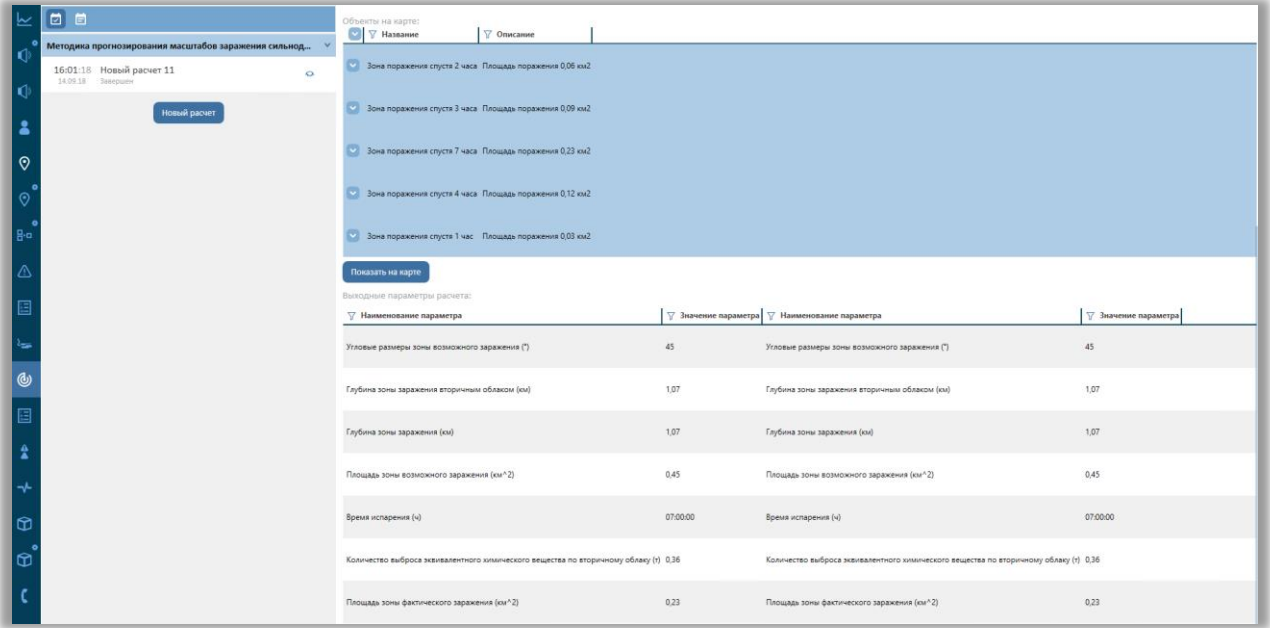

#### **Рисунок 38 – Результаты расчета**

Для просмотра визуального результата расчета на карте необходимо отметить галочкой все зоны в списке «Объекты на карте» и нажать кнопку «Показать на карте», после чего пользователь будет автоматически перенаправлен в плагин «Карта», где отображаются зоны поражения, построенные в соответствии с указанными при проведении расчета параметрами.

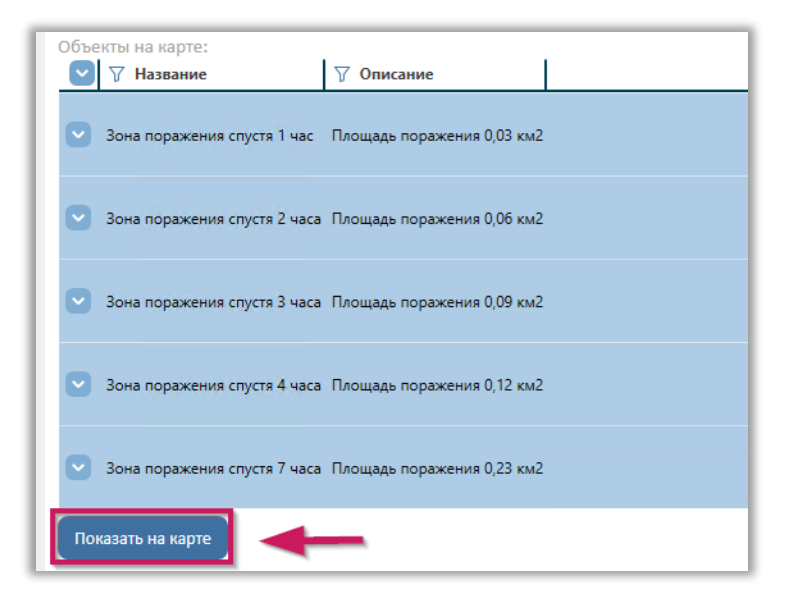

**Рисунок 39 – Показать на карте**

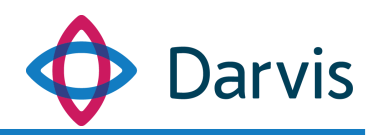

Вид, цвет заливки и количество зон определяется выбранной методикой. На боковой панели в плагине «Карта», если активировать вкладку «Оперативные зоны» то можно увидеть список зон поражения.

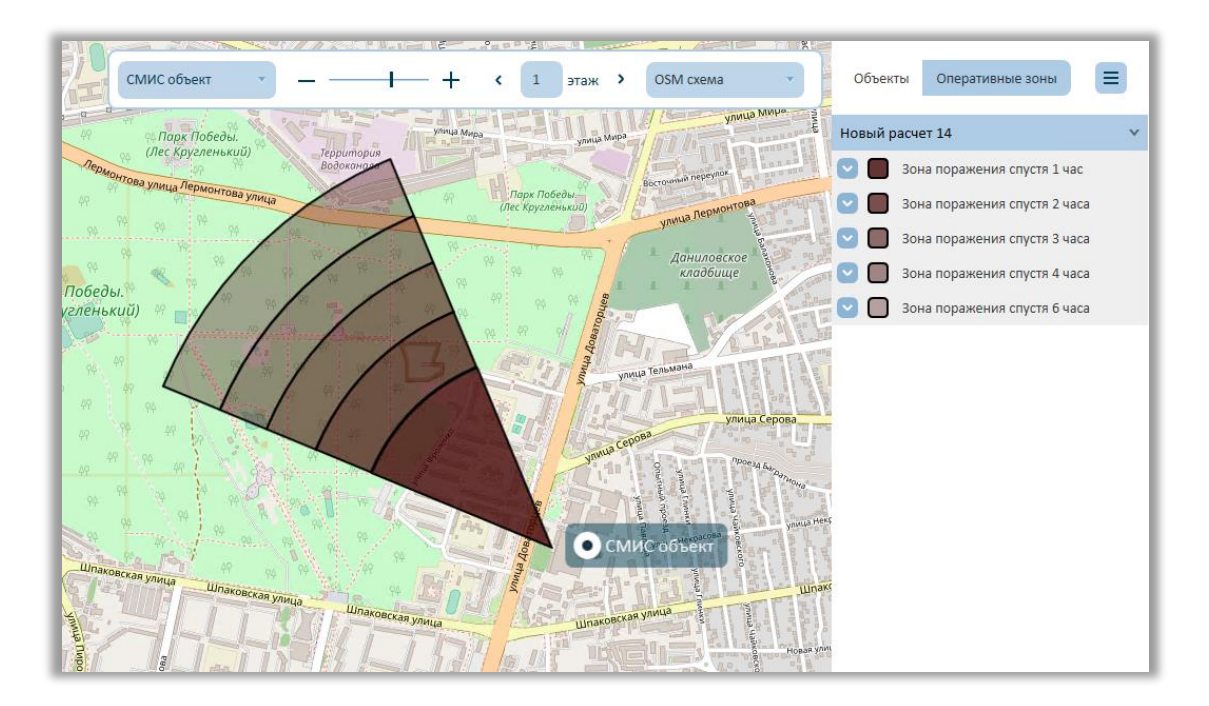

**Рисунок 40 – Оперативные зоны**

При необходимости можно включать/выключать отображение зон на карте, проставляя или убирая галочки напротив соответствующих зон.

Для того, чтобы вернуться обратно в плагин «Прогнозирование» необходимо вручную выбрать его на панели плагинов.

# 7 Плагин «Проходная»

<span id="page-32-0"></span>С помощью плагина «Проходная» оператором осуществляется мониторинг проходов, а также входящих запросов на проход через устройства СКУД. В момент осуществления прохода на объекте система фиксирует инцидент и присылает в интерфейс программы Darvis сообщение с данными о том, кто прошел, в какой зоне, через какую точку доступа и в какое время. При определенных настройках СКУД оператору может приходить запрос

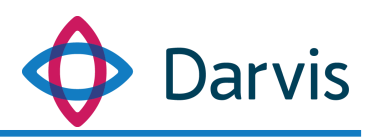

разрешения на проход. В этом случае оператор должен либо подтвердить разрешение, либо запретить проход.

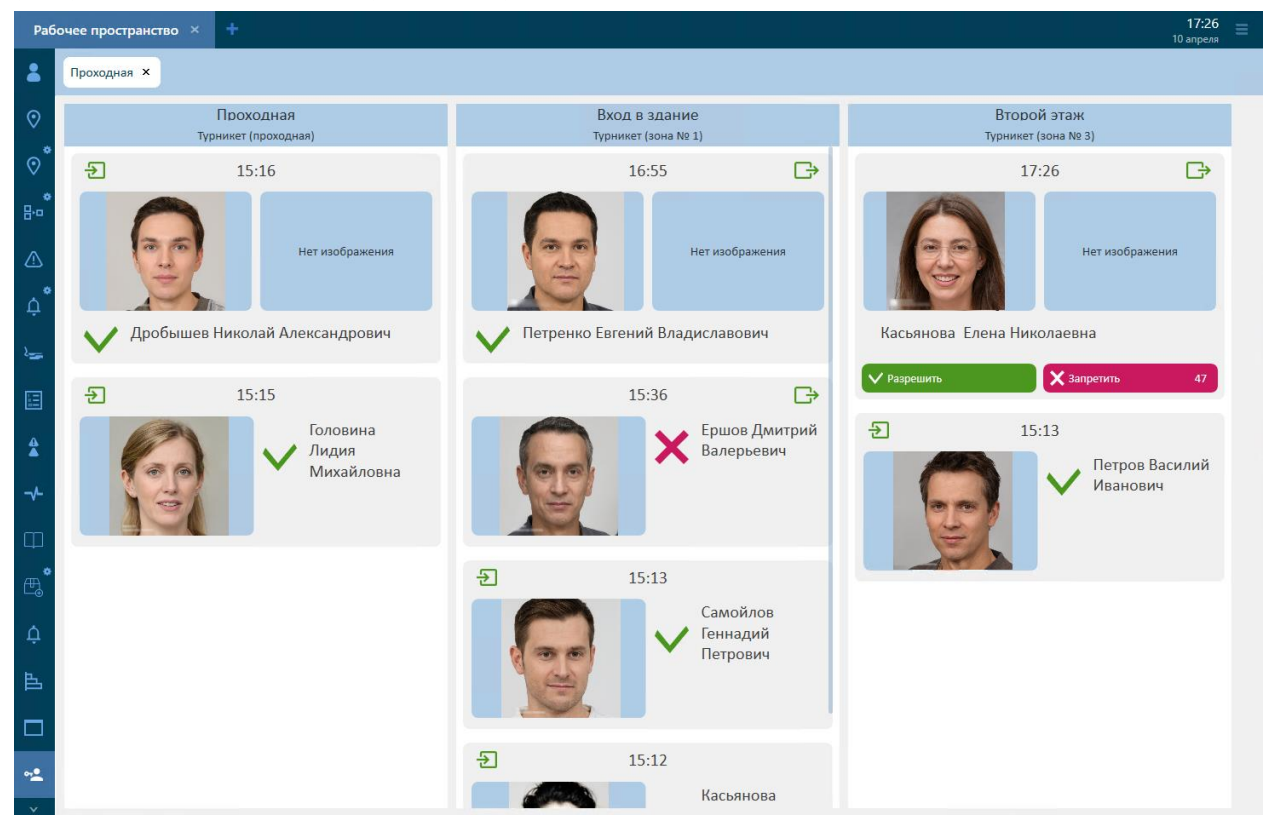

**Рисунок 41 – Плагин «Проходная»**

Каждая точка доступа представлена отдельным столбцом и все проходы, осуществляемые в рамках данной точки доступа, будут отображаться в одном столбце. Вверху столбца всегда отображается карточка последнего прохода.

Карточка прохода содержит следующую информацию:

- 1) ФИО проходившего.
- 2) Статус прохода доступ разрешен / отказано в доступе.
- 3) Фотография проходившего.
- 4) Изображение с камеры, установленной в точке доступа. Для отображения камера должна быть настроена.
- 5) Направление вход  $(\frac{1}{2})$  и выход  $(\frac{1}{2})$ .
- 6) Время прохода.

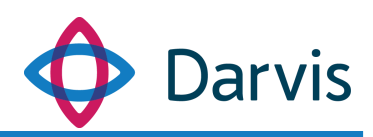

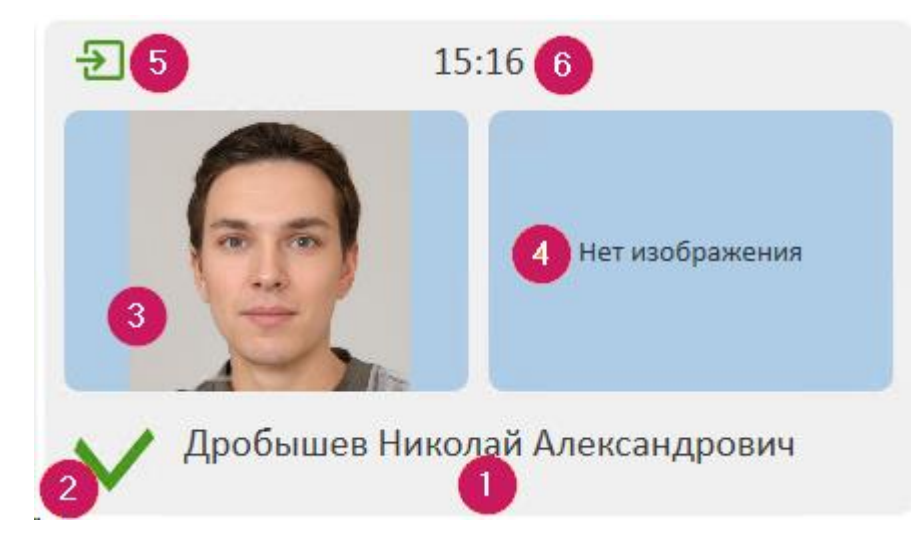

**Рисунок 42 – Карточка прохода**

• Дробышев Николай Александрович  $\overline{r}$  $15:16$ 

При клике на карточку она увеличивается.

**Рисунок 43 – Увеличенная карточка прохода**

Если СКУД настроен таким образом, чтобы при проходе создавался запрос на разрешение доступа, то оператору необходимо вручную разрешить или запретить доступ. На обработку запроса оператору отводится определенное время. В случае, если оператор не успевает обработать запрос в установленное время, то система автоматически отвечает на поступивший запрос отказом.

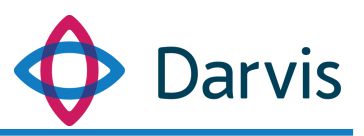

Запрос, требующий принятия решения оператором, выглядит следующим образом:

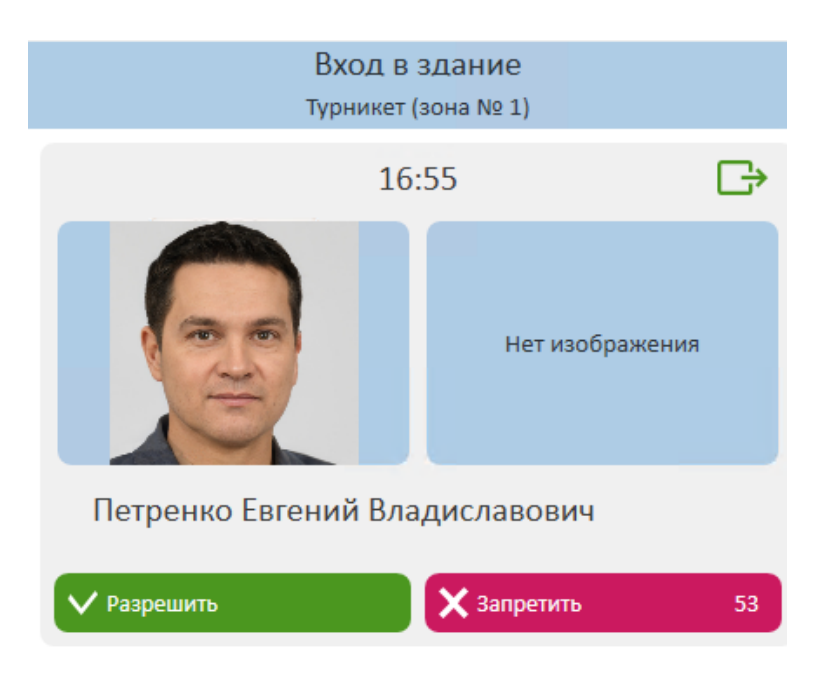

**Рисунок 44 – Карточка с запросом разрешения на проход**

Оператору необходимо либо подтвердить разрешение, либо запретить проход. Цифры, отображающиеся на кнопке «Запретить» обозначают время, оставшееся на принятие решения оператором (в секундах), по истечении которого проход будет автоматически запрещен.

Все проходы, зафиксированные во время непрерывной сессии работы плагина «Проходная» отображаются в плагине. Однако при перезапуске или закрытии плагина, вся информация в нем обнуляется и данные по предыдущим проходам можно найти только в плагине «Журнал проходной».

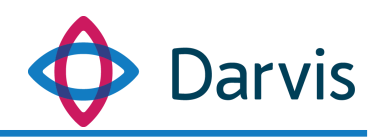

|                             | ÷<br>Рабочее пространство $\chi$  |                                      | 17:31<br>10 anpens                 |
|-----------------------------|-----------------------------------|--------------------------------------|------------------------------------|
| ₹<br>$\odot$                | Проходная ×                       |                                      |                                    |
| - O<br>$\odot$              | Проходная<br>Турникет (проходная) | Вход в здание<br>Турникет (зона № 1) | Второй этаж<br>Турникет (зона № 3) |
| $\bullet$<br>lBo            |                                   |                                      |                                    |
| ⚠                           |                                   |                                      |                                    |
| ¢                           |                                   |                                      |                                    |
| ≔                           |                                   |                                      |                                    |
| 圓                           |                                   |                                      |                                    |
| $\hat{\mathbf{z}}$          | Проходов нет                      | Проходов нет                         | Проходов нет                       |
| $\rightarrow$               |                                   |                                      |                                    |
| ⊞<br>$\mathbb{B}^{\bullet}$ |                                   |                                      |                                    |
|                             |                                   |                                      |                                    |
| $\hat{\mathsf{D}}$<br>區     |                                   |                                      |                                    |
| $\Box$                      |                                   |                                      |                                    |

**Рисунок 45 – Обновленный плагин «Проходная»**

# 8 Плагин «Журнал проходной»

<span id="page-36-0"></span>Плагин «Журнал проходной» представляет собой реестр, содержащий информацию о всех проходах за выбранный период.

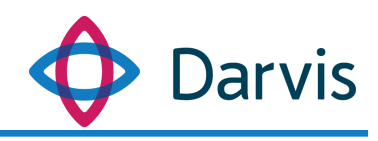

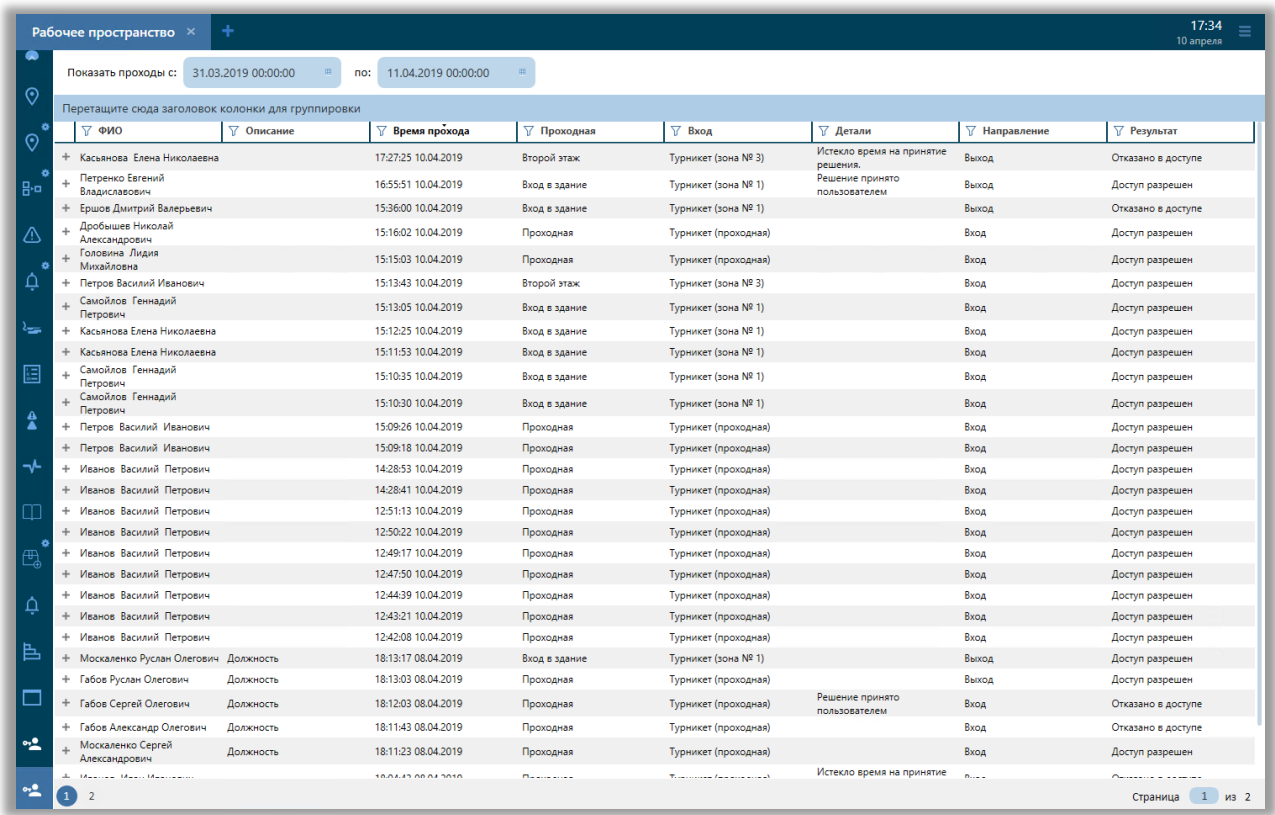

**Рисунок 46 – Плагин «Журнал проходной»**

Период отображения проходов выставляется в самой верхней строке окна «Показать периоды с: …».

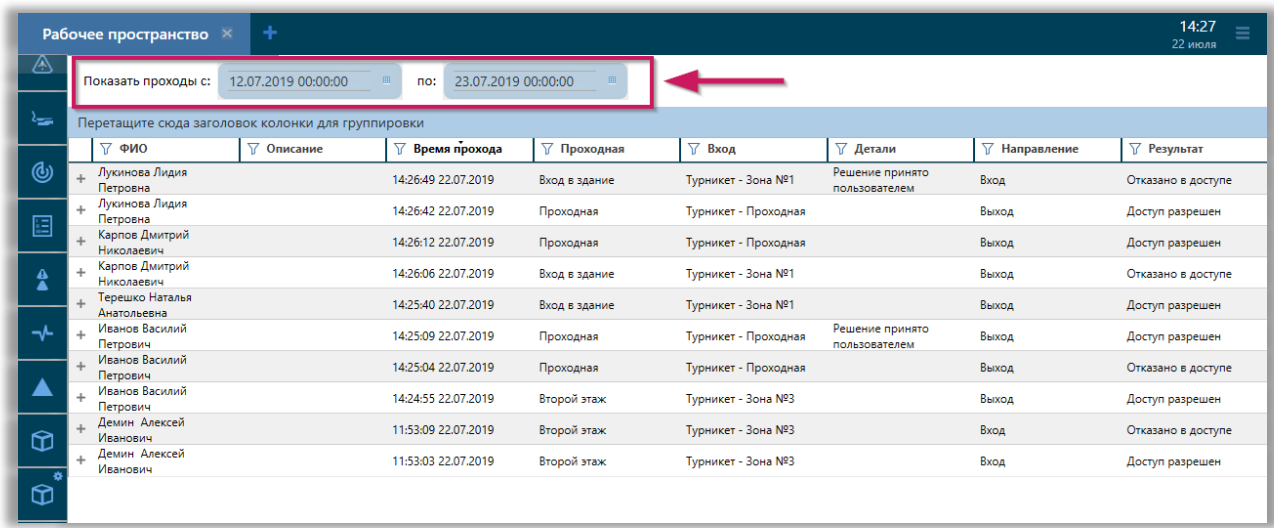

**Рисунок 47 – Строка фильтрации проходов по дате**

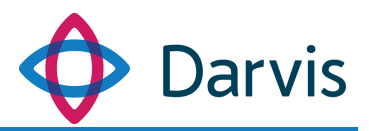

Все данные отображены в виде таблицы со следующим полями:

- 1) ФИО.
- 2) Описание.
- 3) Время прохода (указывается время и дата прохода).
- 4) Проходная (указывается наименование КПП).
- 5) Вход (указывается точка доступа КПП).
- 6) Детали. В данном поле указывается дополнительная информация по проходу, например, тут отмечается если истекло время на принятие решения или решение было принято пользователем.
- 7) Направление (вход или выход)
- 8) Результат. В качестве результата прохода указывается один из двух вариантов: «отказано в доступе» или «доступ разрешен».

По каждой записи в журнале проходной можно посмотреть карточку прохода, в которой отображается фотография проходившего. Для этого напротив соответствующей записи нажмите +, после чего откроется карточка прохода. Чтобы свернуть карточку, нажмите «-».

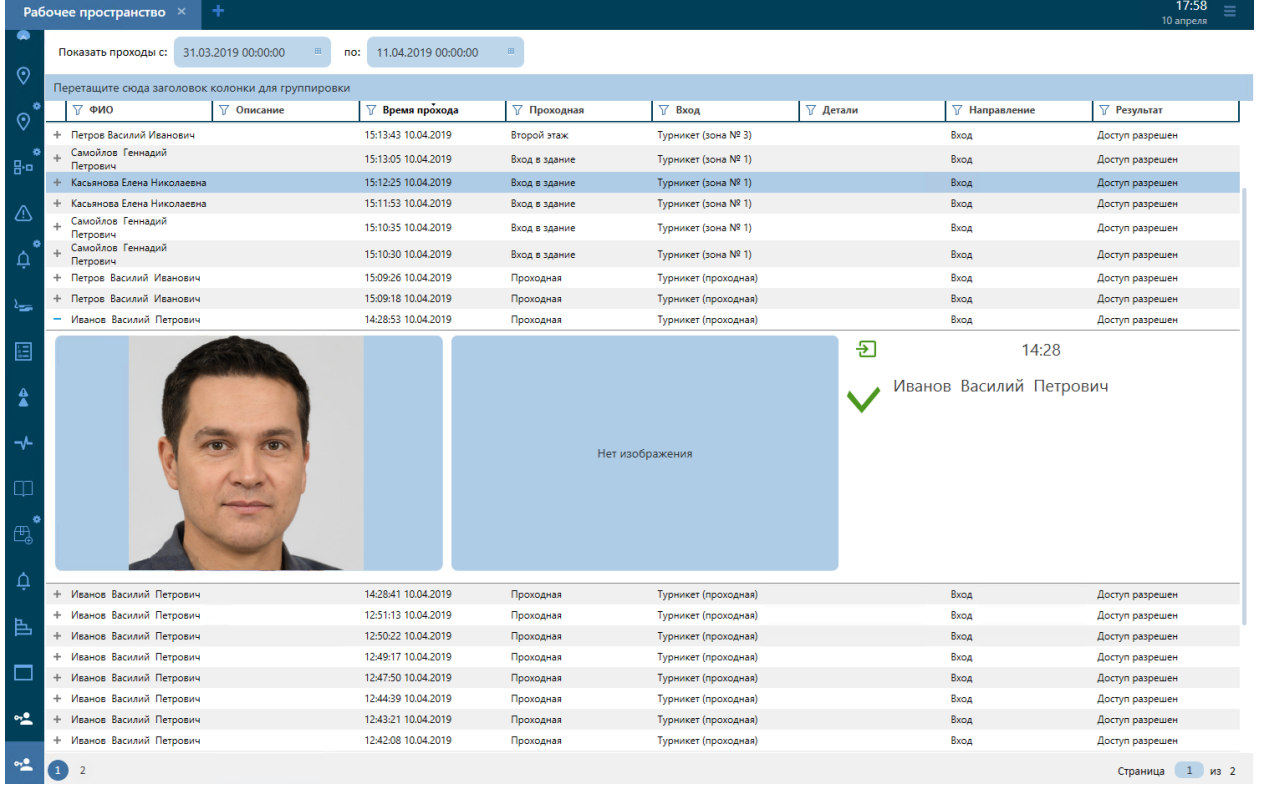

**Рисунок 48 – Просмотр карточки прохода через журнал проходной**

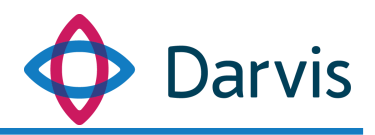

# <span id="page-39-0"></span>9 Плагин «Поручения»

Плагин «Поручения» используется для постановки задач, привязанных к рабочему процессу. Для того, чтобы создать новое поручение нажмите кнопку настроек <sup>о</sup>, после чего в плагине появится фильтр и кнопка создания поручения.

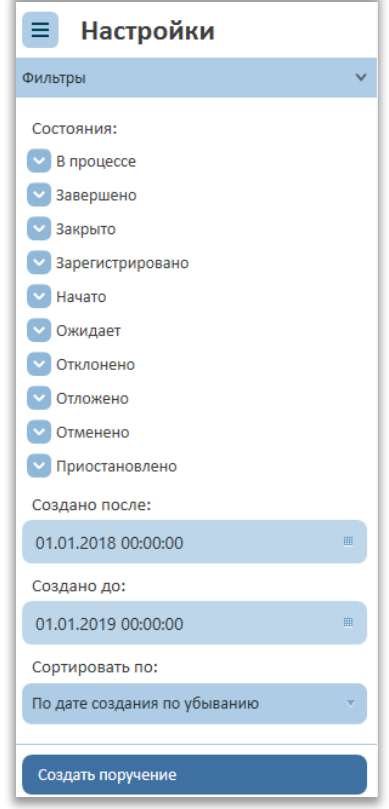

**Рисунок 49 – Настройки поручения**

После нажатия кнопки «Создать поручения» откроется окно, в котором необходимо указать следующую информацию:

- 1) Описание. Содержит описательную часть поручения, в которой текстом в свободной форме излагается само поручение.
- 2) Рабочий процесс.
- 3) Исполнитель. Указывается адресат поручения, значение выбирается из списка.
- 4) Время начала поручения. Указывается дата и время поручения. В установленное время сформированное поручение будет отправлено на АРМ исполнителя.

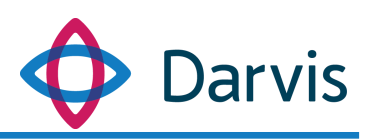

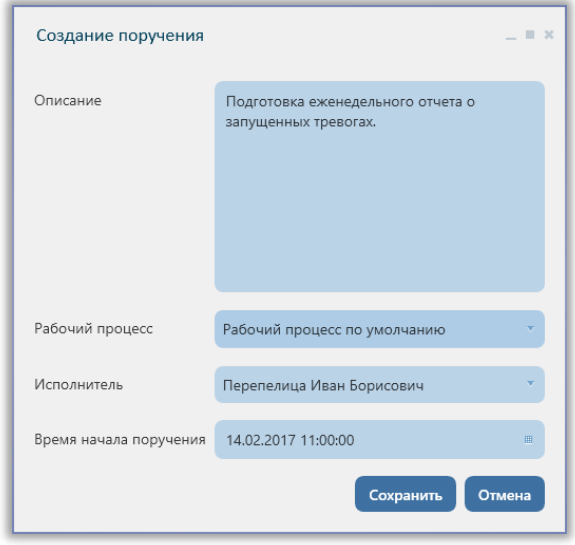

**Рисунок 50 – Создание поручения**

Когда наступает время начала поручения, исполнитель получает соответствующее оповещение в виде индикатора алого цвета 21.

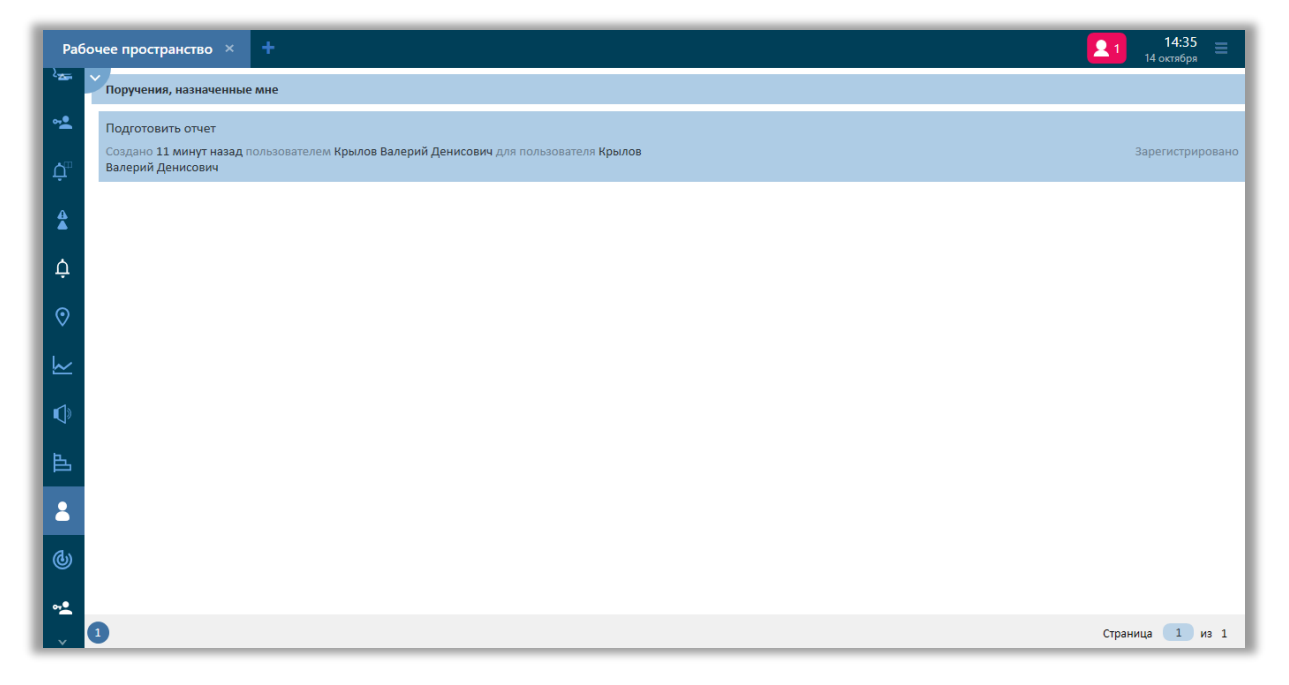

**Рисунок 51 – Оповещение о назначенном поручении**

Чтобы начать работу над поручением следует перейти в соответствующий плагин и кликнуть по поручению. Справа появится окно для работы над поручением. Для начала работы необходимо нажать кнопку «Приступить», при необходимости можно добавить комментарий. Работу над поручением можно отклонить или приостановить. После выполнения

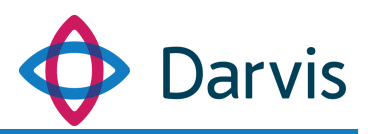

поручения следует нажать кнопку «Завершить». Все статусы фиксируются во вкладке «История статусов». Пользователь также может вести переписку в чате с инициатором поручения.

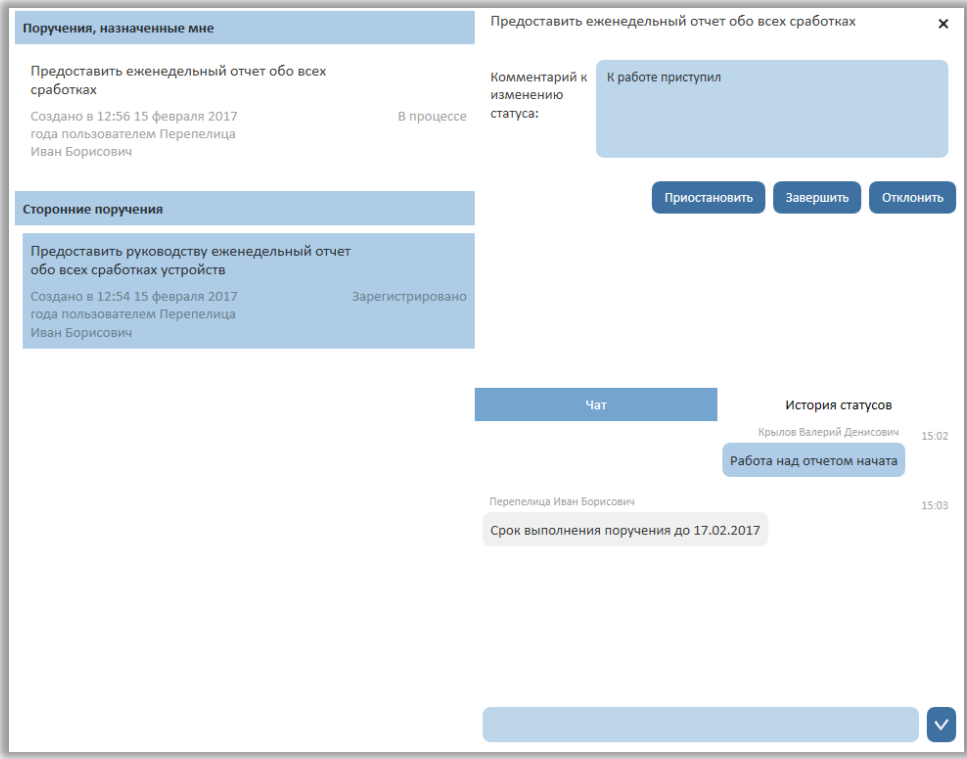

**Рисунок 52 – Плагин «Поручения»**

### <span id="page-41-0"></span>10 Плагин «Исполнение регламентов»

В данном плагине отображаются все активные регламенты, требующие от пользователя конкретных пошаговых действий, а также шаблоны регламентов для ручного запуска. Регламент запускается двумя способами:

- 1) Регламент запускается автоматически при сработке предварительно настроенного алгоритма.
- 2) Регламент можно запустить вручную в плагине «Исполнение регламентов». Но для этого у пользователя должно быть настроено разрешение на ручной запуск регламентов. Разрешение дается администратором в плагине «Параметры» (Назначение прав).

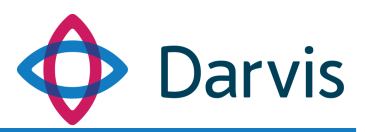

Для того, чтобы запустить регламент вручную, на выпадающей панели меню выберите вкладку «Шаблоны регламентов» и выберите необходимый регламент из списка, кликнув по нему левой кнопкой мыши.

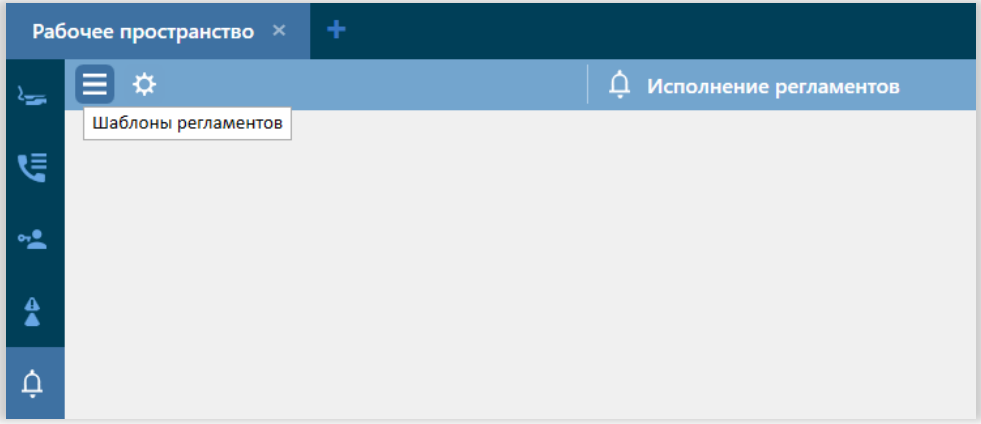

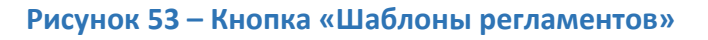

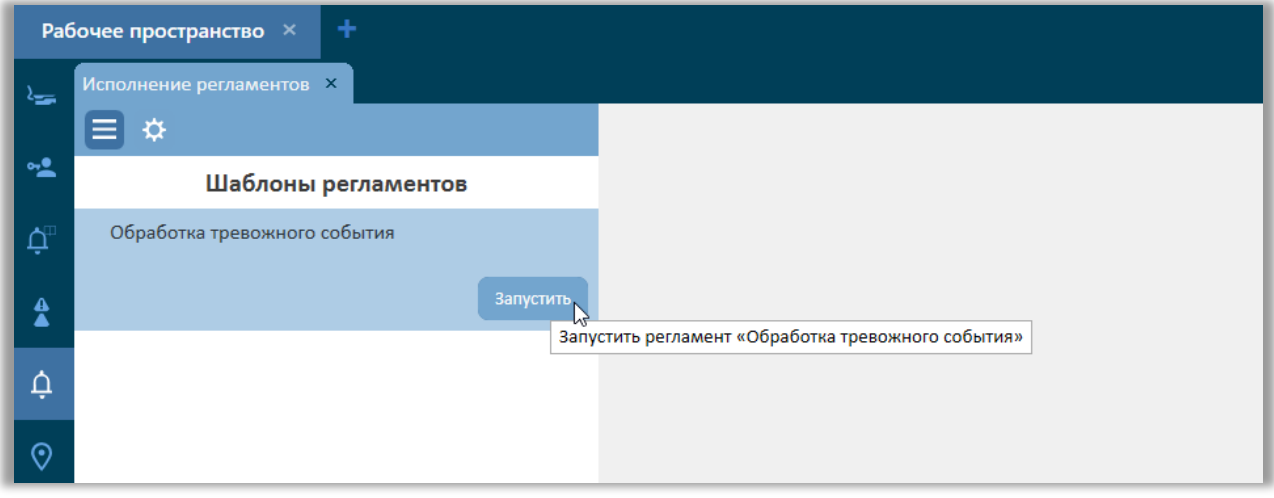

**Рисунок 54 – Выбор регламента для запуска вручную**

В открывшемся после этого окне необходимо указать исполнителя регламента. После выбора исполнителя нажмите кнопку «Запустить».

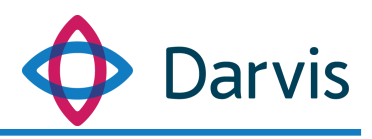

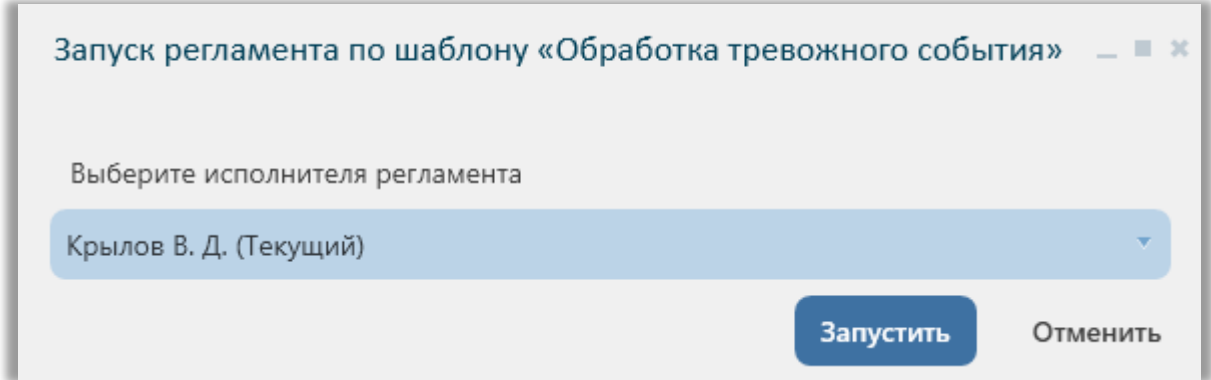

**Рисунок 55 – Выбор исполнителя регламента**

После запуска регламента, в АРМе у исполнителя регламента всплывает пуш-уведомление о поступлении нового регламента, а на верхней панели рабочего пространства загорается алым цветом индикатор регламента  $\overline{Q_1}$ .

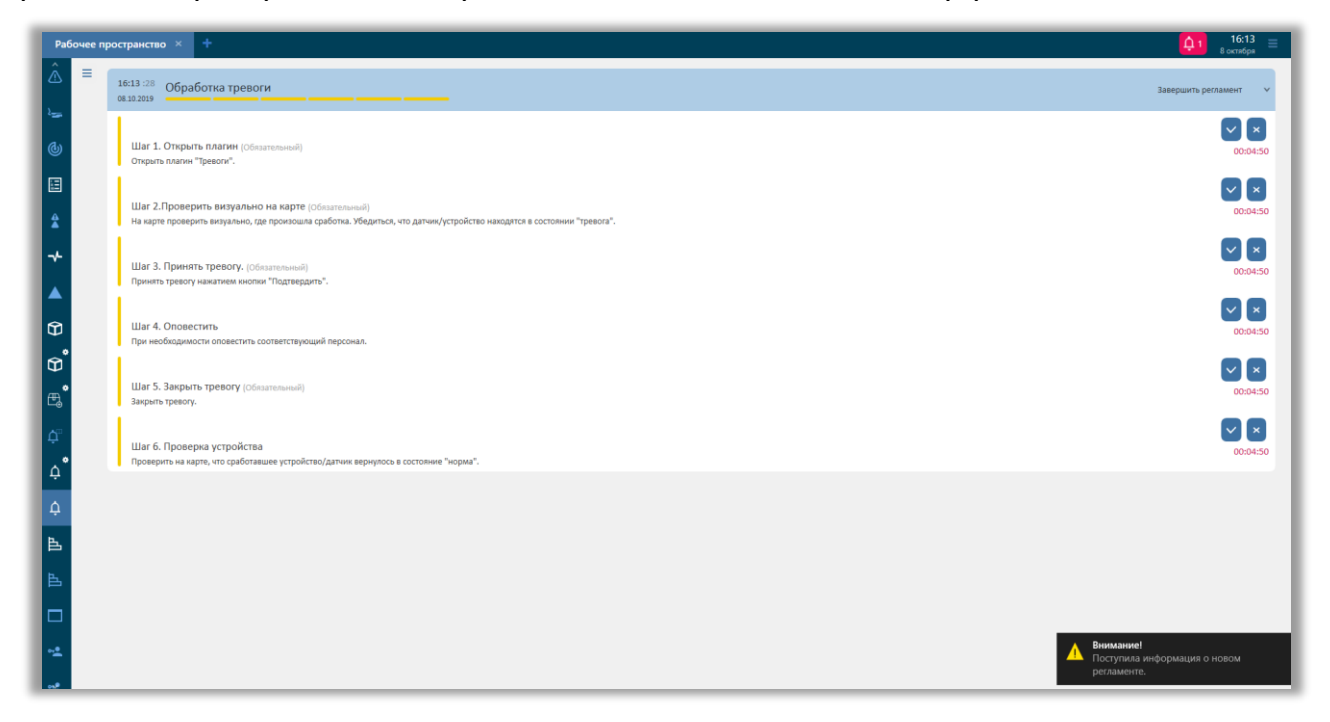

**Рисунок 56 – Запущенный регламент**

Каждый регламент состоит из нескольких шагов. Пользователь принимает отдельное решение для каждого шага:

принять, т.е. отметить пункт как выполненный (принятые шаги помечаются зеленым цветом);

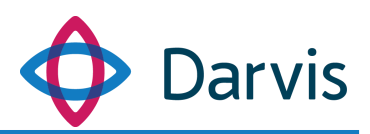

отменить (шаги помечаются красным цветом).

Часть шагов может быть выполнена последовательно, часть может быть выполнена параллельно. Доступность последующих шагов определяется принятыми решениями пользователя по предыдущим пунктам. Для каждого шага пользователю определено конкретное время для реагирования.

После того, как все шаги регламента были выполнены, можно закрыть регламент. Для этого нажмите кнопку «Завершить регламент» в верхней части окна.

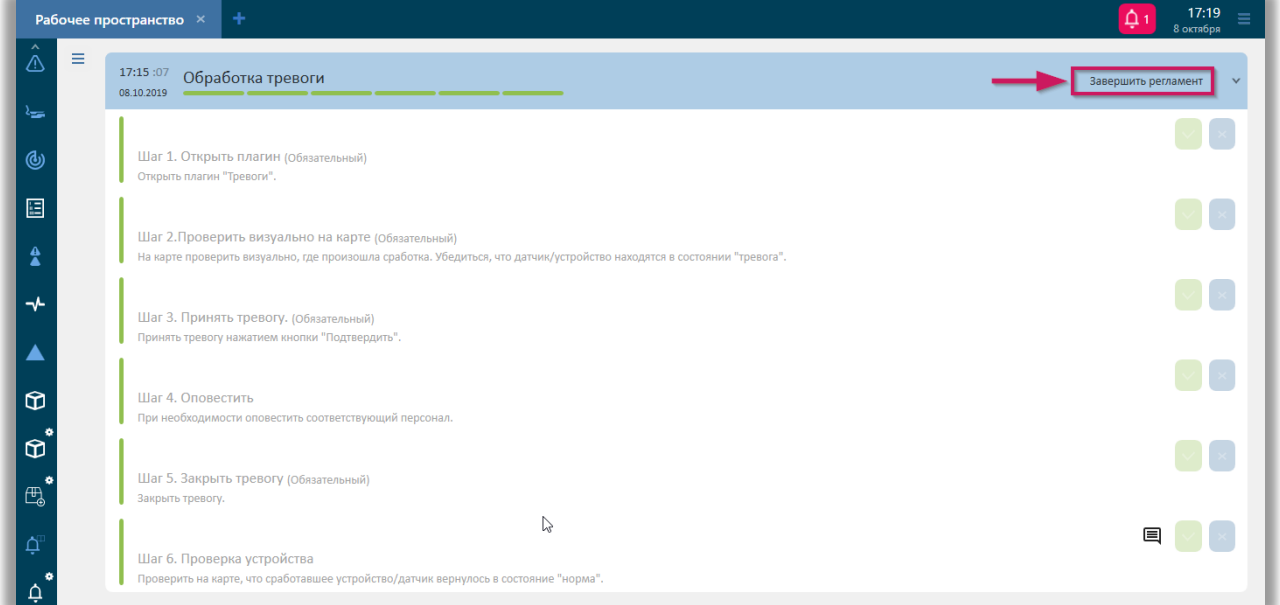

**Рисунок 57 – Кнопка «Завершить регламент»**

Также, можно настроить автоматическое завершение регламента после его отработки. Для этого в окне плагина «Исполнение регламентов» нажмите кнопку <sup>за</sup> и в открывшемся окне поставьте флажок напротив пункта «Автоматически завершать регламент при выполнении всех шагов».

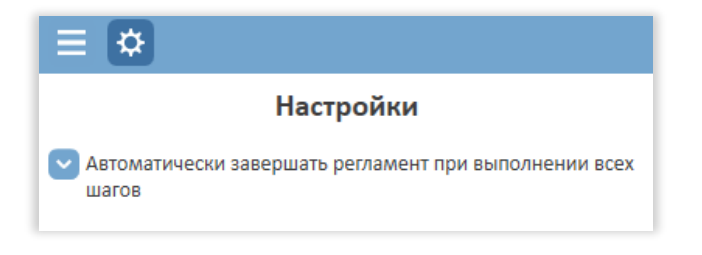

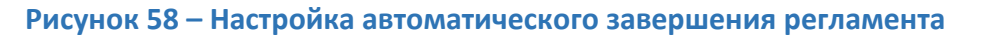

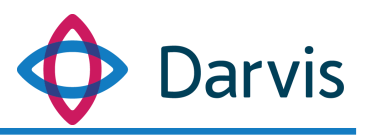

После того, как работа с регламентом была закончена, он автоматически попадает в Журнал регламентов.

# <span id="page-45-0"></span>11 Плагин «Журнал регламентов»

Данный плагин представляет собой журнал, в котором отображаются регламенты. Регламенты в списке сгруппированы по двум категориям: в процессе (к этой группе относятся не закрытые регламенты) и завершенные.

|                                     | Рабочее пространство $\times$ | $\ddot{}$                                                                                  | $\Delta +$             | 17:56<br>8 октября     | $\equiv$     |
|-------------------------------------|-------------------------------|--------------------------------------------------------------------------------------------|------------------------|------------------------|--------------|
| ⚠                                   | Фильтр:                       | 08.10.2019<br>Все исполнители<br>$-10$                                                     |                        |                        |              |
| ≔ہ                                  | В процессе                    |                                                                                            |                        |                        |              |
| $^{\circledR}$                      | 08.10.2019                    | 17:15 :07 Обработка тревоги (Крылов В. Д.)                                                 |                        | 40 минут               | $\mathbf{v}$ |
| 圓                                   | 17:15:07                      | Шаг 1. Открыть плагин                                                                      |                        | 2 секунды из 5 минут   |              |
|                                     | 17:15 :07                     | Шаг 2. Проверить визуально на карте                                                        |                        | 3 секунды из 5 минут   |              |
| $\hat{\mathbf{z}}$                  | 17:15:07                      | Шаг 3. Принять тревогу.                                                                    |                        | 3 секунды из 5 минут   |              |
|                                     | 17:15:07                      | War 4. Onosections                                                                         |                        | 4 секунды из 5 минут   |              |
| ≁                                   | 17:15:07                      | Шаг 5. Закрыть тревогу                                                                     |                        | 4 секунды из 5 минут   |              |
|                                     | 17:15:07                      | Шаг 6. Проверка устройства (Комментарий: При ввыполнении данного шага возникли трудности.) | Одна минута из 5 минут |                        |              |
|                                     | Завершен                      |                                                                                            |                        |                        |              |
| $\circ$<br>$\bullet$                | 08.10.2019                    | 17:14 :04 Обработка тревоги (Крылов В. Д.)                                                 | ← 52 секунды           | 17:14:57<br>08.10.2019 |              |
| $\mathfrak{D}$<br>$\bullet$<br>禹    | 08.10.2019                    | 17:08 :01 Обработка тревоги (Крылов В. Д.)                                                 | <b>X 5 минут</b>       | 17:14:00<br>08.10.2019 |              |
| $\tilde{\mathbf{Q}}^i$<br>$\bullet$ | 08.10.2019                    | 16:53 :28 Обработка тревоги (Крылов В. Д.)                                                 | <b>Х</b> 14 минут      | 17:07:57<br>08.10.2019 |              |
| ¢                                   | 16:13:28<br>08.10.2019        | Обработка тревоги (Крылов В. Д.)                                                           | <b>Х</b> 18 минут      | 16:31:42<br>08.10.2019 |              |
| $\Delta$                            | 08.10.2019                    | 15:42 :33 Новый регламент 1 (Перепелица И. Б.)                                             | <b>V</b> 8 секунд      | 15:42:41<br>08.10.2019 |              |
| 區                                   | 08.10.2019                    | 15:42 :33 Новый регламент 1 (Перепелица И. Б.)<br>--                                       | $\vee$ 11 секунд       | 15:42:45<br>08.10.2019 |              |
| $\Box$                              |                               |                                                                                            |                        |                        |              |

**Рисунок 59 – Плагин «Журнал регламентов»**

При нажатии на стрелочку в конце строки регламента, разворачивается список шагов, из которых он состоит с указанием времени, потраченного на выполнение каждого шага.

Шаги регламента в журнале отмечены цветом в зависимости от того, был ли шаг выполнен или отменен. Зеленый цвет – шаг выполнен, красный – не выполнен (вышло время квитирования или действие было отменено пользователем).

Все регламенты в журнале можно отфильтровать по двум параметрам:

- исполнитель;
- дата.

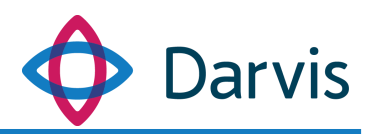

Для активации фильтра нажмите соответствующую кнопку (см. рисунок ниже) и введите необходимые параметры фильтрации.

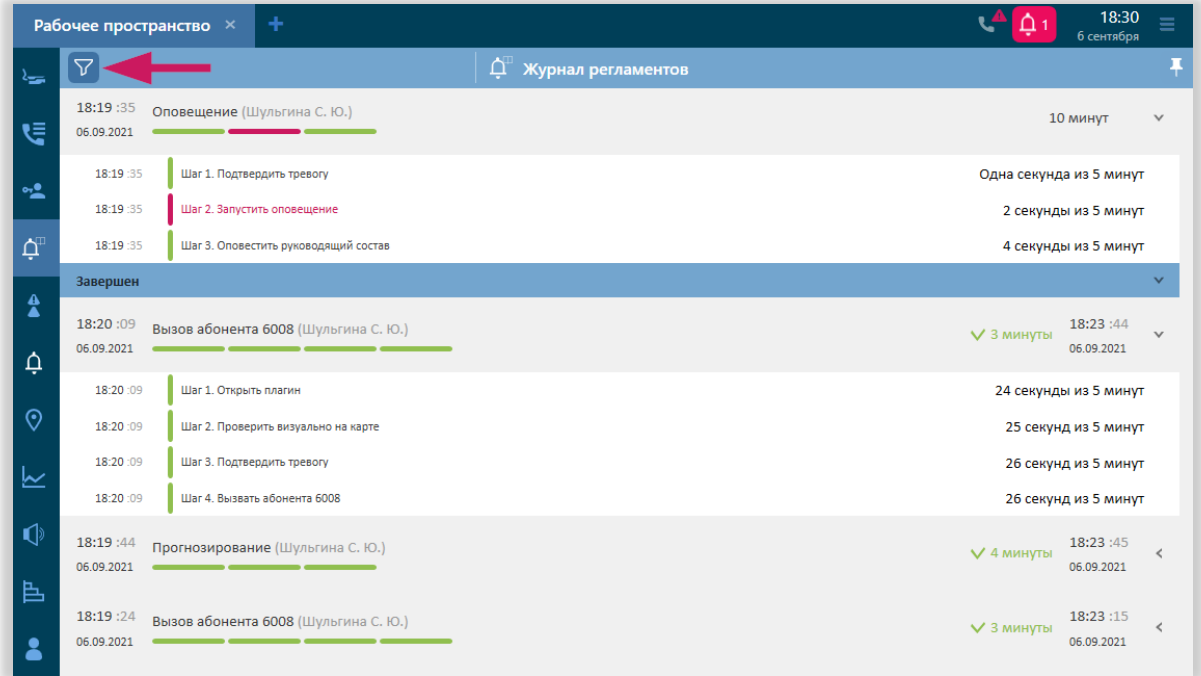

### **Рисунок 60 - Кнопка фильтра**

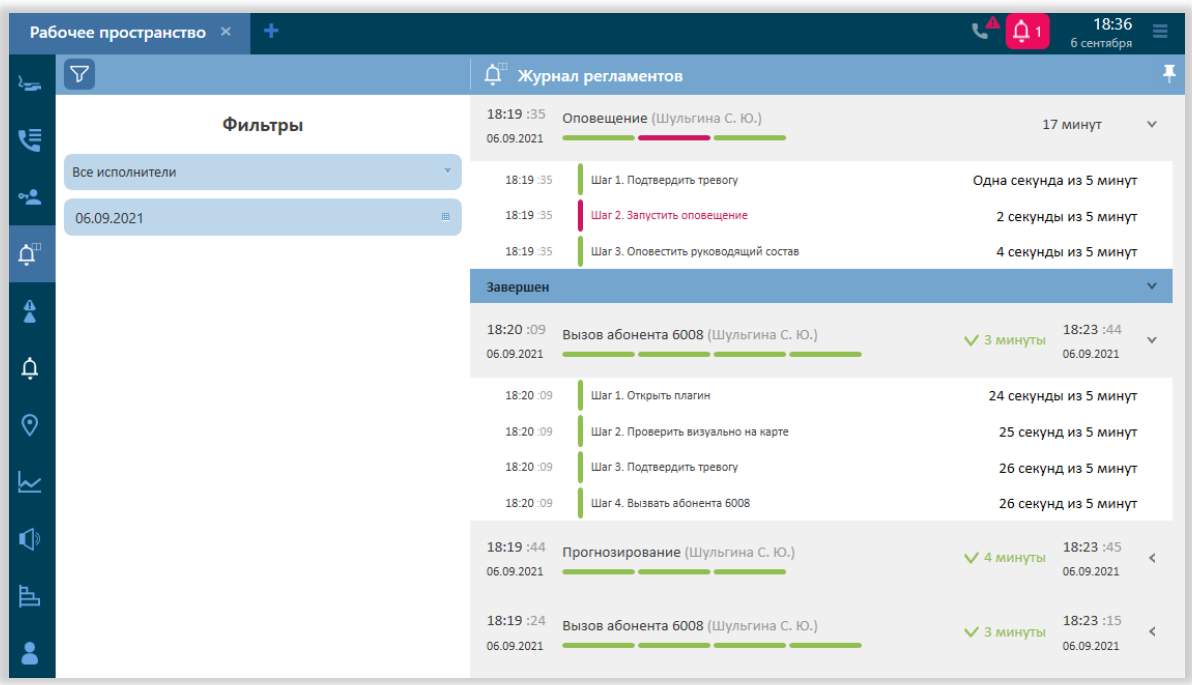

### **Рисунок 61 - Фильтр регламентов**

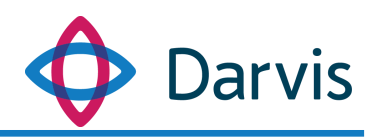

# 12 Плагин «Видеонаблюдение»

<span id="page-47-0"></span>Модуль предоставляет возможность просматривать видеопотоки с камер наблюдения.

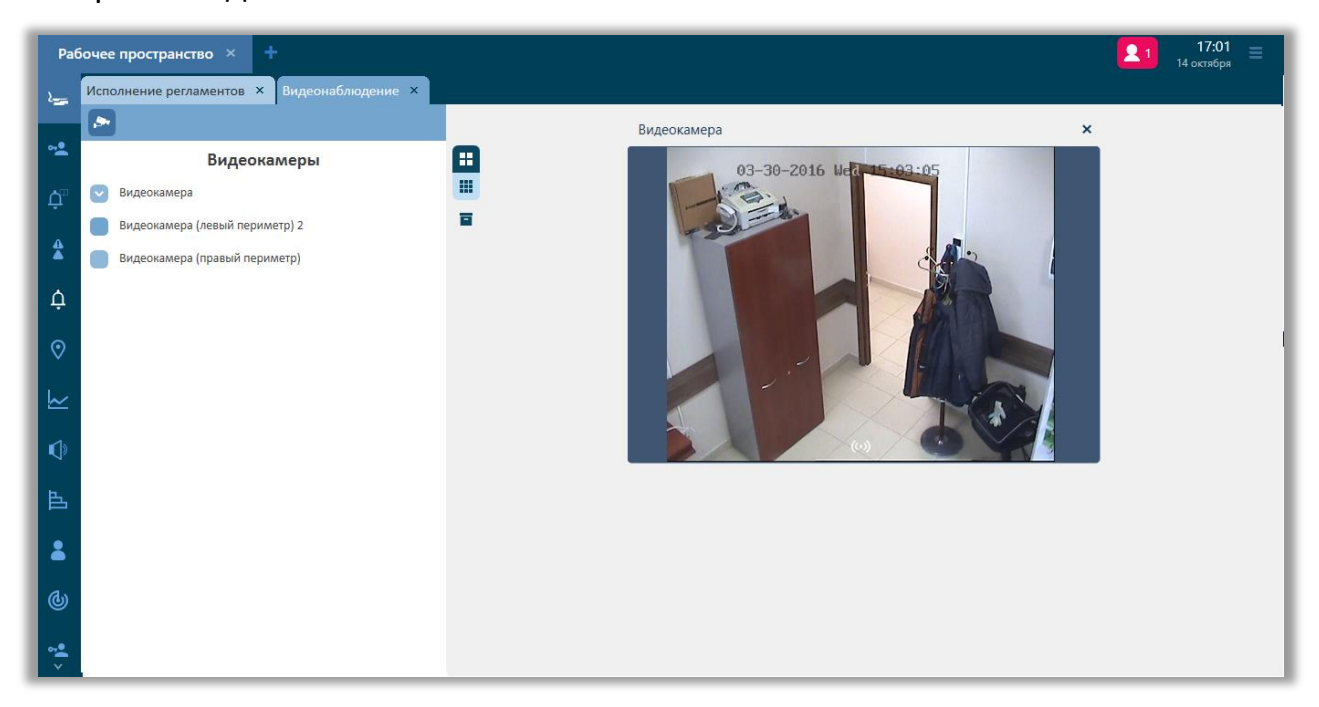

#### **Рисунок 62 - Видеонаблюдение**

Текущий функционал позволяет отображать RTSP видеопотоки, а также видеопотоки при помощи взаимодействия с программным обеспечением SecurOS.

В данной вкладке отображается список всех доступных видеокамер. Галочкой отметьте те камеры, с которых необходимо получить трансляцию изображения, после чего они появятся в окне плагина.

Доступные действия:

- Запуск трансляции.

**ЕЗ** - Развернуть трансляцию на весь экран.

- Расположение камеры на карте.

При нажатии маркера карты  $\Omega$ , иконка соответствующей видеокамеры на плагине карты начнет мигать желтым цветом (для этого настройте расположение обоих плагинов в одном рабочем пространстве).

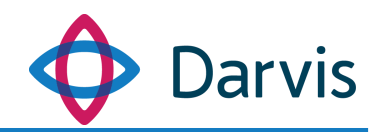

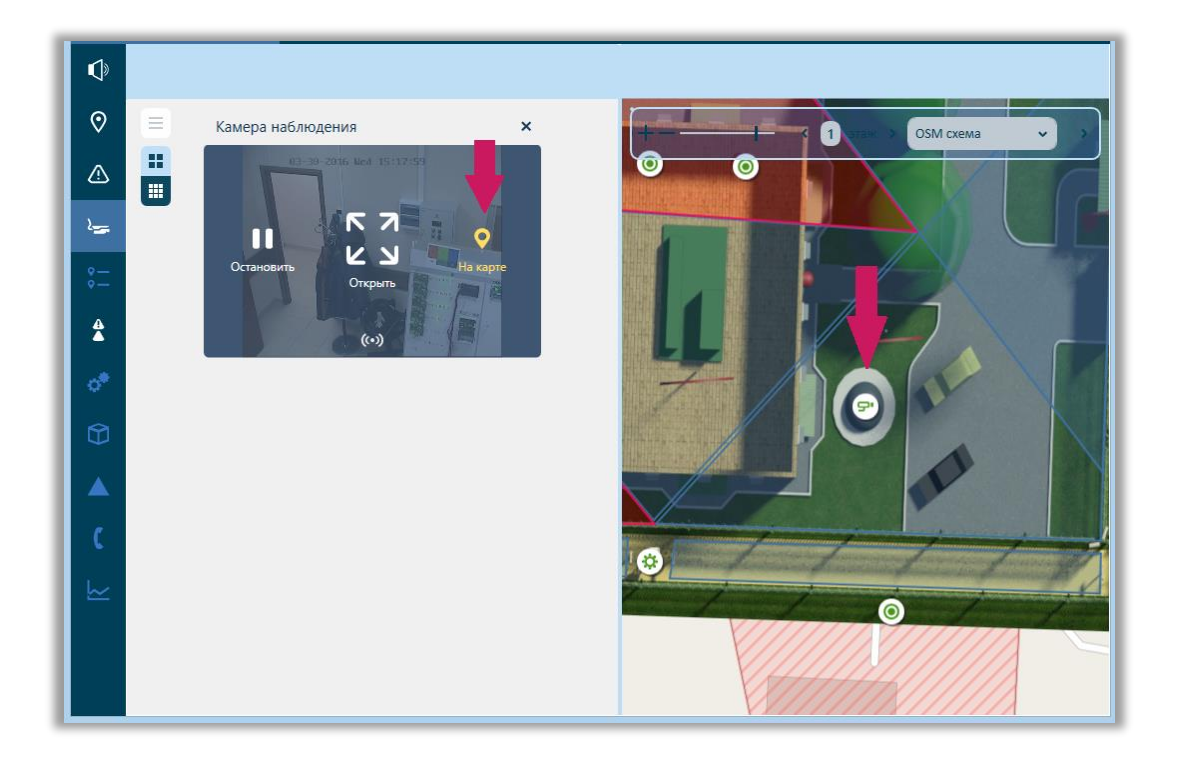

#### **Рисунок 63 – Отображение камеры на карте**

При развороте трансляции видеоизображения на весь экран пользователь получает возможность просмотреть видеоархив за последние 20 минут (функция доступна только в случае если сам видеосервер поддерживает данную возможность). Для этого переключите индикатор смены режима трансляции в режим «архив» (в режиме живого потока индикатор горит красным  $\left(\cdot\right)$ , в режиме архива – синим  $\left(\cdot\right)$  и перетащите ползунок на шкале таймлайна на необходимую вам временную точку. Также на таймлайне отображаются тревоги, сработавшие за последние 20 минут.

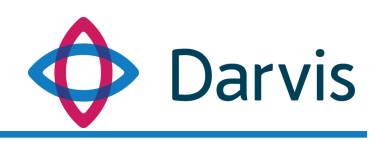

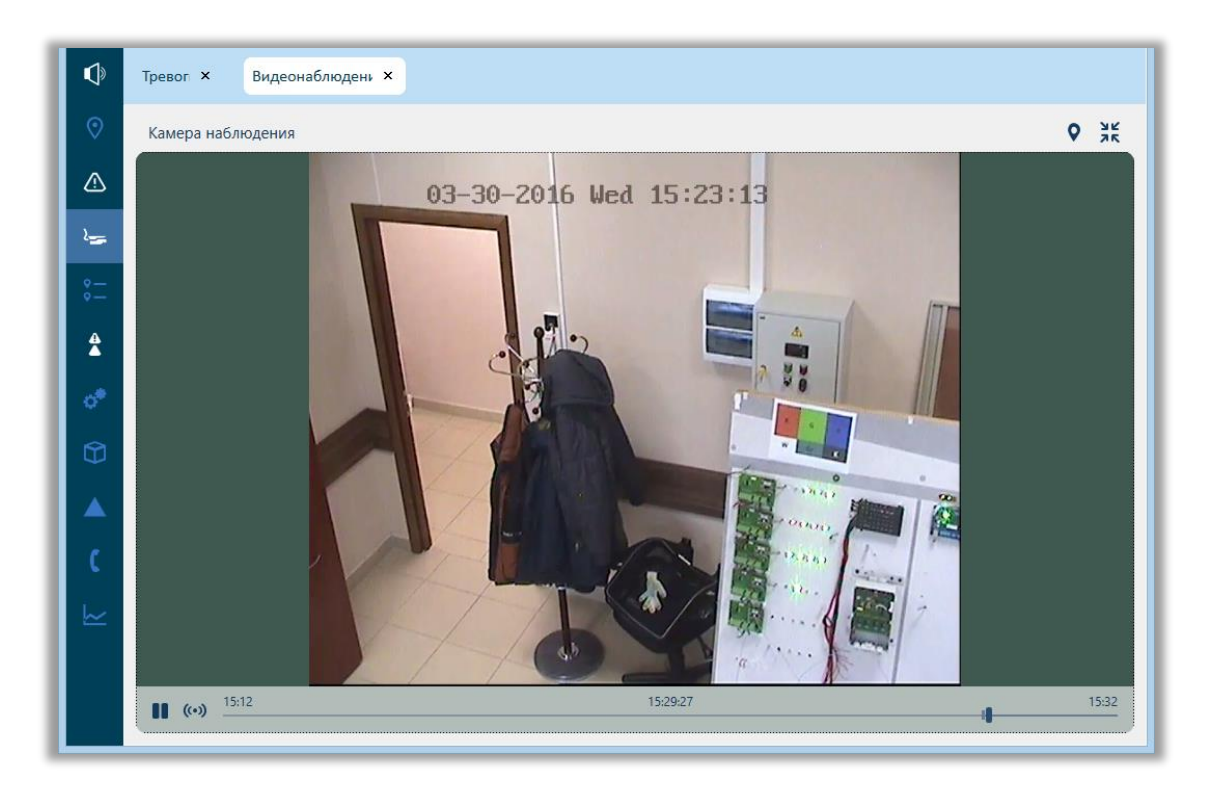

**Рисунок 64 – Индикатор смены режима трансляции**

# 13 Плагин «Журнал событий»

<span id="page-49-0"></span>Журнал событий представляет собой список всех событий, поступивших в систему. В журнале отображается следующая информация: время события, тип события, подробности, место, тип источника, источник. Журнал событий имеет информационный характер, через него нельзя совершать какие-либо действия.

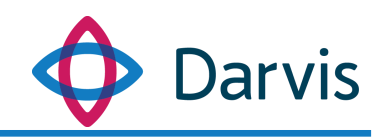

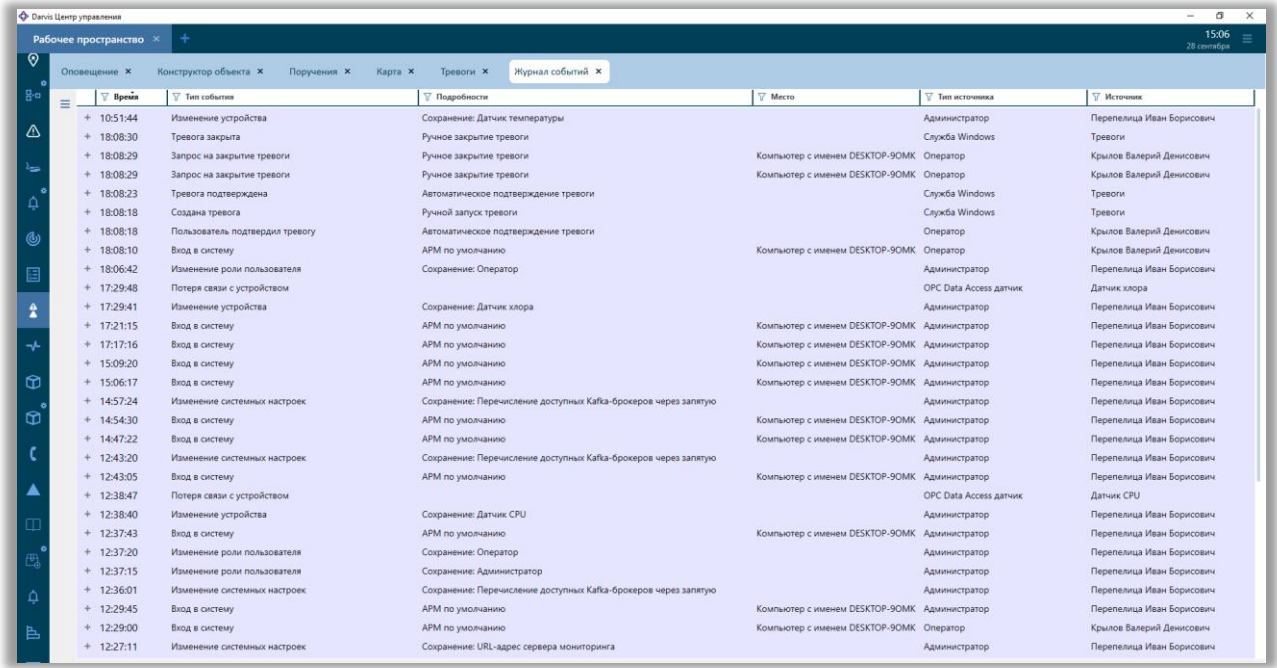

**Рисунок 65– Журнал событий**

Некоторые события отображаются в виде дерева и для того, чтобы просмотреть все подветки событий, необходимо нажать **+** напротив соответствующего события, после чего раскроется вся ветка событий.

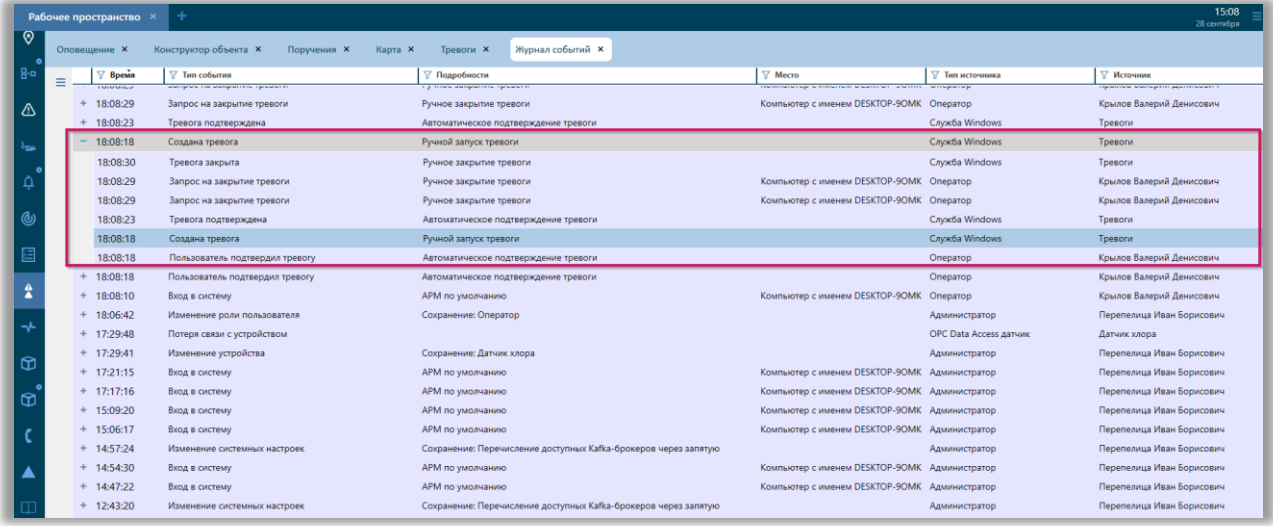

**Рисунок 66 – Развернутое дерево событий**

Неактуальные события можно отправить в архив, для этого кликните по событию правой кнопкой мыши и нажмите «Отправить в архив».

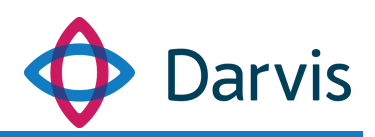

|          | Журнал событий <b>×</b><br>Конструктор объекта <b>×</b><br>Оповещение <b>x</b><br>Поручения <b>x</b><br>Kapra X<br>Тревоги X |                                      |                                      |                                          |                           |                           |
|----------|----------------------------------------------------------------------------------------------------|--------------------------------------|--------------------------------------|------------------------------------------|---------------------------|---------------------------|
| $\equiv$ | Время                                                                                                    | Тип события                          | 7 Подробности                        | <b>Место</b>                             | $\nabla$<br>Тип источника | ∀ Источник                |
|          | 10:51:44                                                                                                    | Изменение устройства                 | Сохранение: Датчик температуры       |                                          | Администратор             | Перепелица Иван Борисович |
|          | 18:08:30                                                                                                    | Тревога закрыта                      | Ручное закрытие тревоги              |                                          | Crvxda Windows            | Тревоги                   |
|          | 18:08:29                                                                                                    | Запрос на закрытие тревоги           | Ручное закрытие тревоги              | Компьютер с именем DESKTOP-9OMK Onepatop |                           | Крылов Валерий Денисович  |
|          | 18:08:30                                                                                                    | Отправить в архив<br>Тревога закрыта | Ручное закрытие тревоги              |                                          | Служба Windows            | Тревоги                   |
|          | 18:08:29                                                                                                    | Запрос на закрытие тревоги           | Ручное закрытие тревоги              | Компьютер с именем DESKTOP-9OMK Onepatop |                           | Крылов Валерий Денисович  |
|          | 18:08:29                                                                                                    | Запрос на закрытие тревоги           | Ручное закрытие тревоги              | Компьютер с именем DESKTOP-9OMK Onepatop |                           | Крылов Валерий Денисович  |
|          | 18:08:23                                                                                                    | Тревога подтверждена                 | Автоматическое подтверждение тревоги |                                          | Служба Windows            | Тревоги                   |
|          | 18:08:18                                                                                                    | Создана тревога                      | Ручной запуск тревоги                |                                          | Служба Windows            | Тревоги                   |
|          | 18:08:18                                                                                                    | Пользователь подтвердил тревогу      | Автоматическое подтверждение тревоги |                                          | Оператор                  | Крылов Валерий Денисович  |
|          | 18:08:29                                                                                                    | Запрос на закрытие тревоги           | Ручное закрытие тревоги              | Компьютер с именем DESKTOP-9OMK Onepatop |                           | Крылов Валерий Денисович  |

**Рисунок 67 – Отправка события в архив**

Также можно отфильтровать отображаемую информацию. Для этого рядом с наименованием той колонки, по которой будет осуществляться фильтрация нажмите значок фильтра  $\nabla$ .

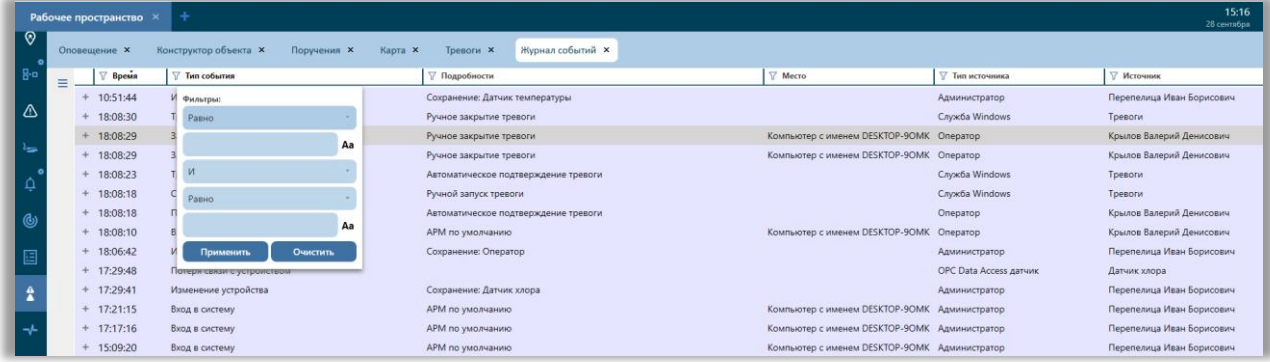

#### **Рисунок 68 – Режим фильтра в журнале событий**

В открывшемся окне необходимо указать параметры, по которым будет производиться фильтрация, но перед этим следует указать условия фильтрации:

*«Равно»* - результат фильтрации будет полностью соответствовать вводимым параметрам.

*«Начинается с»* - отобразятся записи, которые будут начинаться с указанного слова или буквенного сочетания.

*«Заканчивается на»* - отобразятся записи, которые будут заканчиваться на указанное слово или буквенное сочетание.

*«Содержит»* - отобразятся записи, которые содержат в себе указанное сочетание букв или слов.

*«Не содержит»* - отобразятся записи, из которых будет исключено указанное сочетание букв или слов.

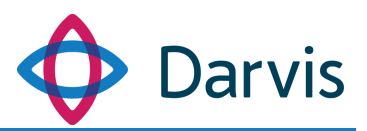

После указания всех параметров фильтрации нажмите кнопку «Применить». Чтобы сбросить все параметры фильтрации следует нажать кнопку «Очистить».

Также в настройках данного плагина можно настроить отображаемые события по определенным параметрам. Кнопка настроек <sup>\*\*</sup> находится в верхнем левом углу.

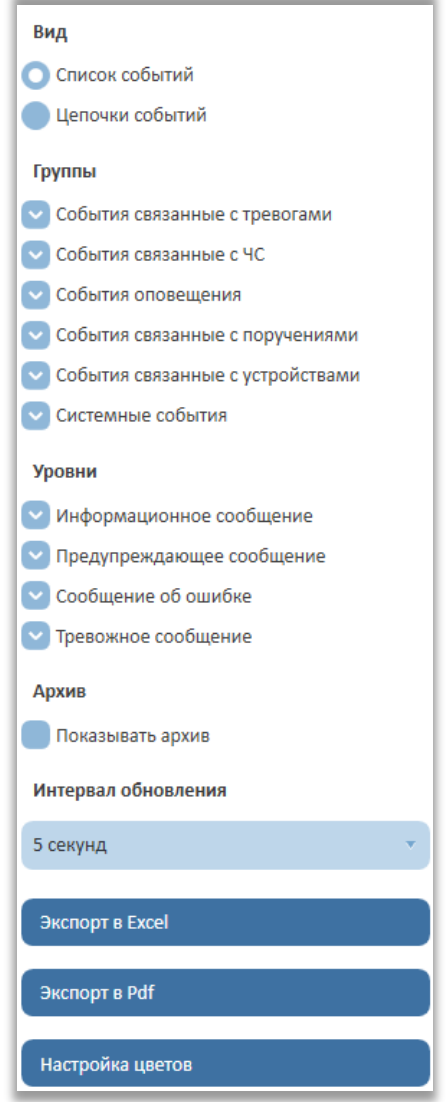

**Рисунок 69 – Меню плагина «Журнал событий»**

Меню содержит следующие разделы:

Вид

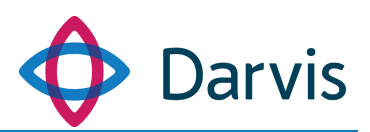

- Список событий. При выборе данного режима все события будут отображаться в виде списка, где каждое событие будет оформлено в виде отдельной строки.
- Цепочки событий. При выборе данного режима события будут разбиты по группам, где во главе группы будет инициирующее событие, а при нажатии + откроется полная цепочка событий.
- Группы
	- События, связанные с тревогами;
	- События, связанные с ЧС;
	- События, связанные с поручениями;
	- События, связанные с устройствами;
	- Системные события;
	- События оповещения;
- Уровни
	- Информационное сообщение;
	- Предупреждающее сообщение;
	- Сообщение об ошибке;
	- Тревожное сообщение;
- Архив
	- Показывать архив. При активации данной функции в списке также будут отображаться события, которые ранее были отправлены в архив.
- Интервал обновления. В данном поле указывается интервал времени (выбирается из списка), через который будет проводиться автоматическое обновление списка событий.
- Экспорт. Возможность экспорта данных из плагина событий в Excel или PDF.
- Настройка цвета. Данная функция предоставляет возможность настройки цвета уровня события, для его выделения в общем списке. При нажатии кнопки «Настройка цветов» открывается окно «Цвет уровня событий», где следует выбрать соответствующий уровень, кликнув по нему левой клавишей мышки и выбрать цвет по шкале. В поле «А» с помощью ползунка настраивается прозрачность. После указания цвета необходимо нажать кнопку «Сохранить».

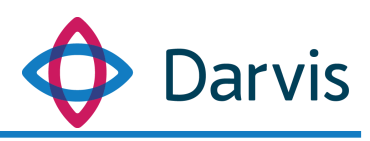

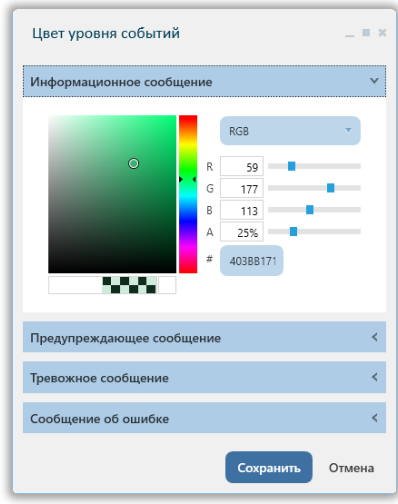

**Рисунок 70 – Изменение цвета уровня событий**

После данной настройки события в списке будут выделены выбранным цветом. Таким образом можно выделить, например, только тревожные события или сообщения об ошибке, чтобы их легче было увидеть в общем списке событий.

|         |                  | Рабочее пространство × + |                                       |                                                    |                           |                                            | 12:23<br>主0 凸1<br>13 апреля      |  |
|---------|------------------|--------------------------|---------------------------------------|----------------------------------------------------|---------------------------|--------------------------------------------|----------------------------------|--|
|         | Журнал событий X |                          |                                       |                                                    |                           |                                            |                                  |  |
| $\odot$ | $\equiv$         | $\nabla$ Speaks          | Then collection                       | √ Подробности                                      | V Mecro                   | V Тип источника                            | V Meroyause                      |  |
|         |                  | $+ 11:31:23$             | Валом двери                           | Энуляция                                           | скуд                      | Считыватель электронных идентификатор СКУД |                                  |  |
|         |                  | $+ 11:31:15$             | Взлом двери                           | <b><i><u><i><u><b>BMVARUMR</b></u></i></u></i></b> | скуд                      | Считыватель электронных идентификатор СЮД  |                                  |  |
| یا      |                  | $+ 1131:12$              | <b>Wavenerine tima toesonic</b>       | Сокранение: Взлом двери                            | Неизвестно                | Администратор                              | <b>Перепелица Иван Борисович</b> |  |
| Å       |                  | $+ 11:30:21$             | Валом двери                           | Энулация                                           | <b>CKY</b> <sup>D</sup>   | Считыватель электронных идентификатор      | cord                             |  |
|         |                  | $+ 11:30:15$             | Изменение алгоритна                   | Изменение: Взлом двери                             | Неизвестно                | Администратор                              | <b>Перепелица Иван Борисович</b> |  |
|         |                  | $+ 11:30:10$             | Изменение алгоритма                   | Создание Вэлом двери                               | Heuseamen                 | Администратор                              | <b>Перепелица Иван Борисович</b> |  |
|         |                  | $+ 11:29:42$             | Изменение алгоритна                   | Удаление: Взлом двери                              | Неизвестно                | Администратор                              | Перепелица Иван Борисович        |  |
|         |                  | $+ 11:29:36$             | Изменение устройства                  | Сокранение: СКУД                                   | Неизвестно                | <b>Администратор</b>                       | <b>Перепелица Иван Борисович</b> |  |
|         |                  | $+ 11:29:33$             | Потеря связи с устройством            |                                                    | Контроллер СЮД            | Тип неизвестен                             | Контроллер СКУД                  |  |
|         |                  | $+ 11:29:26$             | Изменение устройства                  | Сокранение Контроллер СКУД                         | Неизвестно                | <b>Администратор</b>                       | Перепелица Иван Борисович        |  |
|         |                  | $+ 11:04:05$             | Время на квитирование треволи истекло | По алгоритму: Валом двери. Устройство: СКУД        | Компьютер с именем DEV-08 | Cayada Windows                             | Uniframe: преволи                |  |
|         |                  | $+ 11.03:39$             | Проход                                | Энчинани                                           | скуд                      | Считыватель влектромных идентификатор СКУД |                                  |  |
|         |                  | $+ 11.03.05$             | Создана тревога                       | По алгоритму: Взлом двери. Устройство: СКУД        | Компьютер с именем DEV-03 | Cryada Windows                             | Uniframe: преволи                |  |
|         |                  | $+ 11:03:04$             | Выполнение команды алгоритиа          | Создание преволи                                   | Компьютер с именем DEV-08 | Cryoda Windows                             | Uniframe: Исполнение алгооитное  |  |
|         |                  | $+ 11.03.04$             | <b>Burnseyouve assessmes</b>          | Вхели двири                                        | Компьютер с именем DEV-03 | Cayada Windows                             | Universe set columns             |  |
|         |                  | $+ 11:02:43$             | Rooku                                 | <b>Binoversiden</b>                                | <b>CKVZI</b>              | Считыватель электронных идентификатор СКУД |                                  |  |
|         |                  | $+ 110206$               | Валом двери                           | Энулканк                                           | CKVIII                    | Считыватель электронных идентификатор СКУД |                                  |  |
|         |                  | $+ 11:01:56$             | Входы джеры                           | Эмуляция                                           | скуд                      | Считыватель электронных идентификатор СХУД |                                  |  |
|         |                  | $+ 11:01:06$             | Изменение алгоритиа                   | Изменение: Взлом двери                             | Неизвестно                | Администратор                              | <b>Перепелица Иван Борисович</b> |  |
|         |                  | $+ 11:00:16$             | Валом двери                           | Энулкции                                           | CKVIII                    | Считывается электронных идентификатор СКУД |                                  |  |
|         |                  | $+ 11:00:14$             | Вълом двери                           | Эмуляция                                           | скуд                      | Считыватель электронных идентификатор СХУД |                                  |  |

**Рисунок 71 – Пример выделения цветом событий в плагине «Журнал событий»**

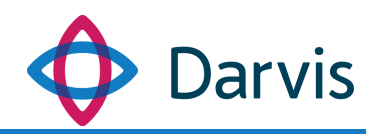

# <span id="page-55-0"></span>14 Плагин «СМИС»

Система мониторинга и управления инженерными системами зданий и сооружений (СМИС), построенная на базе программно-технических средств, предназначена для осуществления на соответствующих категориях объектов автоматизированного мониторинга систем инженерно-технического обеспечения, состояния основания, строительных конструкций зданий и сооружений, технологических процессов, сооружений инженерной защиты и передачи в режиме реального времени информации об угрозе и возникновении чрезвычайных ситуаций, в том числе вызванных террористическими актами, по каналам связи в органы повседневного управления единой государственной системы предупреждения и ликвидации чрезвычайных ситуаций (РСЧС).

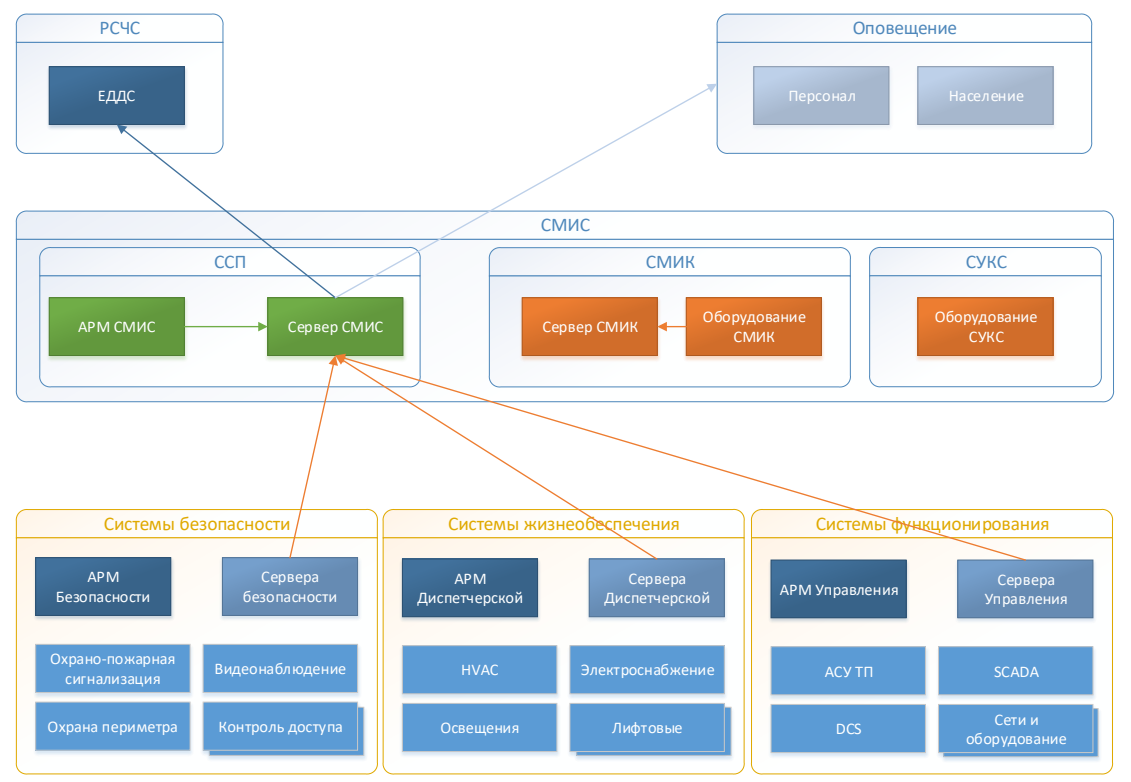

**Рисунок 72 – Структурная схема СМИС объекта**

Плагин «СМИС» программного комплекса Дарвис предоставляет возможность передачи уведомлений вышестоящих органов РСЧС о чрезвычайных ситуациях на объектах повышенной категории опасности. При ручном запуске тревоги уведомление о ЧС автоматически передается всем вышестоящим органам. Вышестоящие СМИС отображаются в верхней части плагина СМИС с указанием статуса доступен/недоступен.

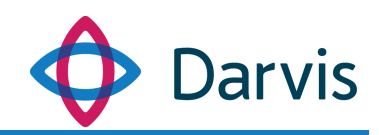

|                         | Объект № 1 $\bm{X}$<br>Объект № 2 $\sqrt{}$<br>ЕДДС О<br>Вышестоящие СМИС |            |                                                      |                     |
|-------------------------|---------------------------------------------------------------------------|------------|------------------------------------------------------|---------------------|
| $\odot$                 |                                                                           |            |                                                      | Новая смена         |
| ⚠                       | Название<br>Описание<br>Υ                                                 | Смена<br>Y | Состояние<br>Состояние<br>Δ<br>диспетчера<br>сервера | Состояние<br>систем |
| '≂                      |                                                                           |            |                                                      |                     |
| $\frac{1}{4}$           |                                                                           |            |                                                      |                     |
| $\ddot{\circ}$          |                                                                           |            |                                                      |                     |
| ⊕                       |                                                                           |            |                                                      |                     |
|                         |                                                                           |            |                                                      |                     |
|                         |                                                                           |            |                                                      |                     |
| $\bullet\bullet\bullet$ |                                                                           |            |                                                      |                     |

**Рисунок 73 – Отображение вышестоящих СМИС на АРМе нижестоящего СМИС**

Также с помощью данного плагина можно отправлять запросы нижестоящим органам. Так, со стороны АРМа вышестоящего объекта СМИС возможны два варианта запросов – запрос состояния сервера (осуществляется в автоматическом режиме) и запрос состояния диспетчера (требуется подтверждение диспетчера о присутствии на рабочем месте). Запрос состояния сервера осуществляется автоматически через установленный интервал времени, результат проверки отображается в поле «Состояние сервера». При нажатии на АРМе вышестоящего СМИС кнопки «Запрос состояния диспетчера» на АРМе диспетчера нижестоящего СМИС появляется следующее сообщении:

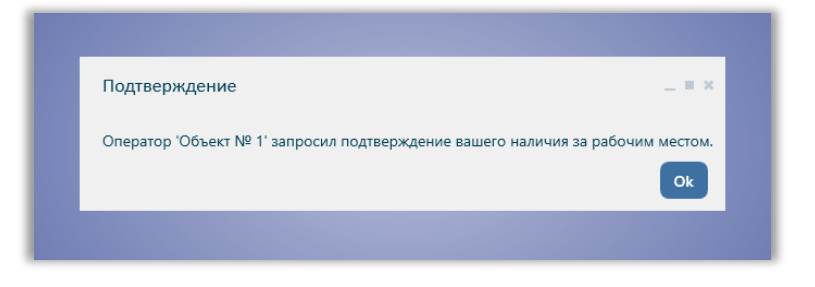

**Рисунок 74 - Подтверждение**

Диспетчеру следует нажать кнопку «ОК» для подтверждения своего присутствия на рабочем месте, после чего у вышестоящего СМИС отобразится подтвержденный статус в поле «Состояние диспетчера».

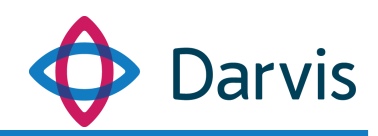

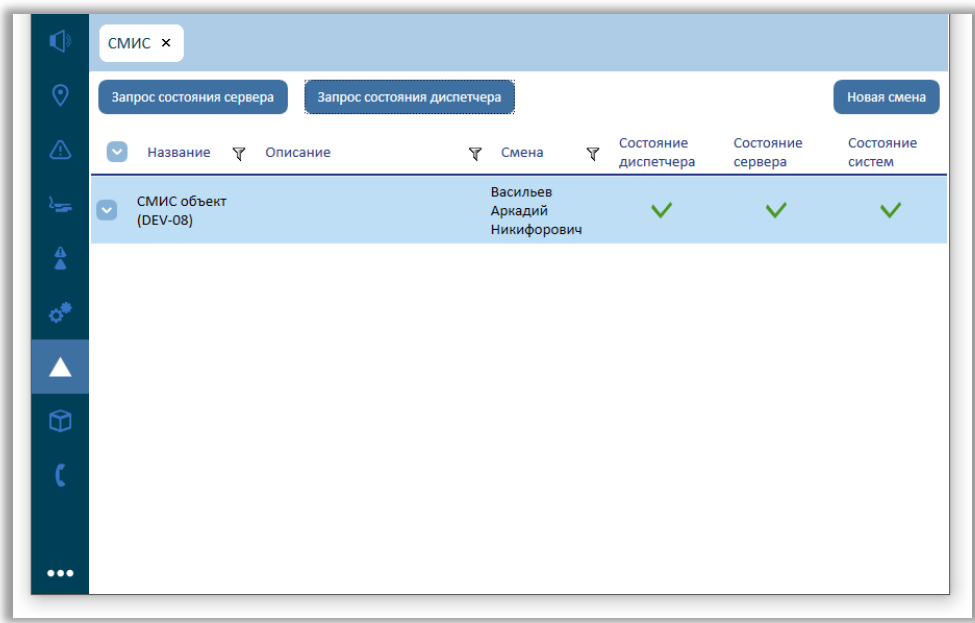

#### **Рисунок 75 – Статус состояния**

В случае отсутствия реакции диспетчера более 1 минуты, состояние диспетчера считается неподтвержденным и у вышестоящего СМИС в соответствующем поле отобразится статус  $\mathsf{X}$ .

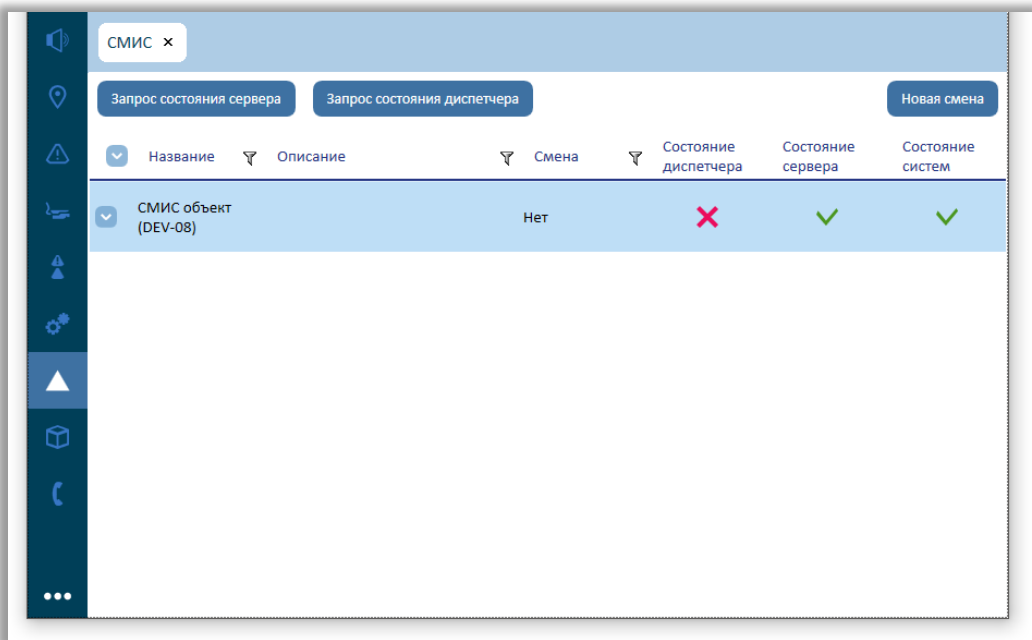

#### **Рисунок 76 – Состояние диспетчера**

В поле «Состояние систем» отображается доступность систем на нижестоящем СМИС. Запрос отправляется автоматически одновременно с

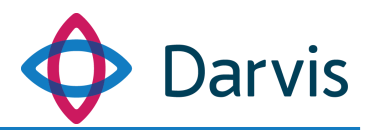

запросом о состоянии сервера, если хотя бы одна из систем недоступна, в данном поле будет отображаться крестик **X**. Если недоступен сервер, то в поле «Состояние систем» также отобразится статус недоступен.

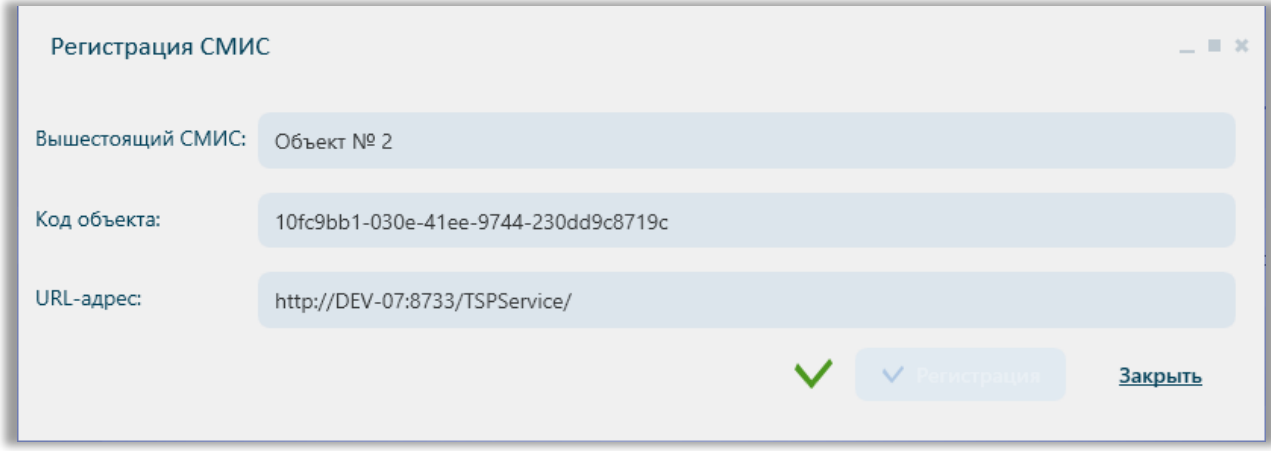

#### **Рисунок 77 – Регистрация СМИС**

### 15 Плагин «Мониторинг»

<span id="page-58-0"></span>В данном плагине отображается динамика показаний значений датчиков, где показания представлены в виде «живого графика». Обновление показаний происходит в режиме реального времени.

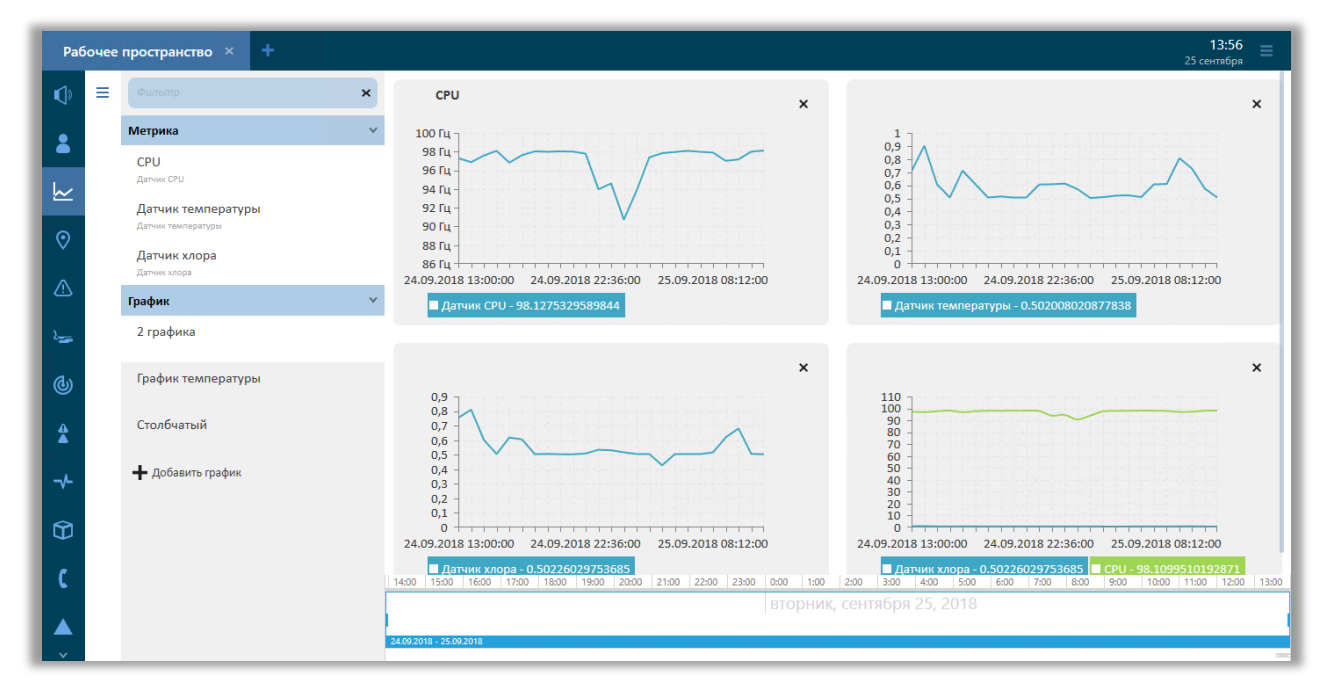

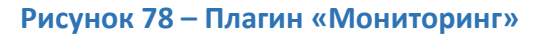

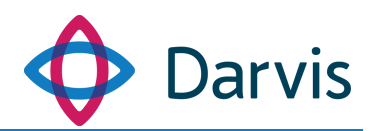

Для включения отображения показаний конкретных устройств необходимо выбрать их из списка. Для этого два раза кликните на необходимом устройстве / метрике, после чего график данной метрики отобразится на экране. Вертикальная ось графика – значение показаний, горизонтальная – время. Над каждым графиком отображаются заданные единица измерения.

В случае если возникает необходимость в создании нестандартного графика, например, чтобы на одном графике отображалось сразу две метрики, то необходимо нажать кнопку «Добавить график», и в открывшемся окне заполните необходимые поля:

- Название. Указывает наименование графика.
- Описание. При необходимости указывает краткое описание графика.
- Единицы измерения. Данное значение будет высвечиваться при наведении курсором на шкалу с показаниями графика.
- Тип. Из списка выбирается тип построения графика.
- Метрики, отображаемые на графике. При нажатии кнопки «Добавить» появляется пустая строка, в которой указывается устройство, метрики с которого будут отображаться на графике. К одному графику можно указать несколько метрик.

После заполнения необходимых полей следует нажать кнопку «Сохранить».

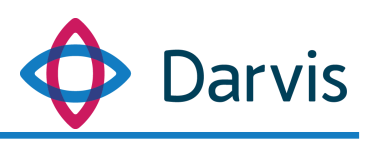

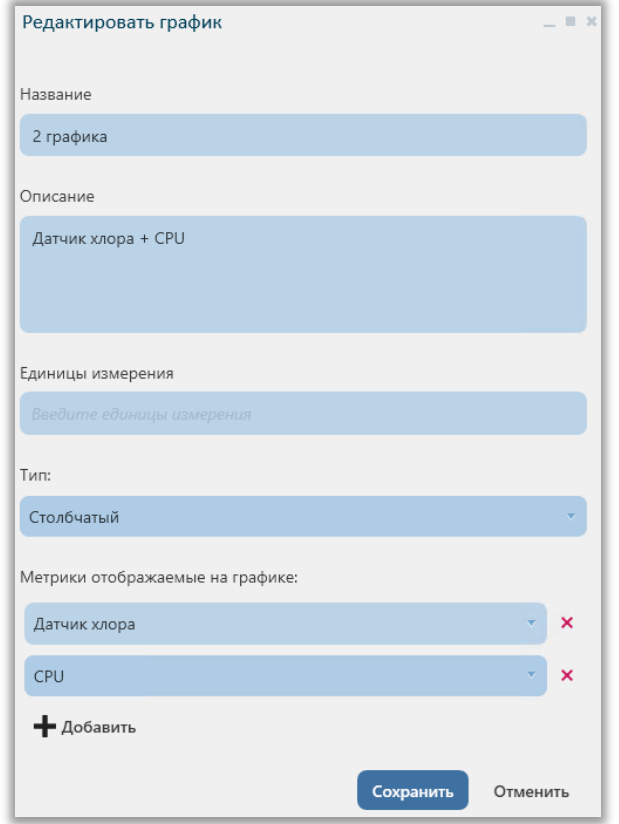

**Рисунок 79 – Добавление графика**

Внизу окна расположена временная шкала, с помощью которой можно посмотреть показания графиков за определенный период. Прокруткой колесика на мышке можно уменьшать / увеличивать шкалу в рамках временных интервалов (день недели, число, час). Синим ползунком на шкале фиксируются временной период, за который требуется отобразить показания.

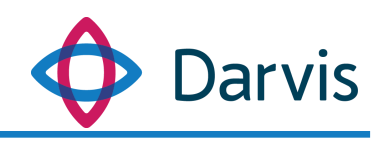

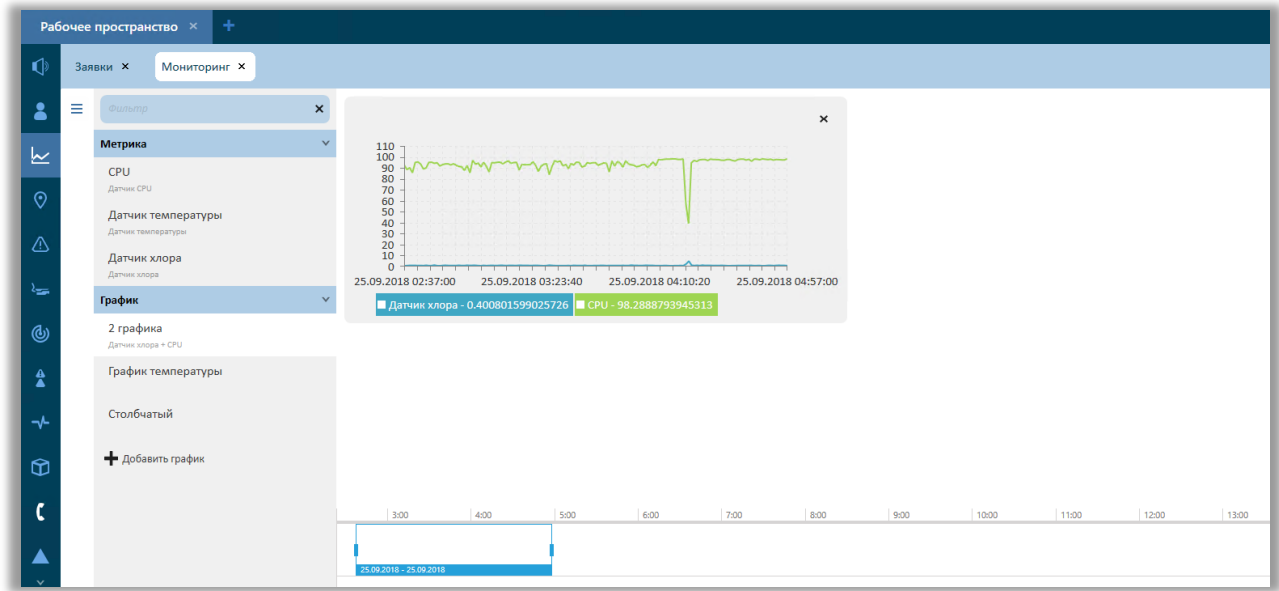

**Рисунок 80 – Плагин Мониторинг**

Также можно настроить периодичность обновления данных и ширину сетки графика. Для этого нажмите кнопку «Настройки» **В** и в соответствующих полях укажите необходимые значения.

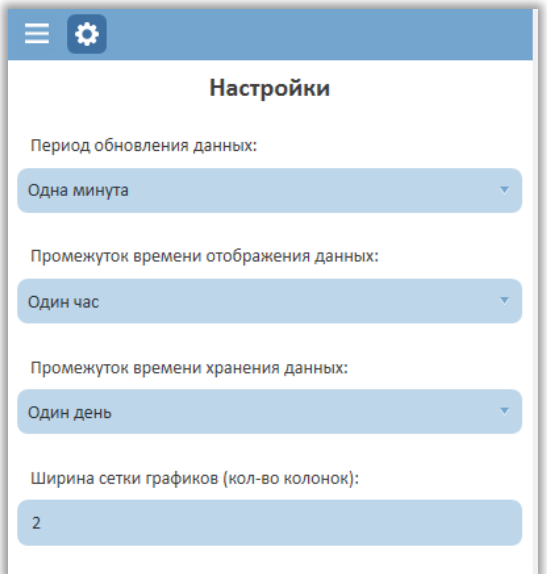

**Рисунок 81 - Настройки**

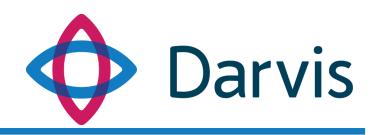

# <span id="page-62-0"></span>16 Плагин «Отчеты»

В программе реализована возможность просмотра и вывода на печать отчетов по предустановленным шаблонам. Для просмотра отчета необходимо перейти в плагин «Отчеты» и выберите необходимый отчет в меню шаблонов отчетов. Для этого нажмите кнопку меню с левой стороны окна  $\equiv$  и в открывшемся списке выберите необходимый шаблон.

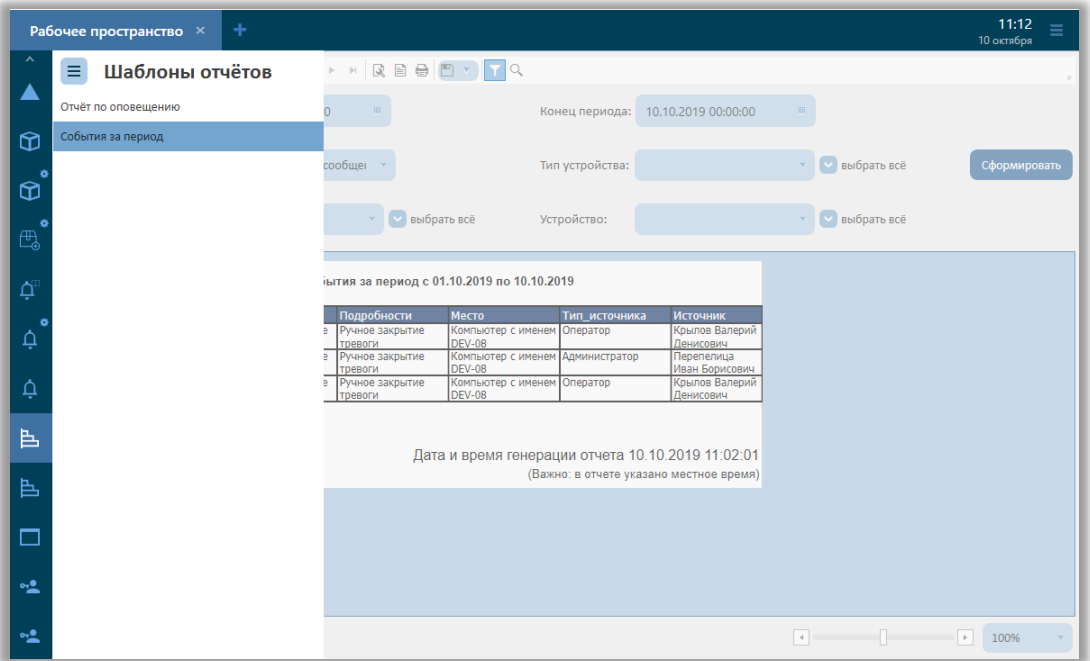

**Рисунок 82 - Выбор шаблона отчетов в меню**

После того, как шаблон был выбран, при необходимости можно настроить фильтры:

- начало/конец периода;
- уровень сообщения;
- тип устройства;
- пользователь;
- устройство.

Если значение в поле фильтра не было проставлено, то программа при формировании отчета берет все значения данной категории. После того, как

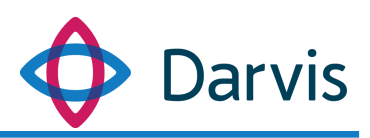

были указаны необходимые параметры фильтрации, нажмите кнопку «Сформировать».

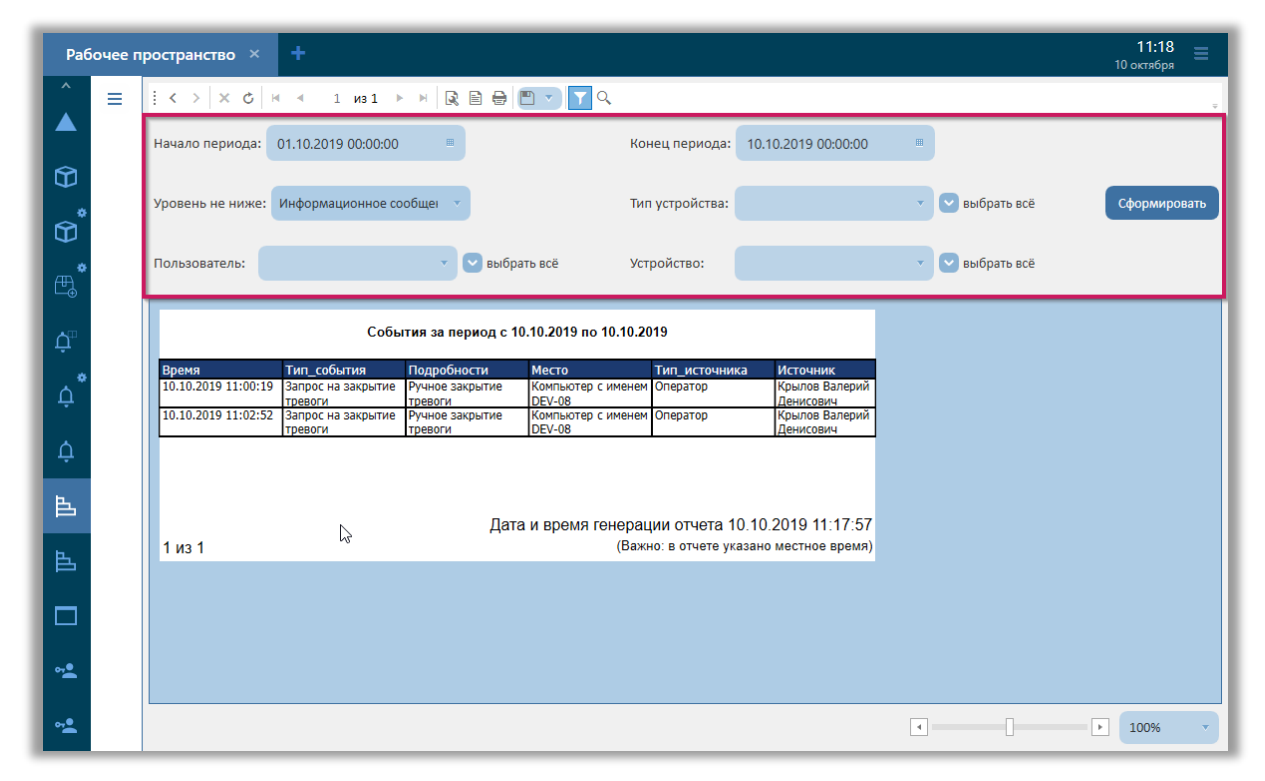

**Рисунок 83 – Панель фильтров**

Сформированный отчет будет выглядеть следующим образом:

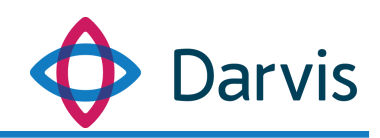

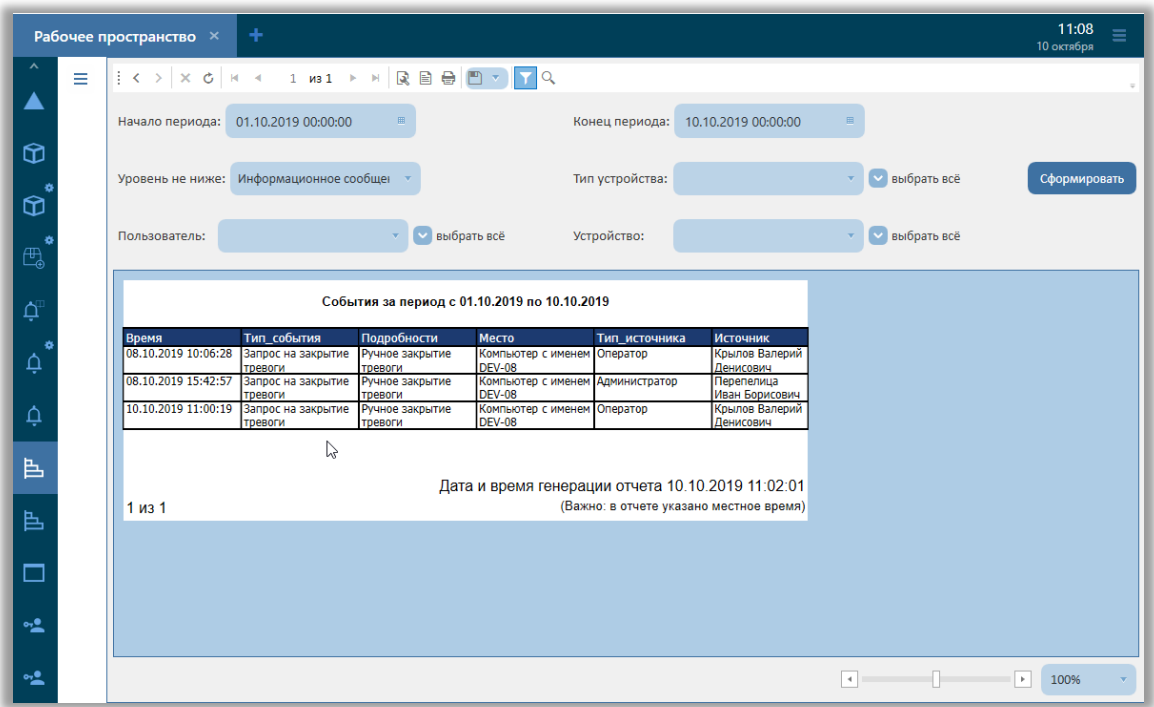

#### **Рисунок 84 - Форма отчета**

Сформированный отчет можно распечатать или сохранить в следующих форматах:

- $-$  PDF;
- CSV;
- Excel;
- $-$  RTF;
- TIFF file;
- Web Archive;
- XPS Document.

Для сохранения отчета необходимо нажать кнопку «Экспорт» и выбрать желаемый формат.

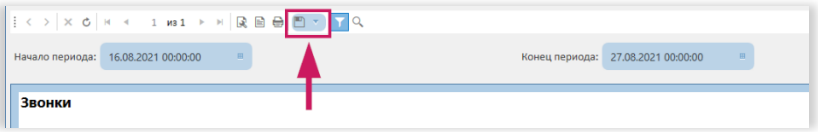

**Рисунок 85 - Кнопка экспорта отчета**

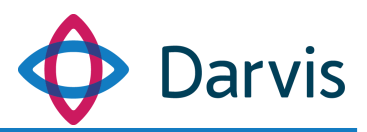

Для вывода отчета на печать необходимо нажать кнопку «Распечатать отчет».

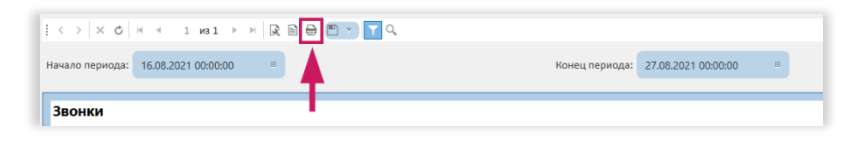

**Рисунок 86 - Кнопка вывода отчета на печать**

# <span id="page-65-0"></span>17 Уведомление пользователя

Уведомление – это сообщение для пользователя в интерфейсе системы о каком-либо событии. При поступлении нового уведомления на верхней панели загорается индикатор с количеством уведомлений, при нажатии на которой раскрывается список всех поступивших уведомлений. Данный список также дублируется в плагине «Уведомление пользователя».

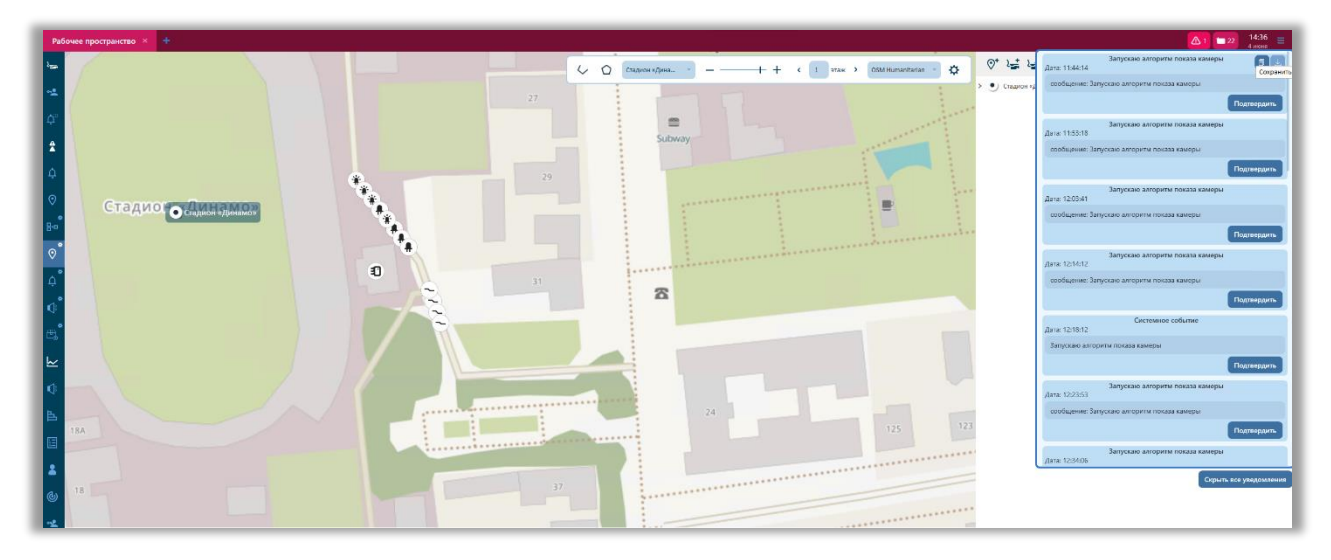

**Рисунок 87 – Список уведомлений**

Для того, чтобы скрыть список, необходимо нажать кнопку «Скрыть все уведомления».

Само уведомление включает в себя:

- Заголовок.
- Дата уведомления.

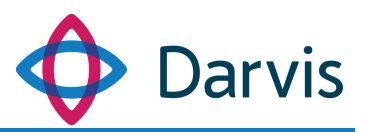

- Тело уведомления. Оно может быть трех видов: текстовое, звуковое и визуальное.
- Кнопка подтверждения. При нажатии кнопки уведомление закрывается и пропадает из списка.

#### <span id="page-66-0"></span>18 Выход из программы

Для выхода из программы необходимо перейти в меню и нажать кнопку «Завершить сеанс», после чего сеанс пользователя под данной учетной записью будет завершен.

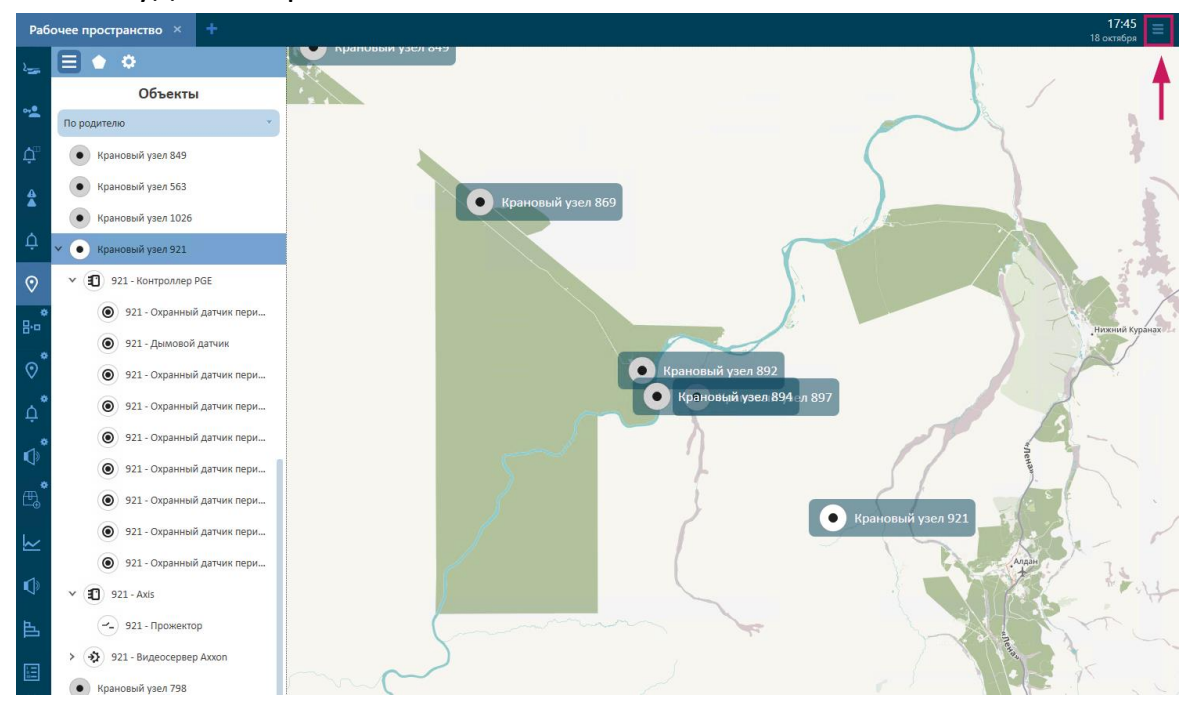

**Рисунок 88 - Кнопка меню**

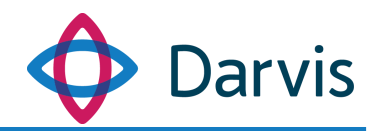

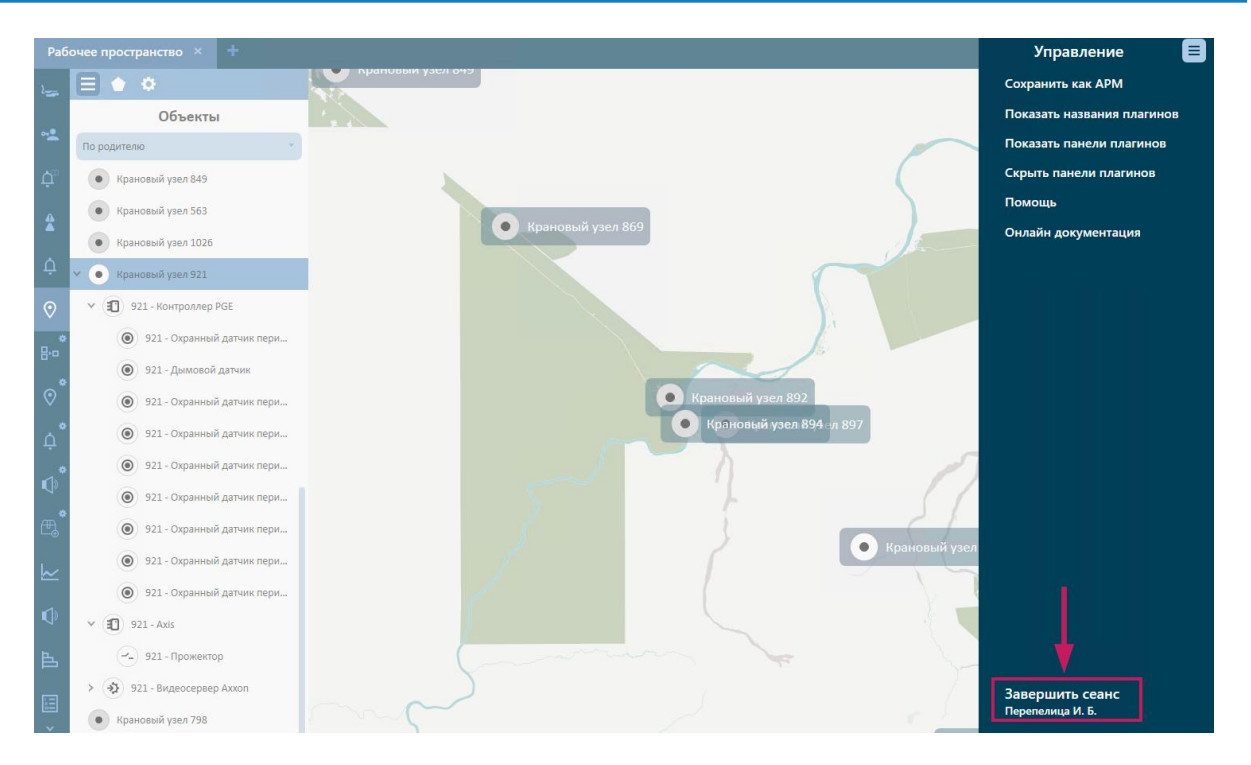

**Рисунок 89 - Кнопка «Завершить сеанс»**